# **ORTHOPANTOMOGRAPH™ OP 3D Pro** Bedienungsanleitung

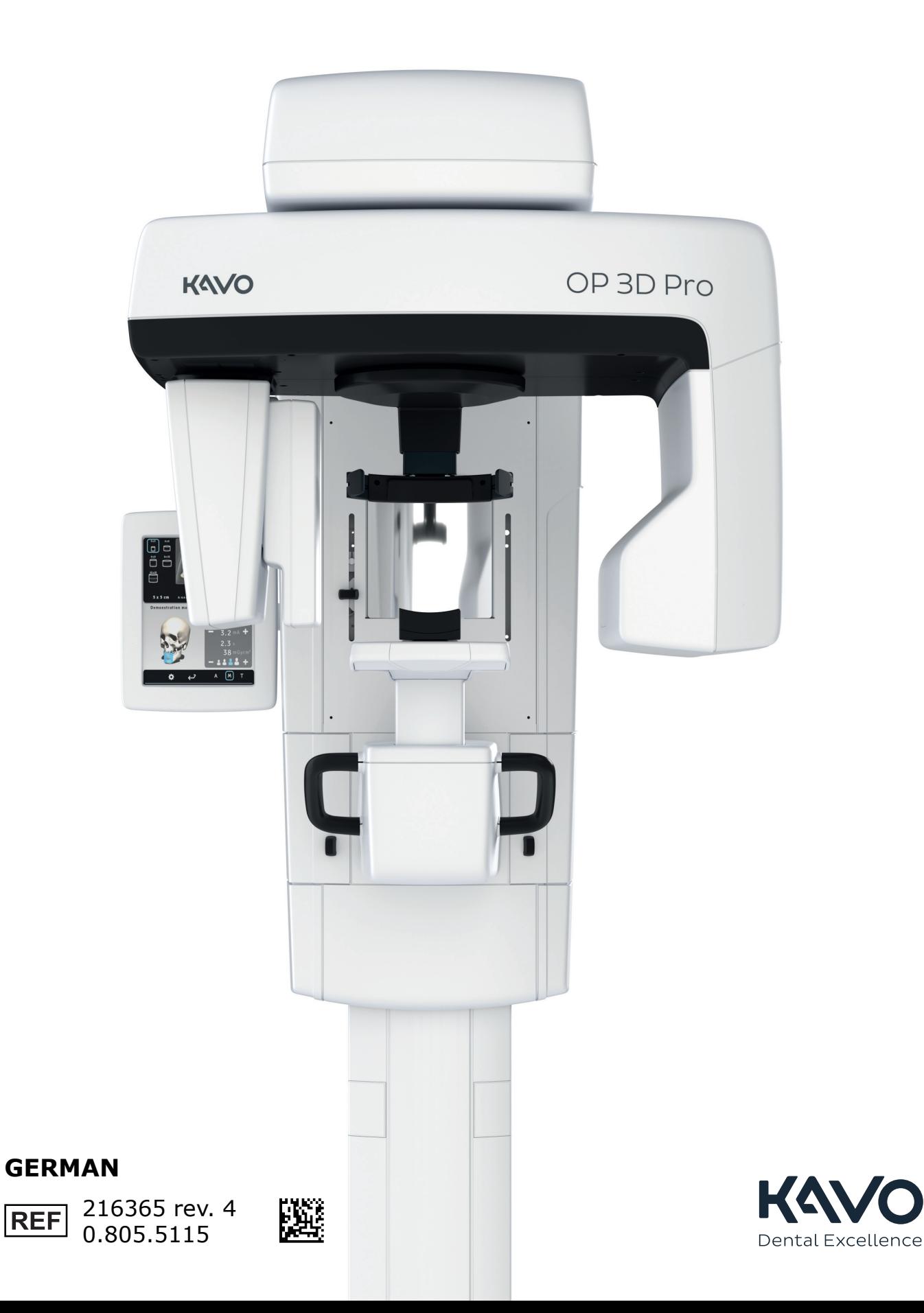

# **Inhalt**

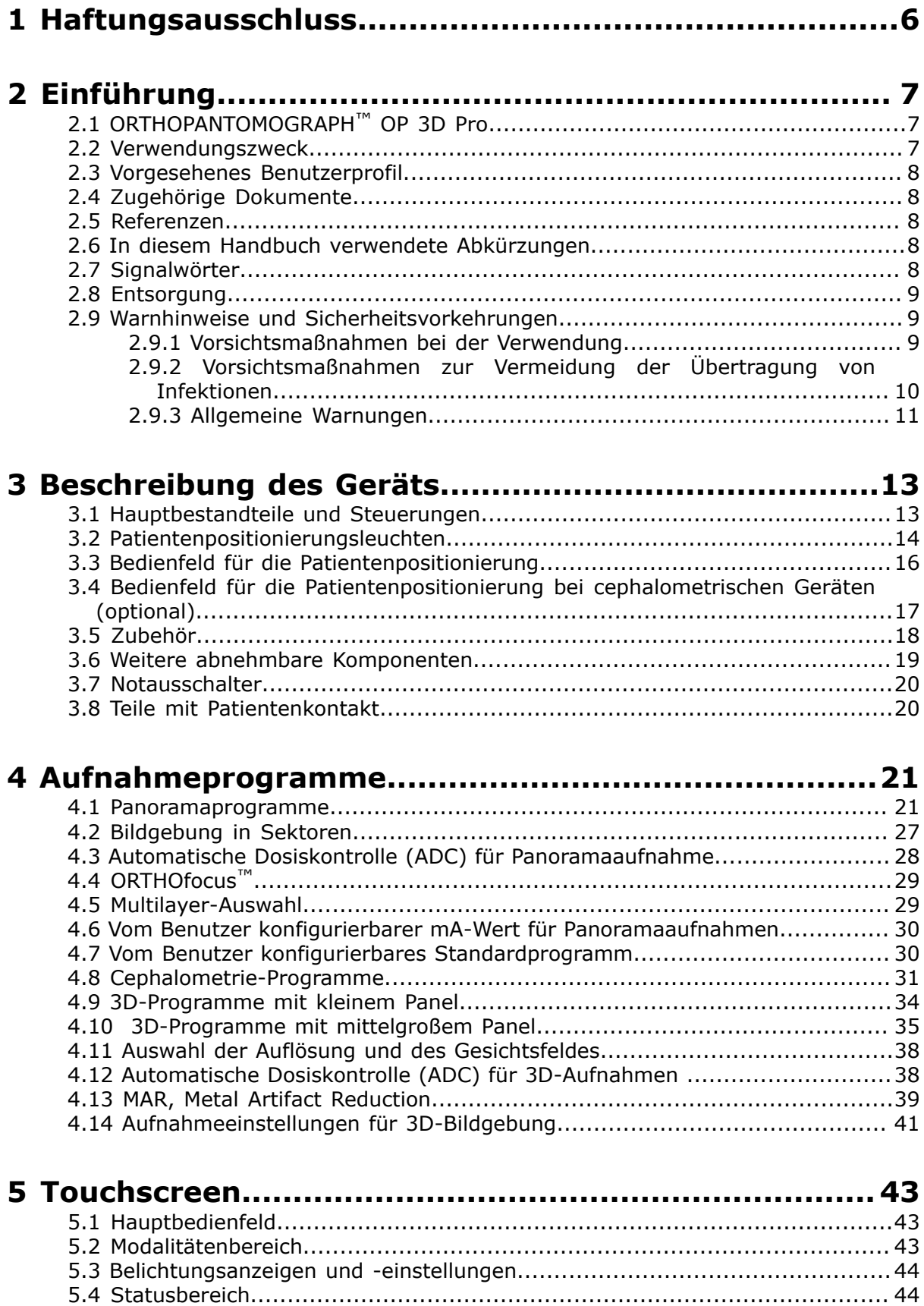

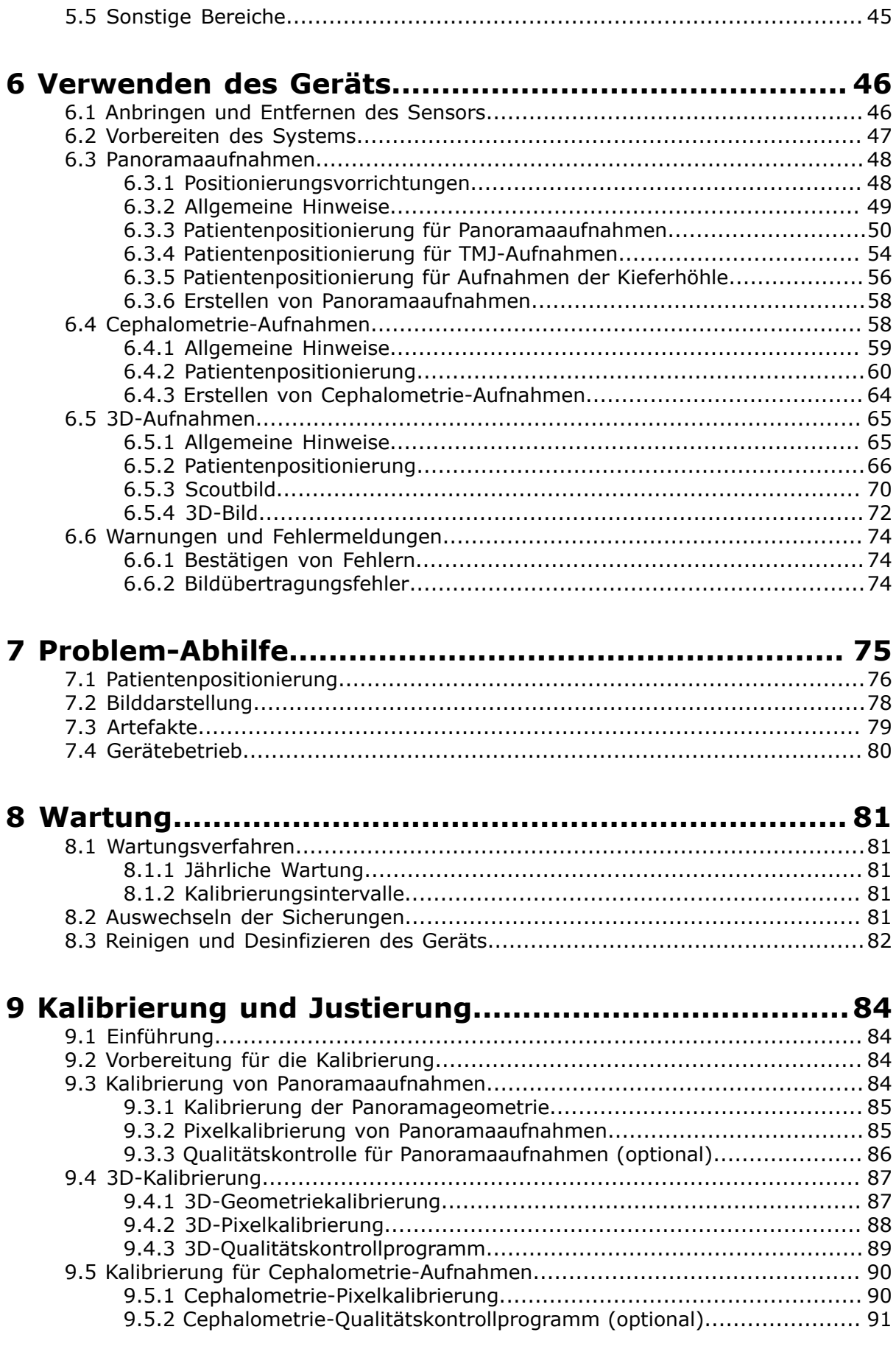

**[10 Technische Daten.................................................... 93](#page-92-0)**

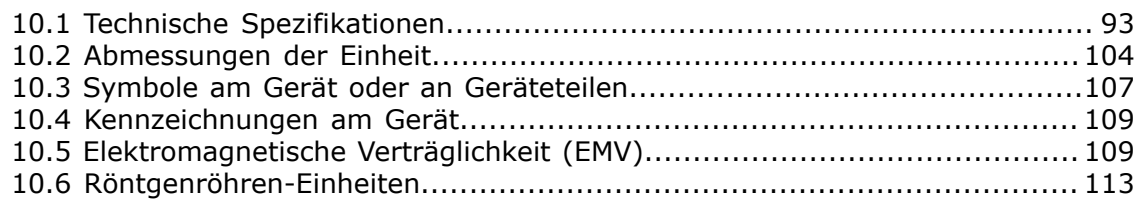

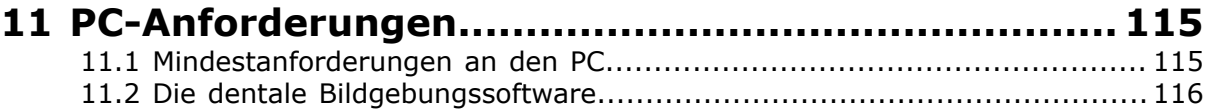

# <span id="page-5-0"></span>**1 Haftungsausschluss**

ORTHOPANTOMOGRAPH™ OP 3D Pro Bedienungsanleitung, 216365 r4.

Copyright © 11-2020 Instrumentarium Dental, PaloDEx Group Oy. Alle Rechte vorbehalten.

ORTHOPANTOMOGRAPH, CLINIVIEW™ und ORTHOfocus™ sind eingetragene Marken oder Marken von Instrumentarium Dental, PaloDEx Group Oy, in den Vereinigten Staaten und/ oder anderen Ländern.

KaVo™ ist eine eingetragene Marke oder Marke der Kaltenbach & Voigt GmbH in den Vereinigten Staaten und/oder anderen Ländern.

Andere Marken sind Eigentum der jeweiligen Inhaber.

Die Dokumentation, alle Warenzeichen und die Software sind unter Vorbehalt aller Rechte urheberrechtlich geschützt. Gemäß geltender Urheberrechtsgesetze darf die Dokumentation, sei es im Ganzen oder in Teilen, ohne die vorherige schriftliche Zustimmung von Instrumentarium Dental nicht kopiert, fotokopiert, reproduziert, übersetzt oder auf elektronische Speichermedien oder in eine maschinenlesbare Form übertragen werden.

Die Originalsprache dieses Handbuchs ist Englisch, Kode 216364 rev 6. In Zweifelsfällen gilt der englische Text.

Instrumentarium Dental behält sich das Recht vor, die hierin beschriebenen technischen Angaben und Funktionen jederzeit und ohne Vorankündigung zu überarbeiten bzw. den Vertrieb des Produkts einzustellen. Aktuelle Informationen sind beim zuständigen Vertreter von Instrumentarium Dental erhältlich.

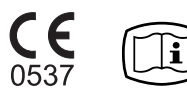

Der Hersteller ist nicht haftbar für Folgeschäden, Personenschäden, Verluste, Schäden oder Kosten, die direkt oder indirekt aus der Verwendung des Produkts entstehen. Kein Agent, Händler oder Dritter ist autorisiert, eine Gewährleistung oder andere Form der Haftung im Namen des Herstellers für dessen Produkte zu vereinbaren.

#### **Hersteller:**

Instrumentarium Dental, PaloDEx Group Oy

Nahkelantie 160

FI-04300 Tuusula

FINNLAND

Tel.: +358 10 270 2000

www.kavokerrgroup.com

Service-Anfragen richten Sie an Ihren Händler vor Ort.

# <span id="page-6-0"></span>**2 Einführung**

# <span id="page-6-1"></span>**2.1 ORTHOPANTOMOGRAPH™ OP 3D Pro**

ORTHOPANTOMOGRAPH™ OP 3D Pro (nachfolgend als "Gerät" bezeichnet) ist ein Dental-Röntgensystem, das qualitativ hochwertige digitale Bilder der Bezahnung, der Kiefergelenke und des Schädels erstellt. Um Bilder mit dem Gerät aufnehmen zu können, benötigen Sie entsprechende PC-Hardware, die mit dem Gerät verbunden ist, sowie die Software CLINIVIEW™ (oder eine entsprechende TWAIN-kompatible Software eines Drittanbieters), um Bilder zu erfassen und zu verwalten. Das Gerät ist für folgende Verfahren geeignet:

#### **Panorama**

- Standard-Panoramaaufnahmen
- Pädiatrie-Panoramaaufnahmen (reduzierte Breite und Höhe)
- Panoramaaufnahmen mit breitem Schichtbereich
- Bissflügel
- TMG, posterior-anteriore (p.-a.) Projektionen
- TMJ-Lateralprojektion
- Kieferhöhle
- Erweiterte Ortho-Zone-Panoramaaufnahmen
- Orthogonal-Panoramaaufnahmen

#### **Cephalometrie (optional)**

- Cephalometrische laterale Schädelprojektion
- Cephalometrische laterale pädiatrische Schädelprojektion
- Cephalometrische posterior-anterior (p.-a.)-Schädelprojektion
- Umgekehrte Towne-Projektion
- Okzipitomentale Projektion
- Carpus-Programm (optional) (nicht in den USA und Kanada)

#### **Kleines Panel, 3D (optional), H x B**

- 61 x 41 mm Gesichtsfeld
- 61 x 78 mm Gesichtsfeld

#### **Mittelgroßes Panel, 3D, H x B (optional)**

- 50 x 50 mm Gesichtsfeld
- 61 x 78 mm Gesichtsfeld
- 78 x 78 mm Gesichtsfeld
- 78 x 150 mm Gesichtsfeld
- 130 x 150 mm Gesichtsfeld (optional)

#### *HINWEIS!*

*Die Höhen für das Gesichtsfeld (Field of View; FOV) sind Maximalwerte, die in der Mitte des Gesichtsfelds gemessen wurden. Die gemessenen Höhen an den FOV-Kanten sind kleiner.*

## <span id="page-6-2"></span>**2.2 Verwendungszweck**

Das Gerät ist konzipiert für die dentale Röntgenuntersuchung der Zähne, des Kiefers und der Kiefergelenke durch die Erstellung konventioneller 2D-Röntgenaufnahmen sowie Röntgenprojektionsaufnahmen eines untersuchten Volumens zur Rekonstruktion einer 3D-Aufnahme.

Darüber hinaus ist das Gerät für Carpus-Aufnahmen zur Unterstützung der Analyse von Ceph-Aufnahmen vorgesehen (nicht in den USA).

### *VORSICHT!*

*Nur USA: Laut US-Bundesgesetz darf dieses Gerät nur durch oder auf Anordnung von Zahnärzten oder anderen qualifizierten Fachkräften verkauft werden.*

# <span id="page-7-0"></span>**2.3 Vorgesehenes Benutzerprofil**

Nur für professionell qualifiziertes medizinisches/zahnmedizinisches Personal.

Typische Benutzer sind Zahnarzthelfer, die speziell für den Einsatz von dentalen Röntgengeräten geschult sind.

# <span id="page-7-1"></span>**2.4 Zugehörige Dokumente**

- OP 3D Pro -Benutzerhandbuch
- OP 3D Pro -Installationshandbuch
- CLINIVIEW-Benutzerhandbuch
- CLINIVIEW-Installationshandbuch
- Das der 3D-Bildgebungssoftware beiliegende Benutzerhandbuch
- Das der 3D-Bildgebungssoftware beiliegende Installationshandbuch

### <span id="page-7-2"></span>**2.5 Referenzen**

Die folgenden Anleitungen werden mit dem OP 3D Pro -Installationshandbuch mitgeliefert:

- Firmware-Aktualisierungsanweisungen
- Kalibrierungsanweisungen
- Cephalostat-Upgrade-Anweisungen
- Cephalostat-Seitenwechselanweisungen
- Die 3D-Upgrade-Anweisungen werden zusammen mit den 3D-Upgrade-Sets geliefert.

## <span id="page-7-3"></span>**2.6 In diesem Handbuch verwendete Abkürzungen**

FOV = Field Of View = Gesichtsfeld. Das zylinderförmige 3D-Volumen, das vom System rekonstruiert wird.

ROI = Region of Interest = Interessensbereich. Der anatomische Bereich des Patienten, der untersucht werden soll.

- FH = Frankfurter Horizontalebene
- $H =$  Horizontal

ADC = Automatic Dose Control = Automatische Dosisleistungskontrolle

LDT = Low Dose Technology<sup>™</sup>

MAR = Metal Artifact Reduction = Metallartefaktreduktion

## <span id="page-7-4"></span>**2.7 Signalwörter**

In diesem Dokument werden die folgenden Signalwörter und -kennzeichen verwendet:

*WARNUNG! Kennzeichnet eine gefährliche Situation, die, wenn sie nicht vermieden wird, zum Tod oder schweren Verletzungen führen könnte.*

*VORSICHT! Kennzeichnet eine gefährliche Situation, die, wenn sie nicht vermieden wird, zu leichten oder mittelschweren Verletzungen führen könnte.*

*HINWEIS! Kennzeichnet Empfehlungen, die zu Verbesserungen bei der Installation, der Zuverlässigkeit oder des Betriebs führen. Wird nicht für sicherheitsrelevante Gefahren verwendet.*

# <span id="page-8-0"></span>**2.8 Entsorgung**

Das Gerät und seine Ersatz- und Zubehörteile enthalten möglicherweise Teile, die aus Materialien hergestellt wurden oder bestehen, welche nicht umweltfreundlich oder gefährlich sind. Diese Teile müssen entsprechend allen nationalen und internationalen Vorschriften bezüglich der Entsorgung von nicht umweltfreundlichen oder gefährlichen Materialien entsorgt werden.

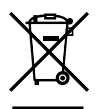

Zumindest die folgenden Teile des Geräts sind als nicht umweltfreundliche Abfallprodukte zu behandeln:

- Röhrenkopf (Pb, Öl)
- Kollimator (Pb)
- Alle elektronischen Schaltungen, Leiterplatten im Gerät
- Sensorgehäuse (EMV-Lack)

# <span id="page-8-1"></span>**2.9 Warnhinweise und Sicherheitsvorkehrungen**

### <span id="page-8-2"></span>**2.9.1 Vorsichtsmaßnahmen bei der Verwendung**

- Das Gerät kann für den Benutzer und den Patienten eventuell gefährlich werden, wenn die Sicherheitsvorschriften in diesem Handbuch ignoriert werden, falls das Gerät nicht in der in diesem Handbuch beschriebenen Art und Weise verwendet wird und/ oder falls sich der Benutzer nicht mit dem Gerät auskennt.
- Das Gerät darf nur zum Anfertigen von Dental-Röntgenaufnahmen verwendet werden, die in diesem Handbuch beschrieben sind. Das Gerät darf NICHT verwendet werden, um andere Röntgenaufnahmen anzufertigen. Es ist nicht sicher, das Gerät für andere Röntgenaufnahmen als vorgesehen zu verwenden.
- Nur fachlich qualifiziertes zahnmedizinisches und/oder medizinisches Personal darf das Gerät betreiben und Diagnosen auf der Grundlage seiner Ausgabe vornehmen.
- Da die Röntgenbeschränkungen und Sicherheitsvorschriften von Zeit zu Zeit geändert werden, liegt es in der Verantwortung des Bedieners sicherzustellen, dass alle geltenden Sicherheitsvorschriften eingehalten werden.
- Bei der Durchführung von Röntgenaufnahmen bei Patienten mit außergewöhnlicher Anatomie (insbesondere sehr großer oder sehr fülliger Patienten) verwenden Sie zunächst das Testprogramm (ohne Röntgenstrahlung), um sicherzustellen, dass der Patient in eine ordnungsgemäße Position zum Gerät gebracht werden kann und das Gerät den Patienten nicht berührt.
- Der Bediener muss Sichtkontakt mit dem Patienten haben und die technischen Parameter überwachen. Dies ermöglicht die sofortige Abschaltung der Strahlung durch Loslassen der Aufnahmetaste für den Fall, dass eine Funktionsstörung des Geräts oder eine sonstige Störung auftritt.
- Es liegt in der Verantwortung des Arztes zu entscheiden, ob Röntgenaufnahmen oder zusätzliche Aufnahmen gerechtfertigt und notwendig sind.
- Patienten unter 1,20 m können nicht stehend geröntgt werden. Patienten dürfen maximal 2,00 m bzw. 1,93 m (bei 130 x 150 mm 3D-Programm) groß sein, um stehend geröntgt zu werden. Größere Patienten müssen sitzend geröntgt werden. Diese Größenangaben gelten nur für Patienten mit normaler Anatomie.
- Das Gerät kann an die Beine eines sitzenden Patienten stoßen, wenn der Schlitten nach unten geschoben wird. Achten Sie bei der Bewegung des Geräts darauf.
- Immer die geringstmögliche Röntgendosis verwenden, um die gewünschte Bildqualitätsstufe zu erhalten.
- Röntgenaufnahmen bei Schwangeren sollten vermieden werden.
- Verwenden Sie bei Röntgenaufnahmen von Kindern immer die geringstmögliche Röntgendosis, den kleinstmöglichen Bildbereich und die geringstmögliche Auflösung, die für die erforderliche Diagnose notwendig sind.
- Falls der Patient einen Schrittmacher nutzt, informieren Sie sich vor der Aufnahme beim Hersteller des Schrittmachers, um sicherzustellen, dass das Röntgengerät den Betrieb des Schrittmachers nicht stört.
- Desinfizieren Sie nach jedem Patienten alle Oberflächen, mit denen der Patient in Kontakt kommt, um die Übertragung von Krankheiten zu vermeiden.
- Desinfizieren Sie alle Zubehörteile, mit denen der Patient während der Röntgenuntersuchung in Kontakt kommt.
- Prüfung, ob das Netzkabel richtig in die Netzsteckdose eingesteckt ist und Sichtprüfung des Kabels auf sichtbare Schäden. Wenn das Kabel beschädigt ist, darf es nur von autorisiertem Wartungspersonal ersetzt werden.
- Die Abdeckungen des Geräts weder öffnen noch entfernen. Es gibt keine Teile, die vom Benutzer gewartet werden müssen.
- Berühren Sie niemals gleichzeitig den Patienten und ungeschützte elektrische Anschlüsse wie Sensor- oder Ethernet-Anschlüsse.
- Der Kunde muss sicherstellen, dass der Standort den im Installationshandbuch aufgeführten Anforderungen entspricht. Die Tragkraft und Stärke des Fußbodenund Wandmaterials sowie die elektrischen Leitungen und der Strahlenschutz sind besonders zu beachten. Es liegt in der Verantwortung des Kunden, dafür Sorge zu tragen, dass die Größe des Standorts für die Patienten ausreichend ist.
- Das Gerät enthält giftige Stoffe, die bei der Entsorgung des Geräts in angemessener Weise entsorgt werden müssen. Geben Sie das Gerät am Ende des Lebenszyklus an den Händler zurück.
- Entfernen Sie Staub vom Gerät, um eine ungehemmte Luftzirkulation für die Kühlung zu gewährleisten. Schalten Sie das Gerät aus, bevor Sie es säubern.
- Befolgen Sie immer die Anweisungen im Benutzerhandbuch bezüglich Patientenpositionierung und Aufnahmeverfahren.
- Bei Wasserschäden oder Flüssigkeit auf dem Produkt rufen Sie den Servicetechniker, um die Betriebsfähigkeit gemäß den Spezifikationen zu gewährleisten.

### <span id="page-9-0"></span>**2.9.2 Vorsichtsmaßnahmen zur Vermeidung der Übertragung von Infektionen**

Verwenden Sie immer verfügbare Schutzabdeckungen für die Zubehörteile zur Patientenpositionierung:

- Hülle für den Aufbissstab
- Hülle für die Kinnstütze
- Hülle für die Kopfstütze
- Hülle für den Nasenhalter
- Hülle für die Ohrenstütze

### <span id="page-10-0"></span>**2.9.3 Allgemeine Warnungen**

Das Personal, das mit dem Gerät arbeitet, muss in Fachschulungen über die technischen Grundlagen der Volumentomographie-Technologie (CBCT) und dazugehörige Strahlungsschutzmaßnahmen aufgeklärt worden sein.

Dieses Gerät erfüllt die EMV-Anforderungen (elektromagnetische Verträglichkeit) entsprechend IEC 60601-1-2. In seiner näheren Umgebung dürfen keine Funkgeräte, Mobiltelefone usw. verwendet werden, da diese die Leistung des Geräts beeinträchtigen könnten.

Stellen Sie sicher, dass Sie immer die lokalen und nationalen gesetzlichen Bestimmungen erfüllen.

Die Verwendung der richtigen Software und Einstellungen sind für die Leistung des Geräts von entscheidender Wichtigkeit. Wenden Sie sich an den technischen Kundendienst, um sicherzustellen, dass das Gerät korrekt eingerichtet ist.

*WARNUNG! Explosionsgefahr – nicht zum Einsatz in der Nähe entflammbarer Anästhetika, Gase oder Dämpfe geeignet.*

Das Gerät ist werksseitig für eine Verwendung mit 230–240 ±10 V Wechselstrom eingestellt. Schließen Sie das Gerät niemals an eine Stromqualle an, deren Netzspannung nicht mit den Angaben auf dem Gerät übereinstimmt.

Falls das Gerät über einen Mehrfachstecker an das Stromnetz angeschlossen ist, darf die Steckleiste nicht auf den Boden gestellt werden.

Zur Vermeidung eines elektrischen Stromschlags darf dieses Gerät nur an ein geerdetes Stromnetz angeschlossen werden.

Der Standort muss die Umgebungsbedingungen erfüllen, die im Installationshandbuch im Kapitel "Technische Spezifikationen" angegeben sind.

Um das Gerät herum sollte ausreichend Freiraum für einen sicheren Betrieb vorhanden sein.

Der PC-/Ethernet-Switch, mit dem das Gerät verbunden ist, muss entsprechend zugelassen sein (z. B. EN 60950, IEC 60950, UL 60950). Nach der Installation sicherstellen, dass die Ableitströme die Grenzen der Norm IEC 60601-1 nicht überschreiten.

Das Produkt selbst entspricht der Sicherheitsnorm IEC 60601-1 für medizinische Geräte. Damit jedoch ein System, das zusätzlich über einen PC verfügt, der Norm entspricht, muss es sich bei dem PC ENTWEDER um einen medizinischen PC handeln ODER der PC muss mehr als 1,5 Meter vom Gerät entfernt aufgestellt werden. Der Monteur und der Benutzer des Systems sollten sicherstellen, dass mindestens eine der oben genannten Anforderungen erfüllt wird. Ein PC ist ein medizinisches Gerät, wenn er der Norm IEC 60601-1 entspricht und dies in der Begleitdokumentation des PCs angegeben ist.

Die Einheit muss über ein Ethernetkabel direkt mit dem Aufnahme-PC verbunden werden. Die Verbindung über das LAN der Einrichtung ist nicht zulässig. Wenn der PC auch mit dem Netzwerk der Einrichtung verbunden werden soll, sind zwei Netzwerkanschlüsse am PC erforderlich.

Jegliche Wartungsarbeiten dürfen nur von autorisiertem Wartungspersonal durchgeführt werden.

Die im Handbuch beschriebene jährliche Wartung ist für den korrekten und sicheren Betrieb des Geräts unumgänglich.

Bediener und Wartungspersonal müssen sich bei der Erstellung von Aufnahmen vor Strahlung schützen und sich während der Aufnahme mindestens 2 Meter vom Gerät entfernen. Schützen Sie Patienten mit einer Bleischürze vor Streustrahlung.

Das Gerät muss gemäß dem zugehörigen Installations- und Einstellungshandbuch von einem qualifizierten Techniker installiert und gewartet werden.

Das Gerät darf nur von geschultem und vom Hersteller zugelassenem Fachpersonal gewartet werden.

3D-Aufnahmen sollten nicht für Routine- oder Screening-Untersuchungen verwendet werden, bei denen unabhängig vom Vorhandensein bzw. Nichtvorhandensein von klinischen Anzeichen und Symptomen ein Röntgenbild aufgenommen wird. 3D-Bildgebungsuntersuchungen müssen für jeden Patienten begründet werden, um nachzuweisen, dass der Nutzen die Risiken überwiegt.

In Fällen, bei denen aller Wahrscheinlichkeit nach eine Beurteilung der Weichteile im Rahmen der radiologischen Diagnostik des Patienten erforderlich ist, sollte die Bildgebung mittels konventioneller medizinischer CT oder MR und nicht mittels 3D-Volumentomographie-Technologie erfolgen.

Die Volumentomographie-CT-Bilder eignen sich nicht zur Analyse der Weichteile.

Panoramaaufnahmen und 3D-Aufnahmen sollten nicht verwendet werden, wenn herkömmliche intraorale Röntgenaufnahmen (wie Bissflügelaufnahmen) ausreichen.

Stellen Sie sicher, dass die Schilddrüse des Patienten während der Aufnahme durch eine Bleischürze geschützt ist.

Der vorgesehene Aufstellort des Geräts und der Ort, von dem aus der Benutzer Aufnahmen machen soll, müssen ordnungsgemäß gegen die Strahlung abgeschirmt sein, die beim Betrieb des Geräts entsteht. Stellen Sie sicher, dass Sie die nationalen gesetzlichen Bestimmungen erfüllen oder übertreffen.

Das Gerät oder Teile davon dürfen ohne die Genehmigung und die Anweisungen des Herstellers auf keine Weise geändert oder modifiziert werden.

Verwenden Sie bei der Wartung nur genehmigte und vom Hersteller bereitgestellte Ersatzteile.

Die Verwendung von Zubehör, das nicht die entsprechenden Sicherheitsanforderungen dieses Systems erfüllt, kann zu einer verringerten Sicherheit des sich ergebenden Gesamtsystems führen.

Sollte dieses Gerät mit Bildgebungssoftware eines Fremdherstellers benutzt werden, die nicht von dem Hersteller geliefert wurde, muss die Bildgebungssoftware des Fremdherstellers alle örtlichen Gesetze über Patienteninformationssoftware einhalten. Dazu zählen die Richtlinie 93/42/EWG für Medizinprodukte und/oder andere relevante gesetzliche Anforderungen in den USA.

Schließen Sie keine Geräte an das System an, die nicht zusammen mit dem System geliefert wurden oder die nicht vom Hersteller empfohlen werden. Die Verwendung von Zubehör, das nicht die entsprechenden Sicherheitsanforderungen dieses Systems erfüllt, kann zu einer verringerten Sicherheit des sich ergebenden Gesamtsystems führen.

Alle Abdeckungen müssen vor Übergabe des Geräts an den Benutzer oder vor Inbetriebnahme ordnungsgemäß angebracht werden.

Der Bediener muss dafür Sorge tragen, dass die mit dem Gerät aufgenommenen Bilder den richtigen Patienten zugeordnet werden. Dies gilt insbesondere nach einem Systemausfall oder nach Unterbrechung der Verbindung zwischen dem Gerät und dem PC oder bei der Erstellung von 2D-Aufnahmen ohne Patienten-ID.

Die richtige scharfe Schicht sollte bei der Verwendung von Multilayer Pan-Aufnahmen ausgewählt werden. Siehe dazu im Benutzerhandbuch das Kapitel über das korrekte Verfahren für Multilayer Pan-Aufnahmen

# <span id="page-12-0"></span>**3 Beschreibung des Geräts**

# <span id="page-12-1"></span>**3.1 Hauptbestandteile und Steuerungen**

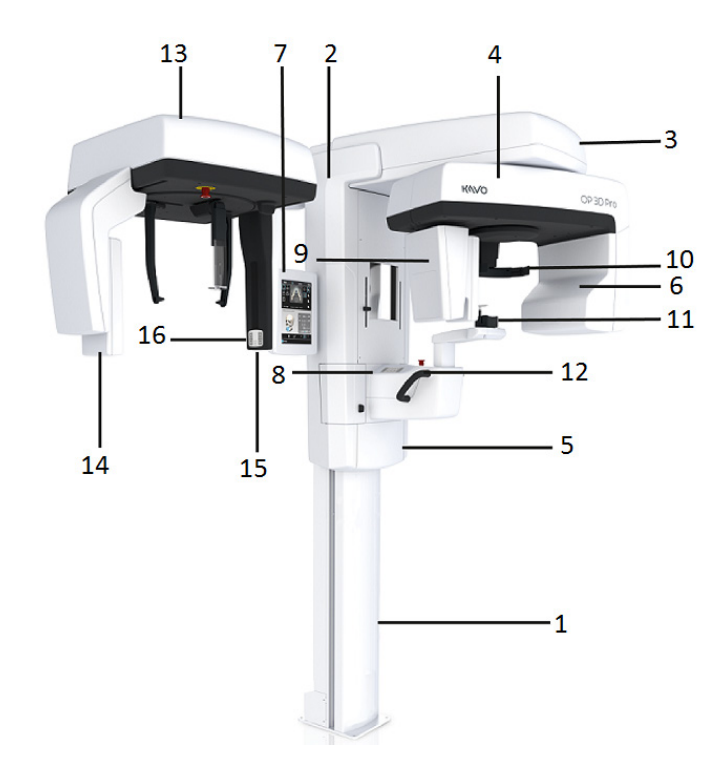

- **1.** Stativ
- **2.** Wagen
- **3.** Hauptträger
- **4.** Rotationseinheit
- **5.** Ein-/Aus-Schalter (Rückseite des Wagens) und Hauptsicherungen
- **6.** Röhrenkopfeinheit
- **7.** Touchscreen
- **8.** Bedienfeld für die Patientenpositionierung
- **9.** Sensorkopf
- **10.** Kopfhalter
- **11.** Kinnstütze
- **12.** Handgriffe
- **13.** Cephalostat-Einheiten
- **14.** Cephalostat-Sensor
- **15.** Sekundärer Kollimator
- **16.** Positionierungs-Bedienfeld

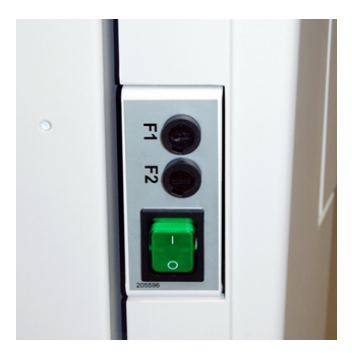

*Ein-/Aus-Schalter (zum Ein- und Ausschalten des Geräts) und die Hauptsicherungen.*

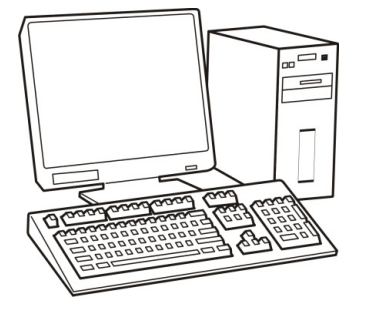

PC mit gemäß der Medizinprodukterichtlinie zugelassener dentaler Bildgebungssoftware und 3D-Anzeigesoftware (nicht im Lieferumfang).

Sämtliche Software muss der MDD (Medizinprodukterichtlinie) und den relevanten gesetzlichen Anforderungen in den USA entsprechen.

Der PC muss allen Anforderungen des Geräts und der dentalen Bildgebungssoftware entsprechen.

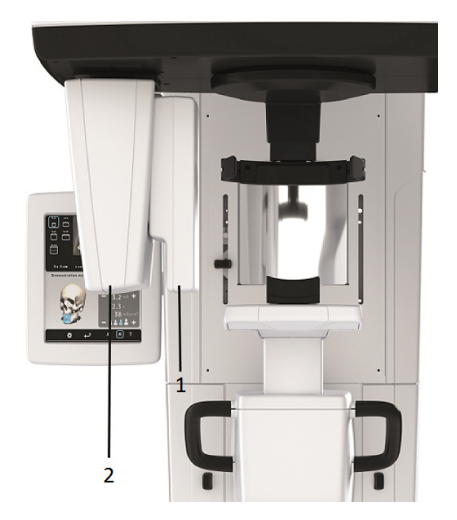

**1.** Panoramasensor **2.** Sensorhalter (Panoramaaufnahmegeräte ohne 3D-Option)

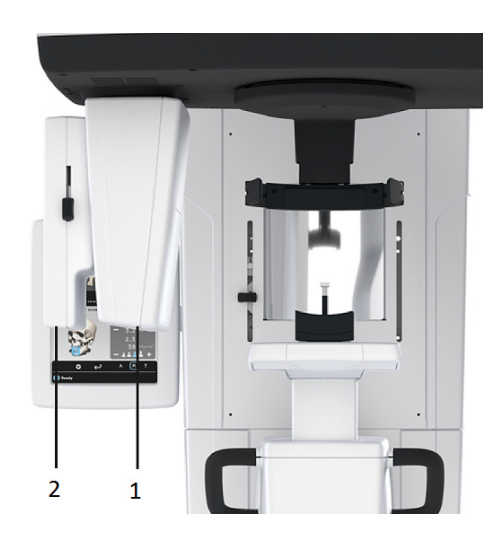

- **1.** 3D-Sensor (Geräte mit 3D-Option)
- **2.** Panoramasensor

# <span id="page-13-0"></span>**3.2 Patientenpositionierungsleuchten**

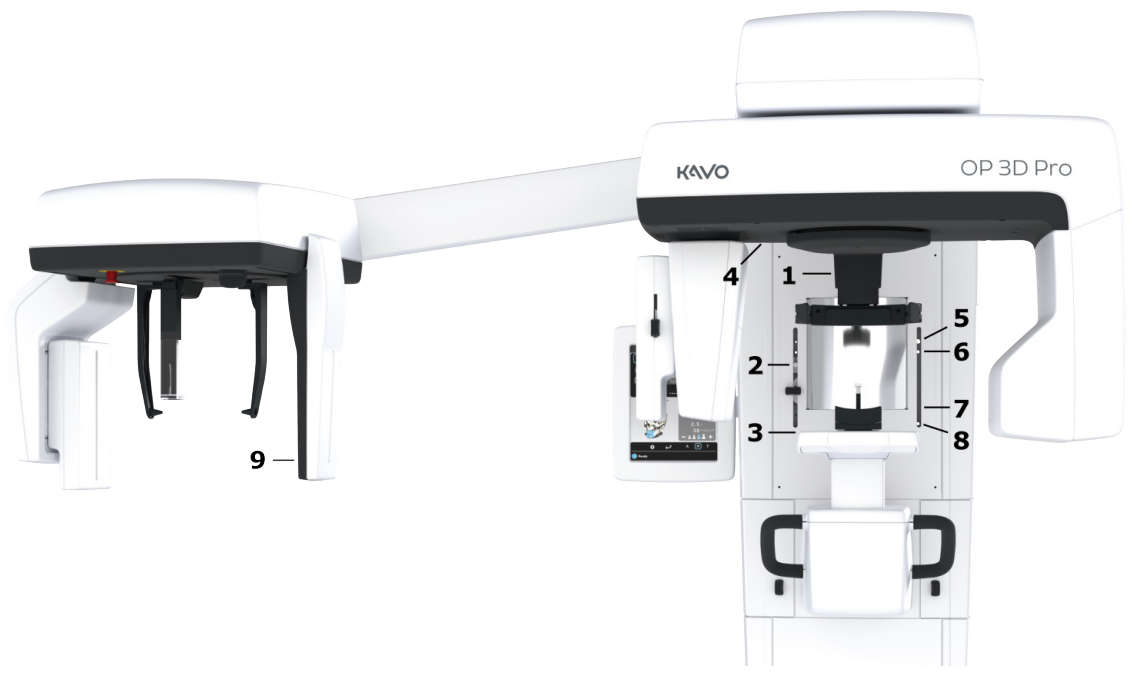

- **1.** Medianlicht
- **2.** Licht Frankfurter Horizontale (FH) / Horizontales Licht, 130 mm oberhalb von FOV
- **3.** Darstellungsschicht-Licht
- **4.** Cephalometrie-FH-Licht
- **5.** TMJ-Licht
- **6.** Horizontales Licht, 78 mm oberhalb von FOV
- **7.** Horizontales Licht, 61 mm oberhalb von FOV
- **8.** Horizontales Licht, 50 mm oberhalb von FOV
- **9.** Horizontales Licht, unterhalb von FOV

#### **Panorama-Lichter**

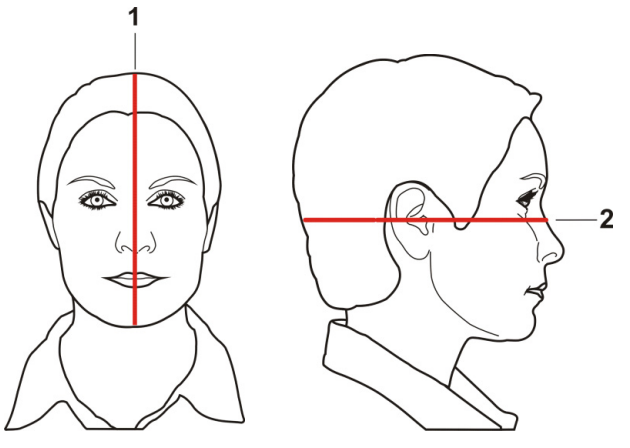

- **1.** Medianlicht
- **2.** FH-Licht

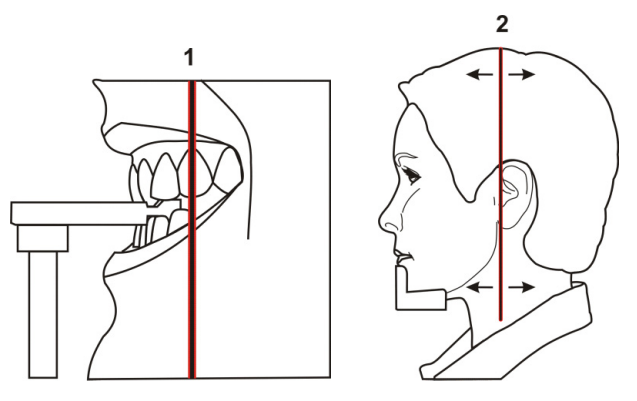

- **1.** Darstellungsschicht-Licht
- **2.** TMJ-Licht

#### **Cephalometrie-Lichter (optional)**

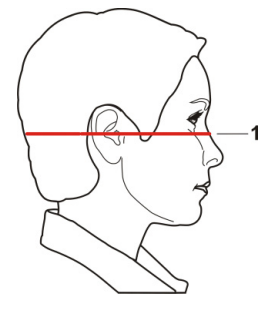

**1.** FH-Licht

#### **3D-Lichter (optional)**

*HINWEIS! Die entsprechenden Lichter werden basierend auf dem ausgewählten FOV automatisch eingeschaltet.*

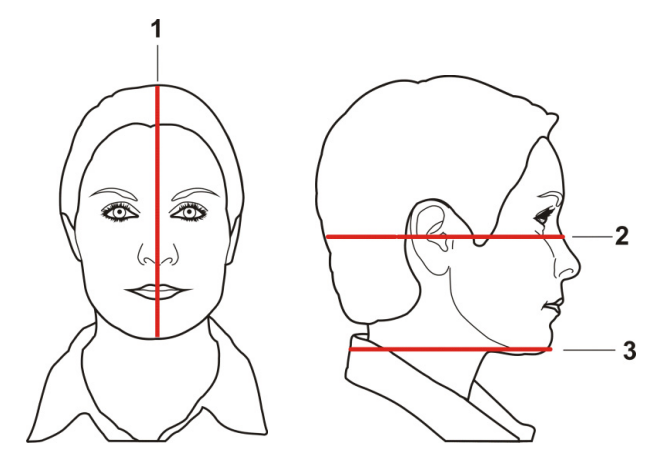

- **1.** Medianlicht
- **2.** Horizontales Licht, Obergrenze des FOV
	- *HINWEIS! Bei der 3D-Option mit mittelgroßem Panel wird die optionale Höhe von 130 mm mit dem Licht der Frankfurter Horizontalen (FH) angezeigt. Verschieben Sie das FH-Licht auf eine Position von 130 mm (in oberer Position arretiert).*
- **3.** Horizontales Licht, Untergrenze des FOV

# <span id="page-15-0"></span>**3.3 Bedienfeld für die Patientenpositionierung**

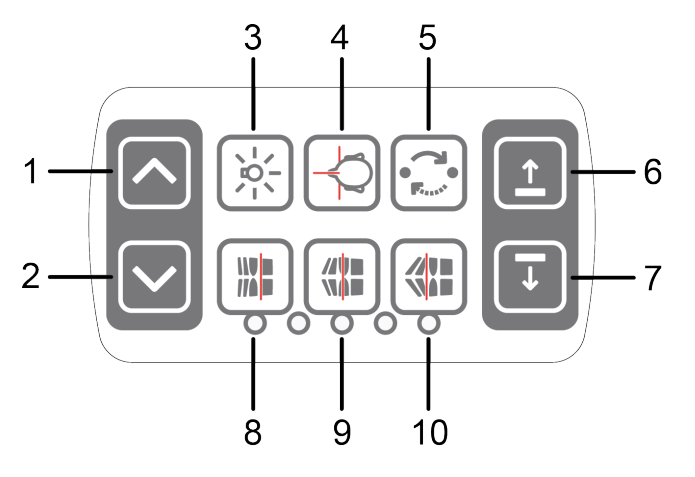

- **1.** Wagen AUF
- **2.** Wagen AB
- **3.** Positionierungsleuchten EIN/AUS
- **4.** Patientenpositionierung
- **5.** Startposition
- **6.** Kinnstütze AUF
- **7.** Kinnstütze AB
- **8.** Darstellungsschicht vor der Aufnahme nach vorne bewegen 3 mm, mit Sinusprogramm 10 mm
- **9.** Normale Okklusion/zurückges. Position
- **10.** Darstellungsschicht vor der Aufnahme nach hinten bewegen 3 mm, mit Sinusprogramm 10 mm

# <span id="page-16-0"></span>**3.4 Bedienfeld für die Patientenpositionierung bei cephalometrischen Geräten (optional)**

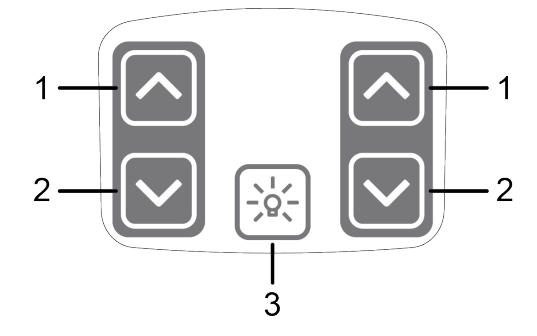

- **1.** Wagen AUF
- **2.** Wagen AB
- **3.** Positionierungsleuchten EIN/AUS

# <span id="page-17-0"></span>**3.5 Zubehör**

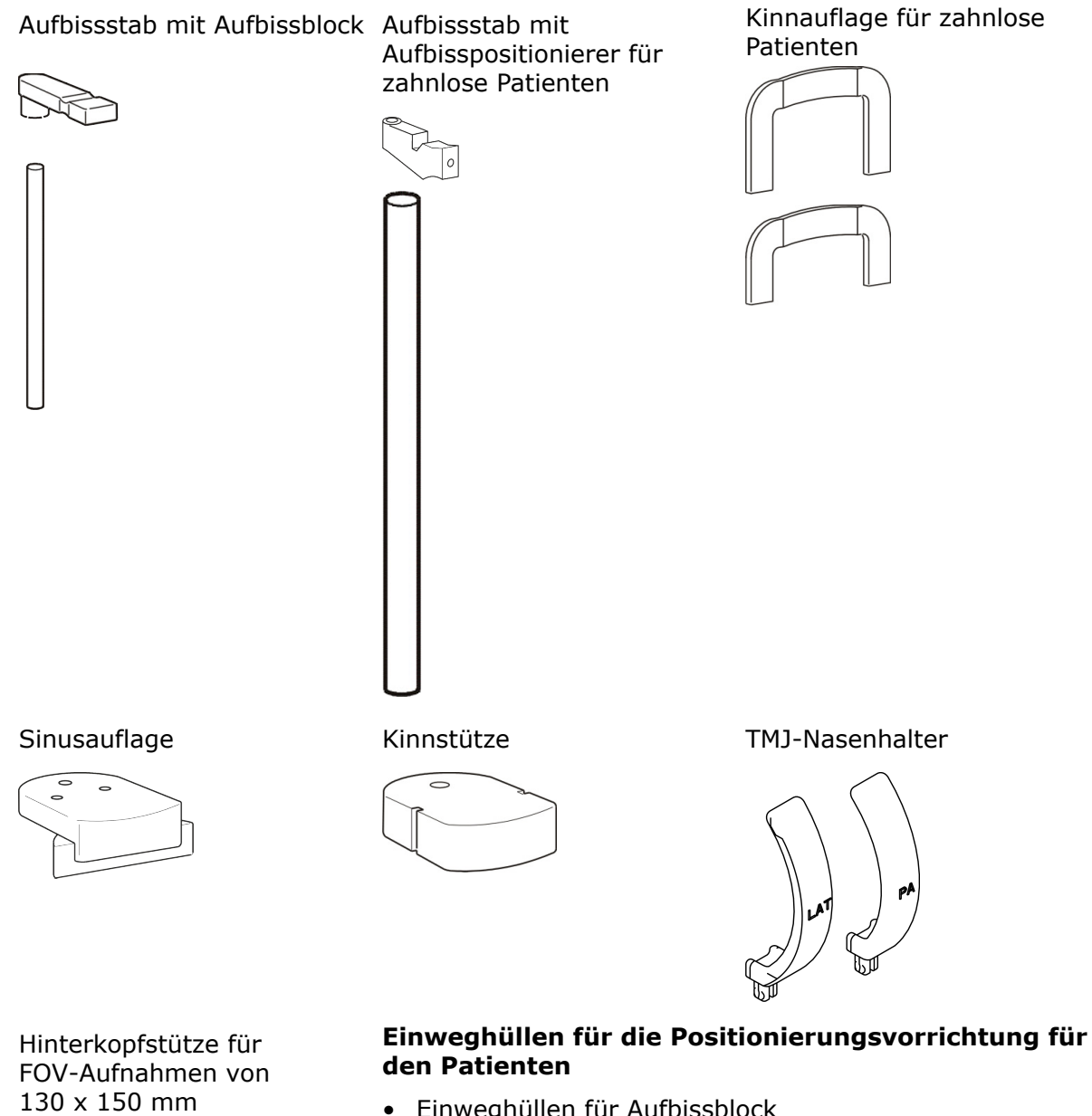

- 
- Einweghüllen für Aufbissblock
- Einweghüllen für Kinnauflage
- Einweghüllen für Schläfenhalterung
- Einweghüllen für Nasenwurzelpunkthalterung
- Einweghüllen für Ohrenstütze

# <span id="page-18-0"></span>**3.6 Weitere abnehmbare Komponenten**

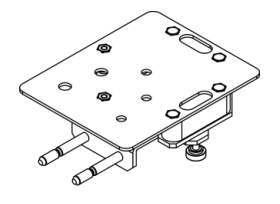

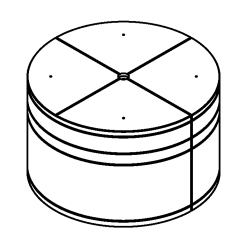

Tool zur Qualitätskontrolle für Panoramaaufnahmen (optional)

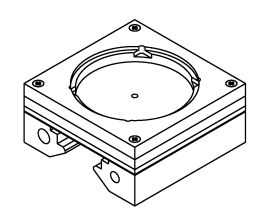

Sensor (Panorama- und Cephalometrie-Aufnahmen)

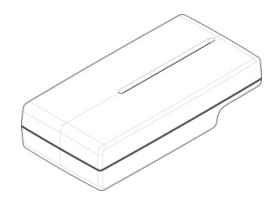

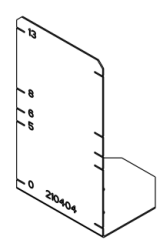

Wasserwageneinheit 3D-Kalibrierungs-Phantom

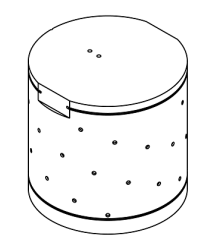

QC-Phantom Tubus-Phantom (für Kalibrierung der Panoramageometrie)

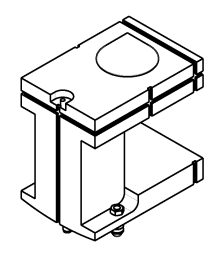

Ceph-Adapter für das Tool zur Qualitätskontrolle für Panoramaaufnahmen (optional)

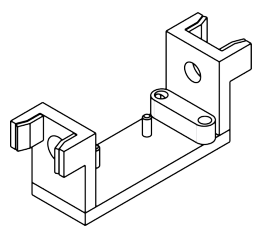

Einheit der Schläfenhalterung

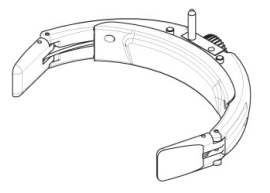

Tool zur Laserausrichtung eine Plattform für Dentalmodell

# <span id="page-19-0"></span>**3.7 Notausschalter**

Für den Fall einer Fehlfunktion der Aufnahmetaste oder anderer Schutzvorrichtungen des Geräts befindet sich ein Notausschalter nahe der Griffe und an der Cephalostat-Einheit, der vom Patienten erreicht werden kann.

Wird der Notausschalter während einer Aufnahme gedrückt, wird die Aufnahme sofort beendet und das Röntgengerät vollständig angehalten. Eine unterbrochene Aufnahme kann nicht zu einem späteren Zeitpunkt fortgesetzt werden, sondern muss von Anfang an wiederholt werden, nachdem der Notausschalter wieder gelöst wurde.

Drücken Sie den Schalter, um das Gerät anzuhalten, drehen Sie ihn, um ihn wieder zu lösen.

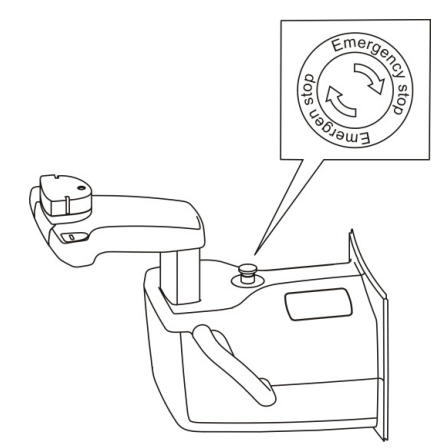

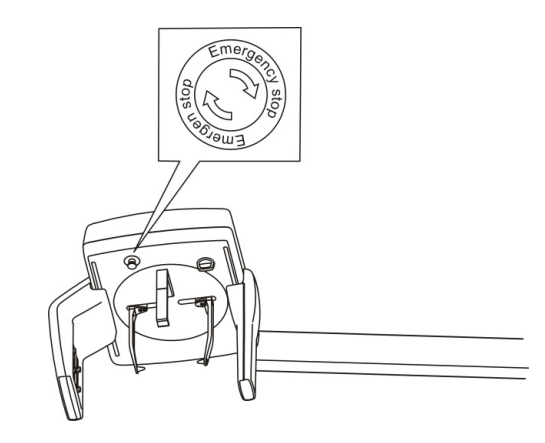

## <span id="page-19-1"></span>**3.8 Teile mit Patientenkontakt**

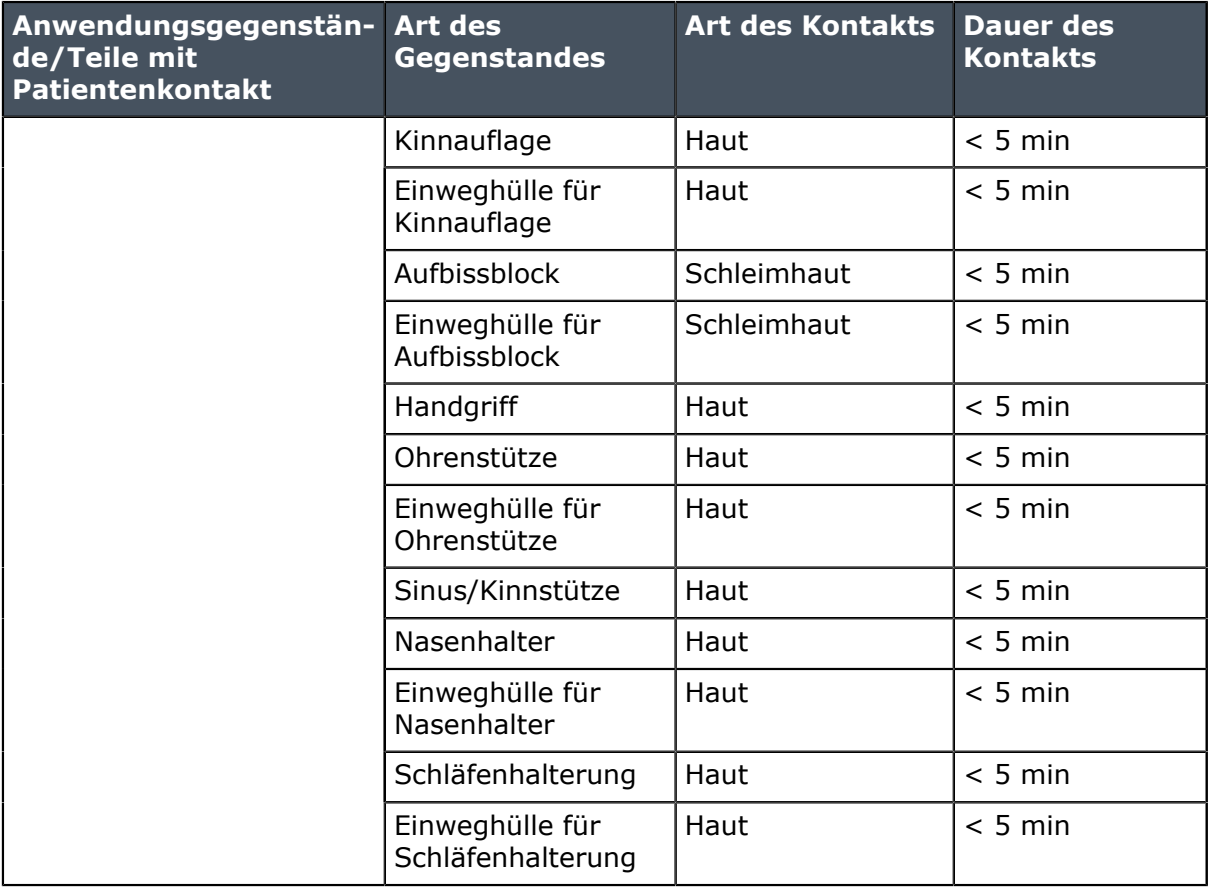

# <span id="page-20-0"></span>**4 Aufnahmeprogramme**

# <span id="page-20-1"></span>**4.1 Panoramaprogramme**

#### **Standard-Panoramaaufnahmen**

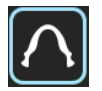

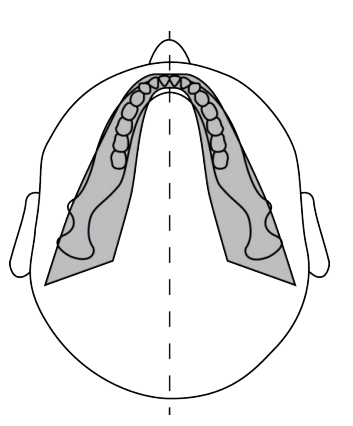

Vergrößerung 1,3

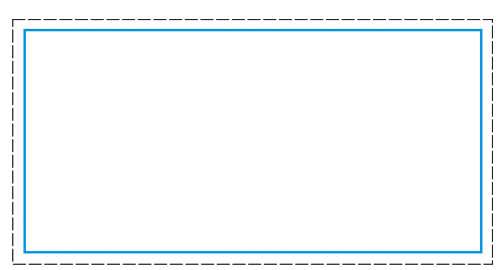

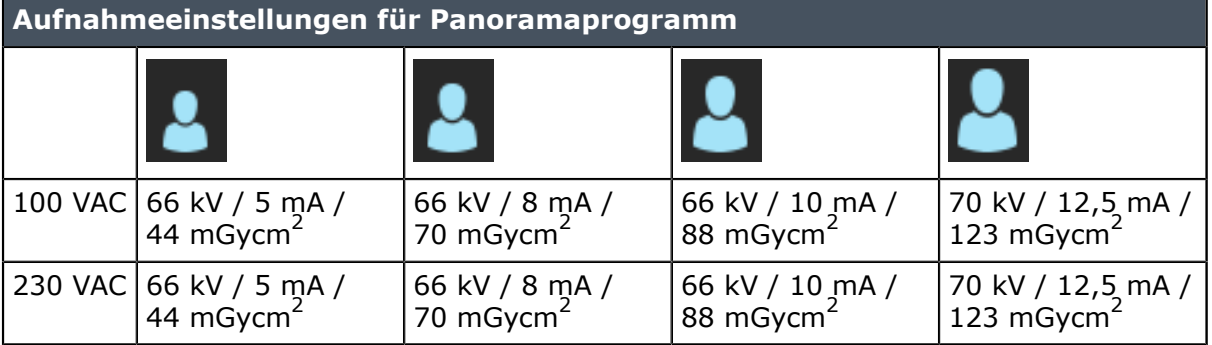

#### **Pädiatrie-Panoramaaufnahmen**

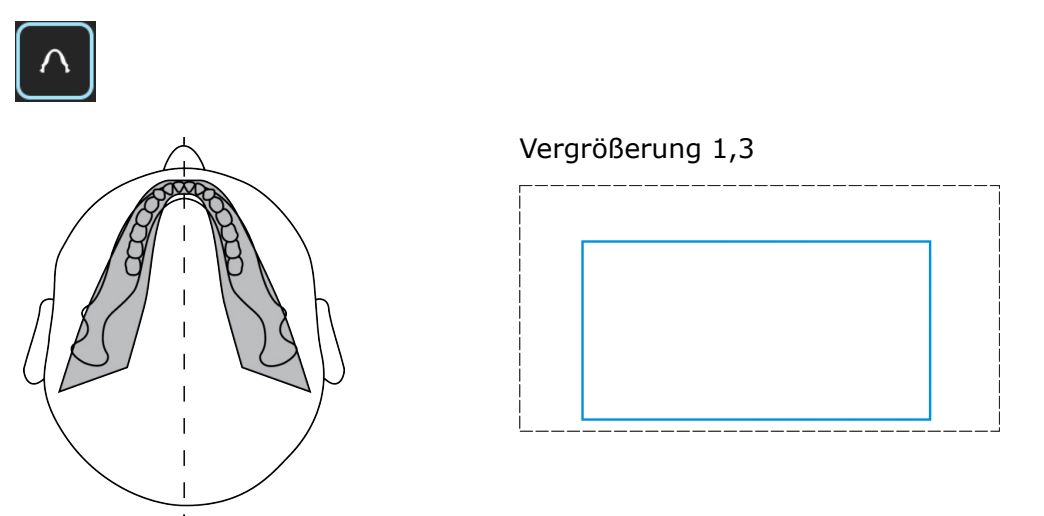

Kinder können mit einer geringeren Strahlendosis und einer kürzeren Aufnahmezeit geröntgt werden. Auch Erwachsene, deren Kiefer unterdurchschnittlich schmal ist, können mit diesem Verfahren aufgenommen werden.

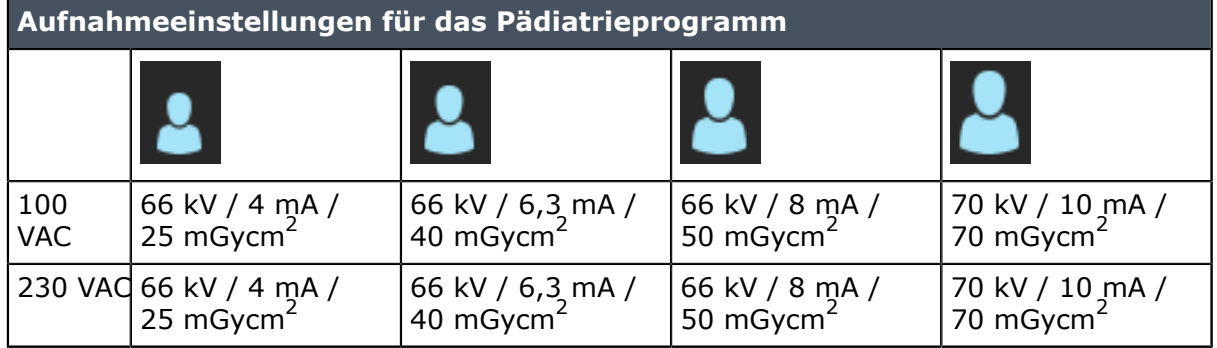

**Ortho Zone: Vergrößerung 1,25**

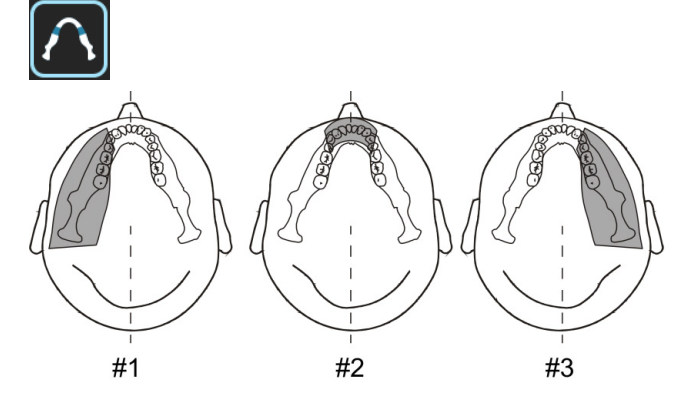

Das Programm Ortho Zone erzeugt zwei verschiedene Abtastgeometrien, die in demselben Bild kombiniert werden.

Die erste Geometrie (Nr. 1 und Nr. 3 in der Abbildung) ist eine standardmäßige Panoramaansicht des Molarenbereichs.

Das Ergebnis dieser Abtaststelle ermöglicht Ansichten des Kiefergelenks und Molarbereichs ohne redundante Schatten vom Ramus auf der gegenüberliegenden Seite, die das Bild undeutlich machen. Bei Patienten mit prothetischen Kondylen oder anderen posterioren röntgendichten Objekten lässt sich die gegenüberliegende Seite erfolgreich abbilden.

Die zweite Ansicht (in der Abbildung die Nummer 2) erzeugt ein Bild der vorderen Region mit einer sehr breiten Fokusschicht (ca. 35 mm). Diese Ansicht kann bei der Diagnosestellung von Trauma-, verdrahteten und unkooperativen Patienten sowie Patienten mit Malokklusion des Schweregrads III von Nutzen sein.

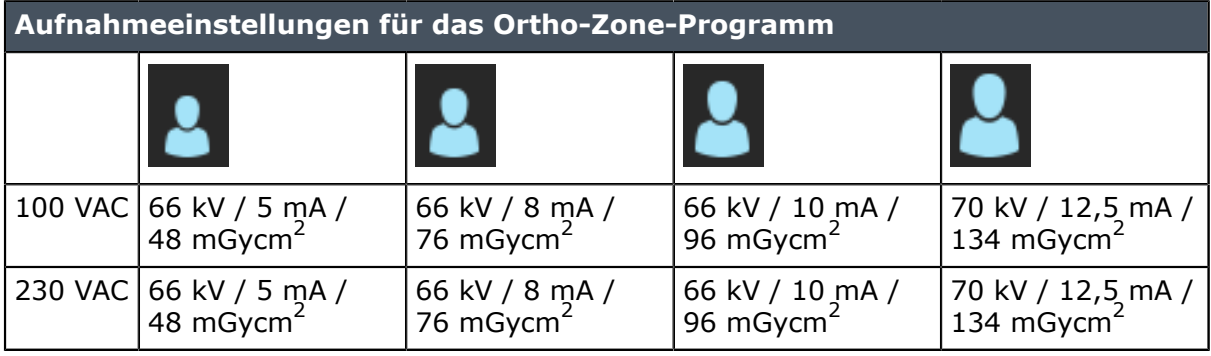

#### **Orthogonal: Vergrößerung 1,3**

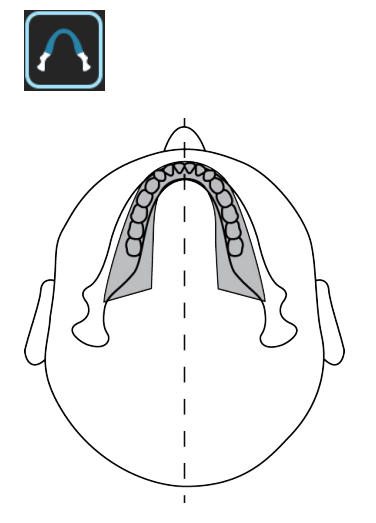

Eine optimierte, ausschließliche Ansicht der Bezahnung mit optimierter Winkelstellung und verringerter Strahlung.

Das Programm "Orthogonal" liefert eine Panoramaansicht mit modifizierter Projektionsgeometrie. Die Y-Achse des Rotationspfades wird zur Verbesserung des Strahlwinkels geändert, damit dieser sich stärker 90° gegenüber den interproximalen Oberflächen annähert. Diese Verbesserung bringt andere Kompromisse mit sich. Der Ramus ascendens ist ggf. bei erwachsenen Patienten nicht mehr erkennbar und es kann zu einer zusätzlichen Verschattung kommen.

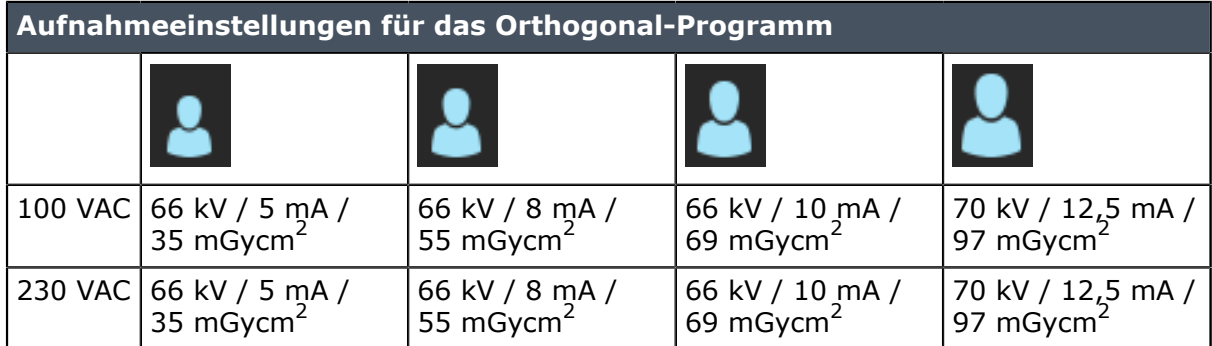

#### **Breitschicht: Vergrößerung 1,3**

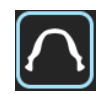

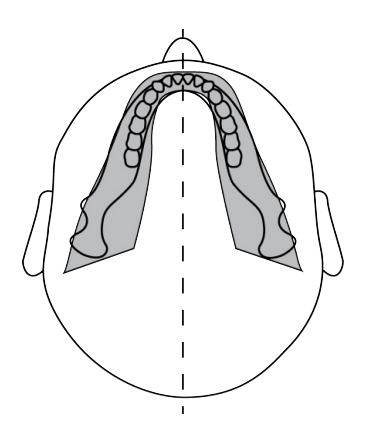

Wird verwendet, wenn der Patient einen überdurchschnittlich breiten Zahnbogen hat.

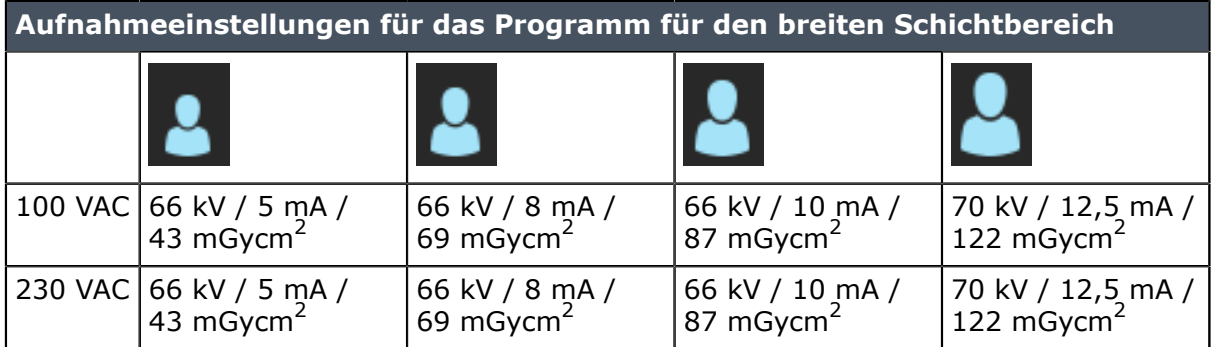

#### **Laterales TMG: Vergrößerung 1,23**

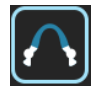

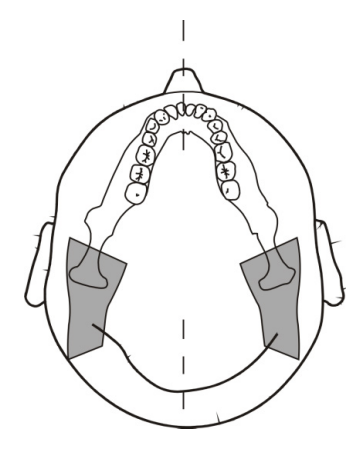

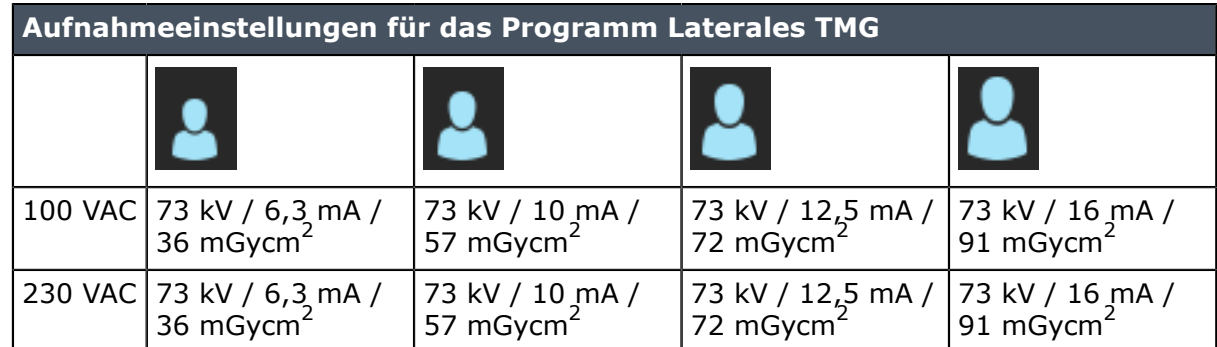

#### **Posterior-anteriores TMG: Vergrößerung 1,55**

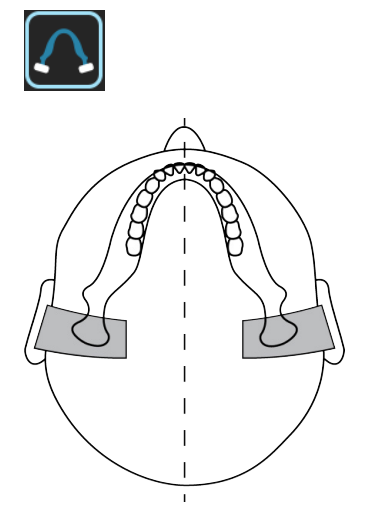

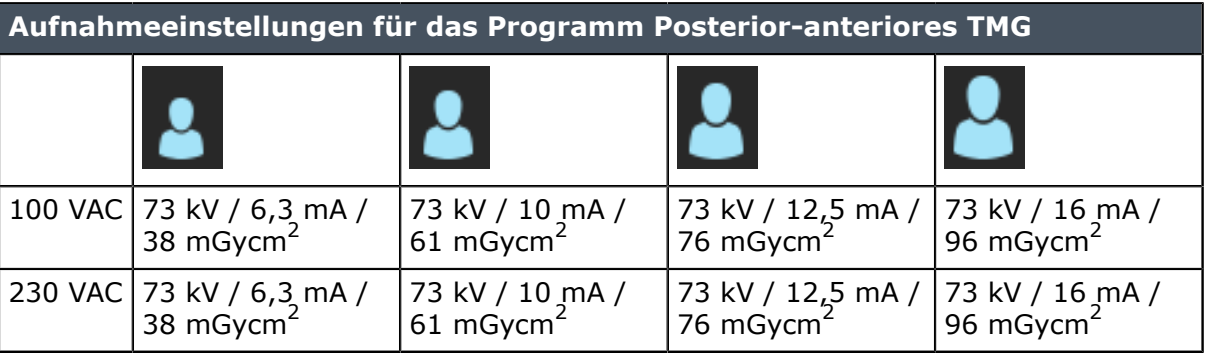

#### **Kieferhöhle: Vergrößerung 1,3**

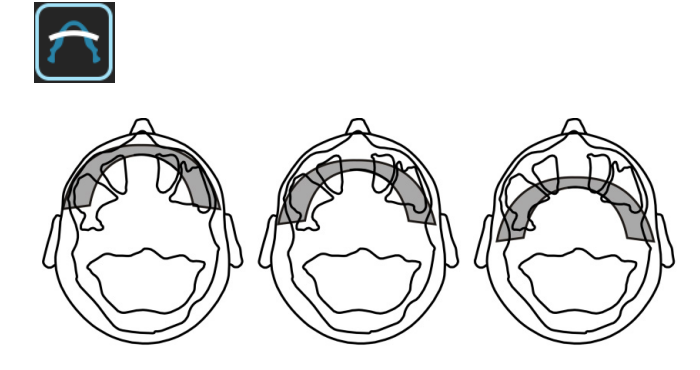

Mesial 10 mm Start Distal 10 mm

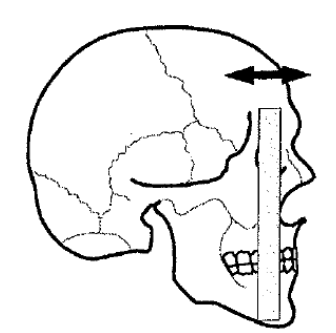

Das Kieferhöhlen-Programm erzeugt eine Panorama-Tomographie-Ebene durch die hintere Kieferhöhle. Die Ebene ist flacher als bei den Standard-Panoramaprogrammen und um 18 mm nach hinten verschoben. Diese Bilder sind für die Darstellung der mittleren und hinteren Kieferhöhle nützlich.

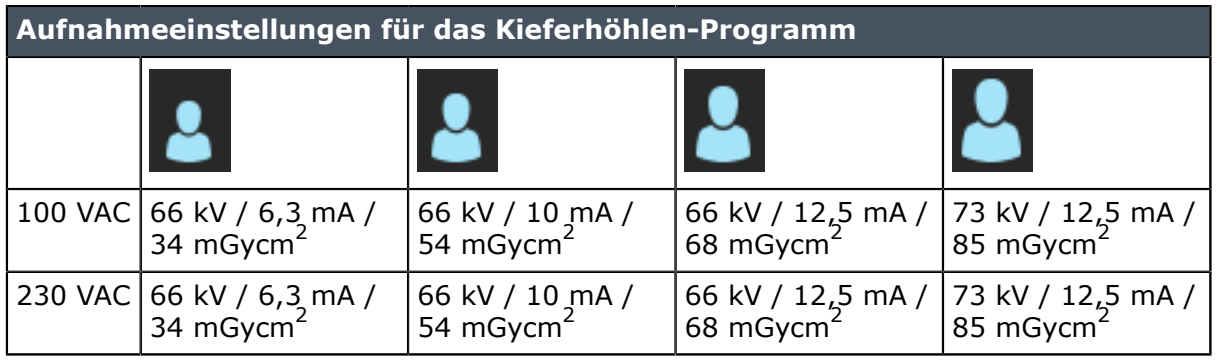

#### **Bissflügel: Vergrößerung 1,3**

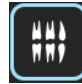

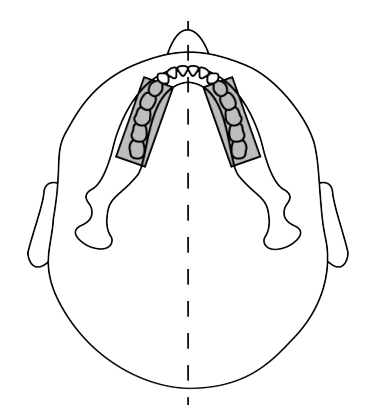

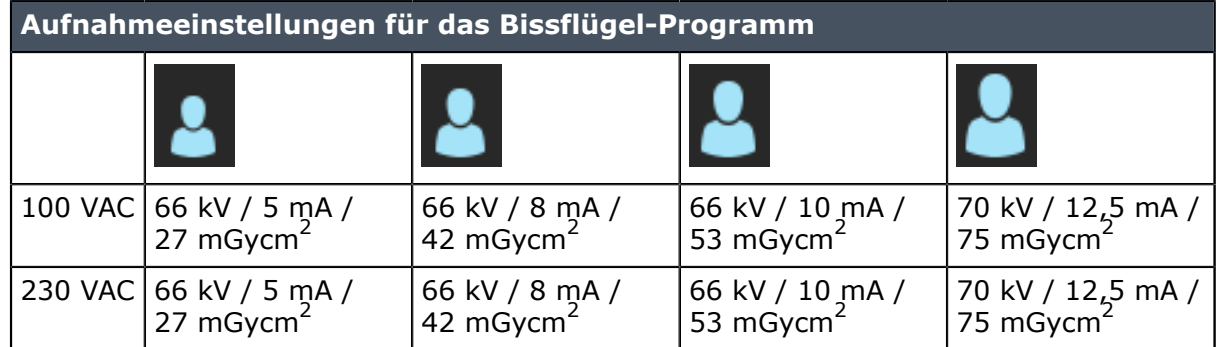

# <span id="page-26-0"></span>**4.2 Bildgebung in Sektoren**

OP 3D Pro ermöglicht die Bildgebung in Sektoren. Der Zahnbogen auf dem Touchscreen zeigt die aktivierten und deaktivierten Zahnbogensektoren im Hinblick auf das Ergebnis. Wählen Sie den gewünschten Bildbereich im Zahnbogen.

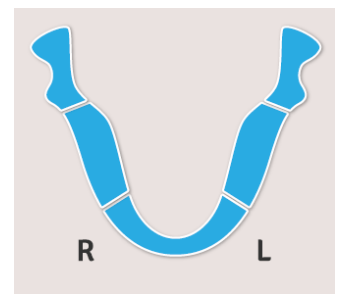

# <span id="page-27-0"></span>**4.3 Automatische Dosiskontrolle (ADC) für Panoramaaufnahme**

Das Gerät ermöglicht die Erstellung von Panoramaaufnahmen mithilfe der Automatischen Dosiskontrolle (P1 bis P5).

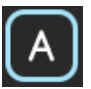

Die Software überwacht die Strahlungsmenge, die der Sensor erhält, und stellt automatisch die aufnahmetechnischen Parameter für die richtige Dosis ein. Nach der Aufnahme werden die eingestellten Werte im Display angezeigt.

Die ADC bleibt bei allen Panoramaverfahren (P1 bis P5) so lange aktiviert, bis der manuelle Modus eingestellt wird. ADC kann von keinem der Panoramaprogramme für Querschnittdarstellungen verwendet werden.

Im ADC-Modus werden folgende Parameterbereiche verwendet:

- Spannung: 57–90 kV
- Stromstärke: 3,2–16 mA

Das Signal-Rausch-Verhältnis kann angepasst werden, während die ADC aktiviert bleibt. Die Anpassung erfolgt über die Benutzeroberfläche.

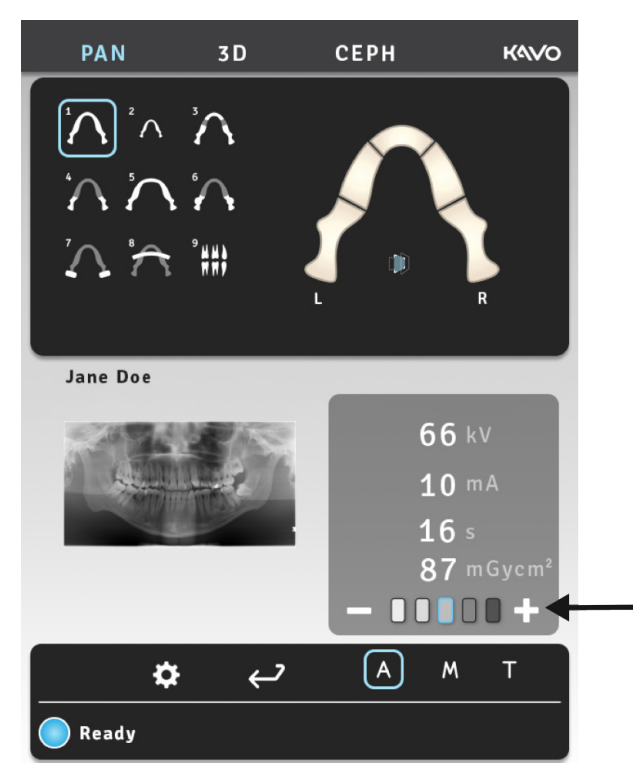

### <span id="page-28-0"></span>**4.4 ORTHOfocus™**

Sie können mit der ORTHOfocus™-Funktion auch Panoramaaufnahmen erstellen. Hierbei erfolgt eine automatische Berechnung der scharfen Schicht.

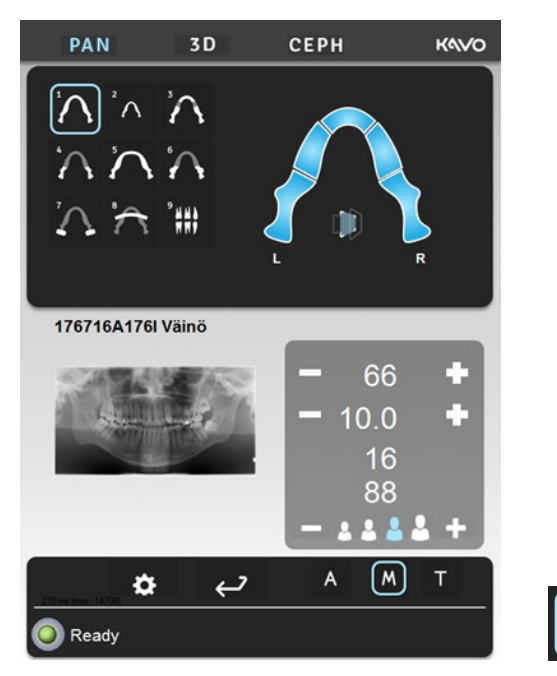

Wenn die ORTHOfocus™-Funktion ausgewählt ist, wird eine optimale scharfe Schicht aus den Patientendaten berechnet und in der CLINIVIEW™-Software angezeigt.

Weitere Informationen zur Anwendung von ORTHOfocus™ finden Sie unter *[Allgemeine](#page-48-0) [Hinweise](#page-48-0)*.

## <span id="page-28-1"></span>**4.5 Multilayer-Auswahl**

Um maximale Bildklarheit und -schärfe zu erreichen, kann die Position der Fokuszone nach der Aufnahme eingestellt werden. Fünf voreingestellte Bilder werden berechnet. Das Röntgengerät kann so konfiguriert werden, dass automatisch entweder das nicht eingestellte Bild ausgewählt wird, alle Bilder an die Workstation gesendet oder alle Bilder zur Bildauswahl auf dem Touchscreen angezeigt werden.

Im mittleren Bild wird keine Einstellung übernommen, d. h., die Fokuszone befindet sich exakt an der Schicht-Lichtposition. Bei Bildern auf der Minus-Seite (-) wird die Fokuszone in Richtung des Halses des Patienten (posterior) eingestellt. Bei Bildern auf der Plus-Seite (+) wird die Fokuszone in Richtung der Lippen des Patienten (anterior) eingestellt. Der Unterschied bei der Einstellung zwischen den Bildern beträgt 3 mm.

Wenn Sie einen Touchscreen für die an der Arbeitsstation zu untersuchenden Bilder verwenden, wählen Sie die Bilder wie folgt aus:

- **1.** Auf dem Touchscreen wird eine große Vorschau der ausgewählten Miniaturansicht gezeigt. Um auszuwählen, welches Bild in der Vorschau angezeigt werden soll, drücken Sie auf die entsprechende Miniaturansicht im unteren Teil des Bildschirms.
- **2.** Wenn Sie das in der Vorschau angezeigte Bild zum Speichern markieren möchten, drücken Sie erneut auf die Miniaturansicht. In der oberen rechten Ecke der Miniaturansicht erscheint ein Symbol zum Speichern der Anzeige.
- **3.** Wiederholen Sie diesen Vorgang für alle gewünschten Bilder.
- **4.** Drücken Sie die Speichern-Taste in der oberen rechten Ecke des Bildschirms. Die zum Speichern markierten Bilder werden an die Workstation gesendet.
	- Vorschau-Auswahl
	- Speichertaste

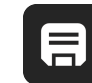

Die Bilder können mithilfe der Software CLINIVIEW betrachtet werden. Einzelheiten dazu finden Sie im CLINIVIEW-Benutzerhandbuch.

## <span id="page-29-0"></span>**4.6 Vom Benutzer konfigurierbarer mA-Wert für Panoramaaufnahmen**

Am Touchscreen kann der mA-Standardwert für Panoramaprogramme eingestellt werden. So ändern Sie die Einstellung:

- **1.** Starten Sie eine Untersuchung und wählen Sie ein Panoramaprogramm aus.
- **2.** mA-Wert auf gewünschten Wert einstellen.
- **3.** Wählen Sie Einstellungen auf dem Touchscreen aus.

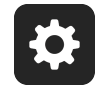

- **4.** Wählen Sie **Imaging program defaults** (Standardwerte Bildbearbeitungsprogramm).
- **5.** Wählen Sie **Set current PAN mA level as default** (Aktuellen PAN-Wert (mA) als Standard einstellen) aus.

# <span id="page-29-1"></span>**4.7 Vom Benutzer konfigurierbares Standardprogramm**

Am Touchscreen kann das Standard-Bildbearbeitungsprogramm (Pan/Ceph/3D) eingestellt werden. So ändern Sie das Standardprogramm:

- **1.** Starten Sie eine Untersuchung und wählen Sie das gewünschte Programm aus.
- **2.** Drücken Sie die Einstellungstaste auf dem Touchscreen.

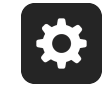

- **3.** Wählen Sie **Imaging program defaults** (Standardwerte Bildbearbeitungsprogramm).
- **4.** Wählen Sie **Set current program as default** (Aktuelles Programm als Standard einstellen).

# <span id="page-30-0"></span>**4.8 Cephalometrie-Programme**

#### **Cephalometrische laterale pädiatrische Schädelprojektion**

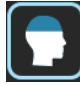

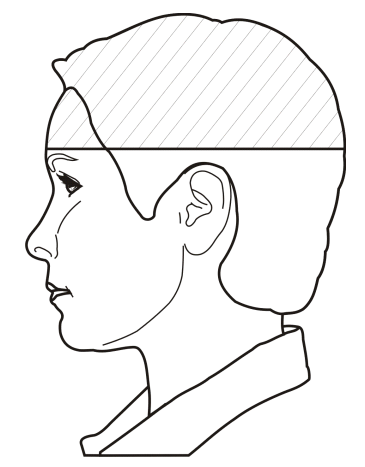

Die laterale pädiatrische Schädelprojektion weist eine optimierte Bildhöhe (180 mm) auf, die sich beispielsweise für Kinder, aber auch für Erwachsene eignet, um die Strahlungsdosis zu verringern. Die laterale pädiatrische Schädelprojektion deckt alle typischen Schädelprojektions-Bezugspunkte vom Nasenwurzelpunkt bis hinab zur Wirbelsäule ab.

Der Ausgangspunkt des lateralen Scan ist einstellbar.

#### **Aufnahmeeinstellungen für das cephalometrische pädiatrische laterale Programm**

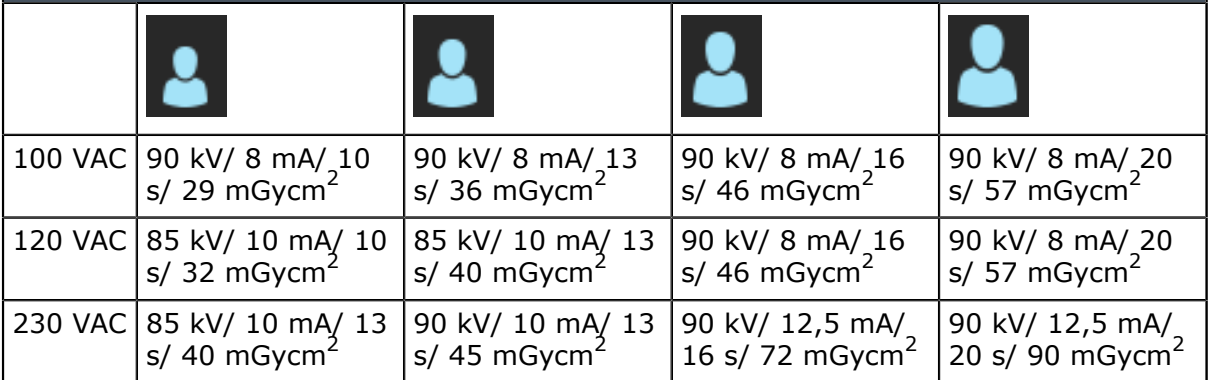

#### **Cephalometrische laterale Schädelprojektion**

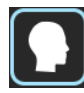

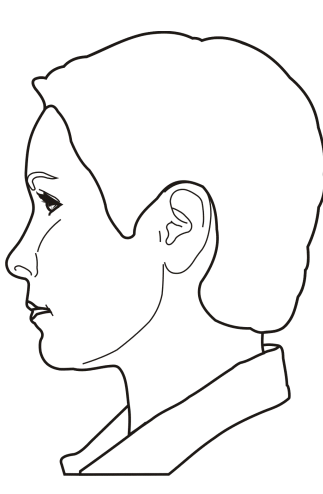

Bei lateralen Ceph-Aufnahmen wird ein Bildfeld voller Höhe verwendet und es kann fast der gesamte Schädel abgebildet werden. Der Ausgangspunkt des lateralen Scan ist einstellbar.

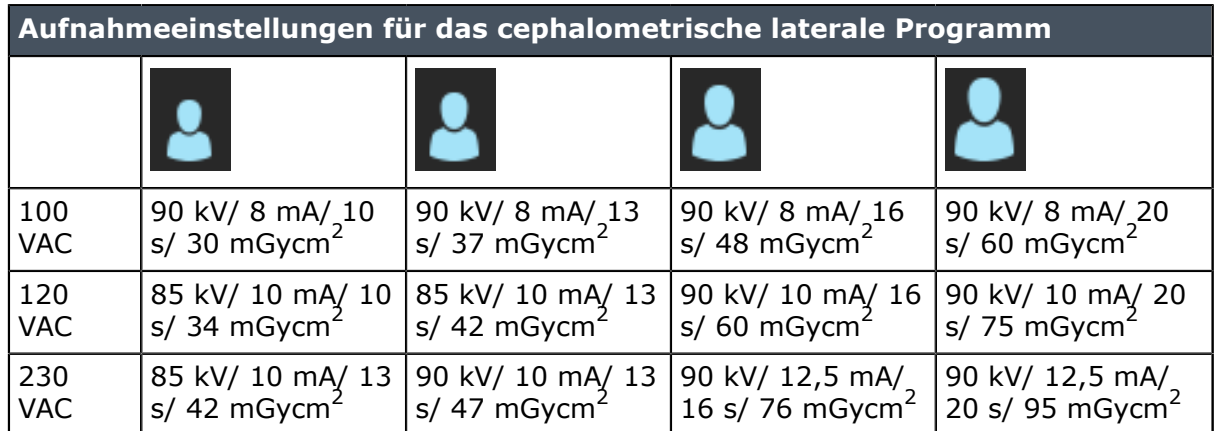

#### **Posterior-anterior(p.-a.)-Schädelprojektion**

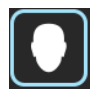

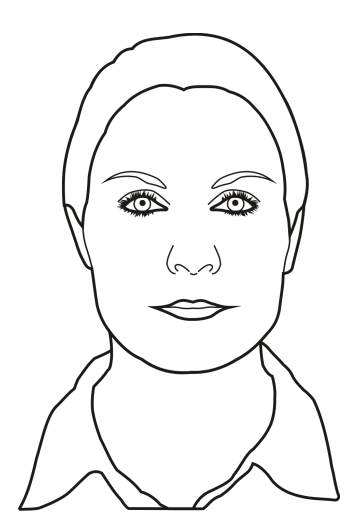

Für laterale Ceph-Aufnahmen wird ein Bildfeld voller Höhe verwendet.

**Umgekehrte Towne-Projektion**

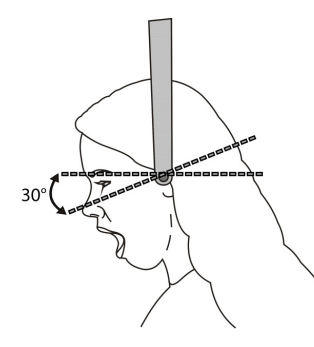

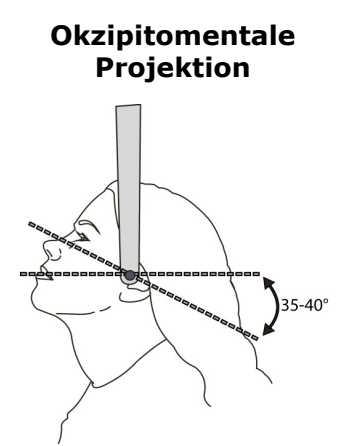

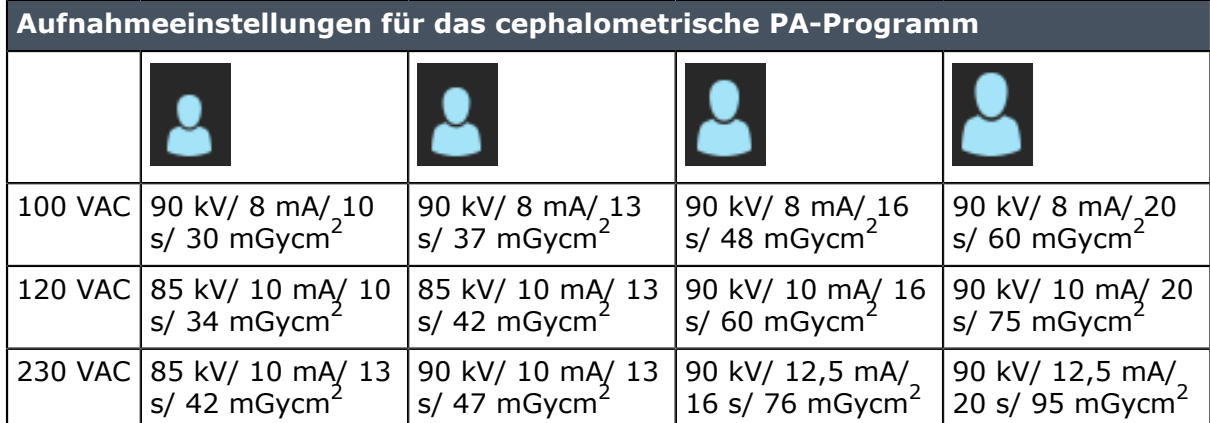

### **Carpus-Ansicht (optional)**

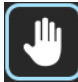

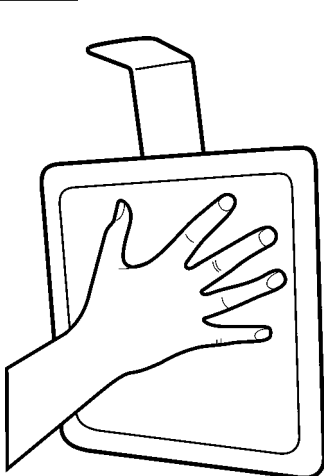

Der Carpus-Halter ist eine separate Option. Nicht erhältlich in den USA und Kanada.

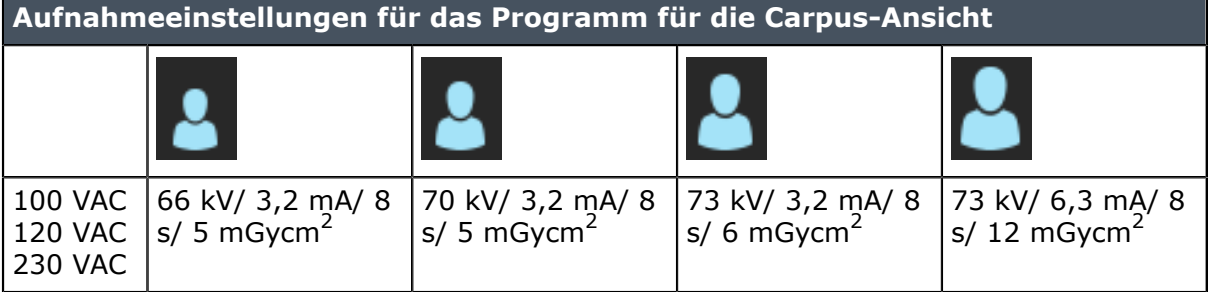

# <span id="page-33-0"></span>**4.9 3D-Programme mit kleinem Panel**

#### **61 x 41 mm FOV**

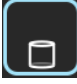

#### **Mögliche Bildauflösungen:**

Hohe Auflösung (133 μm Voxelgröße)

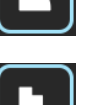

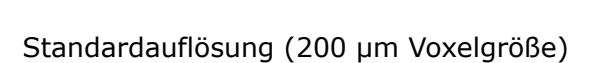

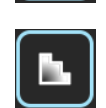

Low Dose Technology™(LDT)-Auflösung (290 μm Voxelgröße)

Programm optimiert für endodontische Aufnahmen:

Endo-Programm (85 μm Voxelgröße)

**61 x 78 mm FOV**

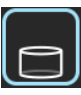

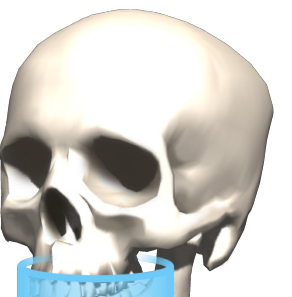

#### **Mögliche Bildauflösungen:**

Hohe Auflösung (200 μm Voxelgröße)

Standardauflösung (300 μm Voxelgröße)

Low Dose Technology™(LDT)-Auflösung (330 μm Voxelgröße)

# <span id="page-34-0"></span>**4.10 3D-Programme mit mittelgroßem Panel**

#### **50 x 50 mm FOV**

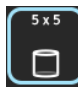

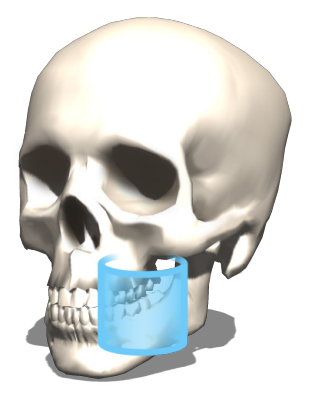

**Mögliche Bildauflösungen:**

Hohe Auflösung (125 μm Voxelgröße)

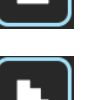

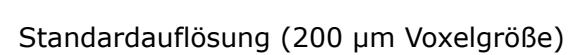

Endo-Programm (85 μm Voxelgröße)

Low Dose Technology™(LDT)-Auflösung (280 μm Voxelgröße)

Programm optimiert für endodontische Aufnahmen:

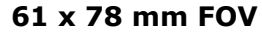

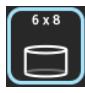

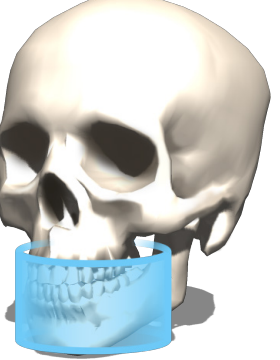

#### **Mögliche Bildauflösungen:**

Hohe Auflösung (200 μm Voxelgröße)

Standardauflösung (300 μm Voxelgröße)

Low Dose Technology™(LDT)-Auflösung (320 μm Voxelgröße)

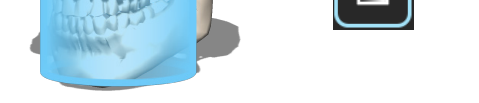

#### **78 x 78 mm FOV**

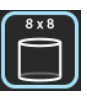

#### **Mögliche Bildauflösungen:**

Hohe Auflösung (200 μm Voxelgröße)

Standardauflösung (300 μm Voxelgröße)

Low Dose Technology™(LDT)-Auflösung (320 μm Voxelgröße)

**78 x 150 mm FOV**

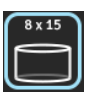

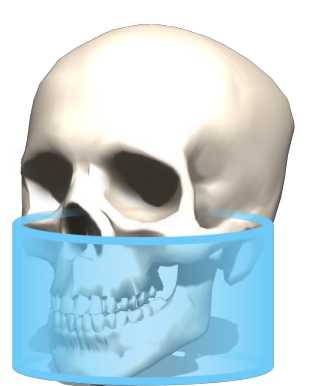

#### **Mögliche Bildauflösungen:**

h.

Hohe Auflösung (250 μm Voxelgröße)

Standardauflösung (350 μm Voxelgröße)

Low Dose Technology™(LDT)-Auflösung (400 μm Voxelgröße)
#### **130 x 150 mm FOV (optional)**

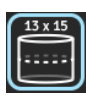

#### **Mögliche Bildauflösungen:**

Hohe Auflösung (320 μm Voxelgröße)

Standardauflösung (380 μm Voxelgröße)

Low Dose Technology™(LDT)-Auflösung (420 μm Voxelgröße)

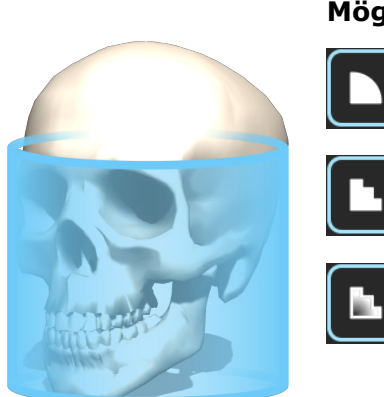

# **4.11 Auswahl der Auflösung und des Gesichtsfeldes**

Die Auswahl der Auflösung wirkt sich auf die Bildqualität und die Patientendosis aus. Beispielsweise erzeugt eine hohe Auflösung eine bessere Bildqualität als die Standardauflösung, jedoch fällt die Patientendosis ebenfalls höher aus. Das Gerät bietet eine Low Dose Technology™(LDT)-Auflösung für niedrige Dosen (siehe nachfolgend Tabelle 1), die beispielsweise bei Nachbehandlungen verwendet werden kann. Die LDT-Auflösung erzeugt eine verringerte Bildqualität (d. h. die Bildqualität hängt proportional von der Dosis ab) und der Zahnarzt muss entscheiden, ob dieser Modus verwendet werden kann.

Um dem ALARA-Prinzip (As Low As Reasonably Achievable; so niedrig wie sinnvollerweise erreichbar) zu folgen, sollten Sie immer die kleinstmögliche Gesichtsfeldgröße für den jeweiligen Patienten auswählen.

*HINWEIS! In den oberen Ecken des zylinderförmigen 3D-Volumens kann es zu Unschärfe kommen. Dennoch wird die bestmögliche Bildqualität im Verhältnis zur ausgewählten Auflösung angezeigt.*

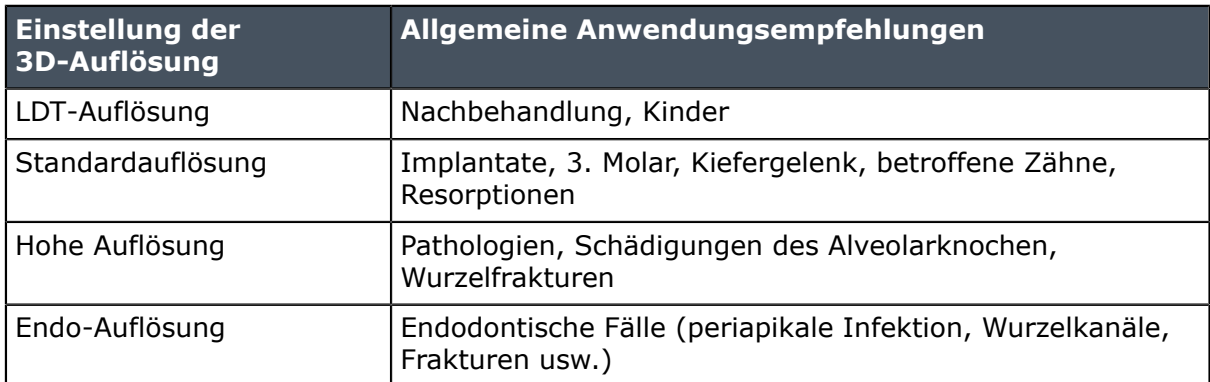

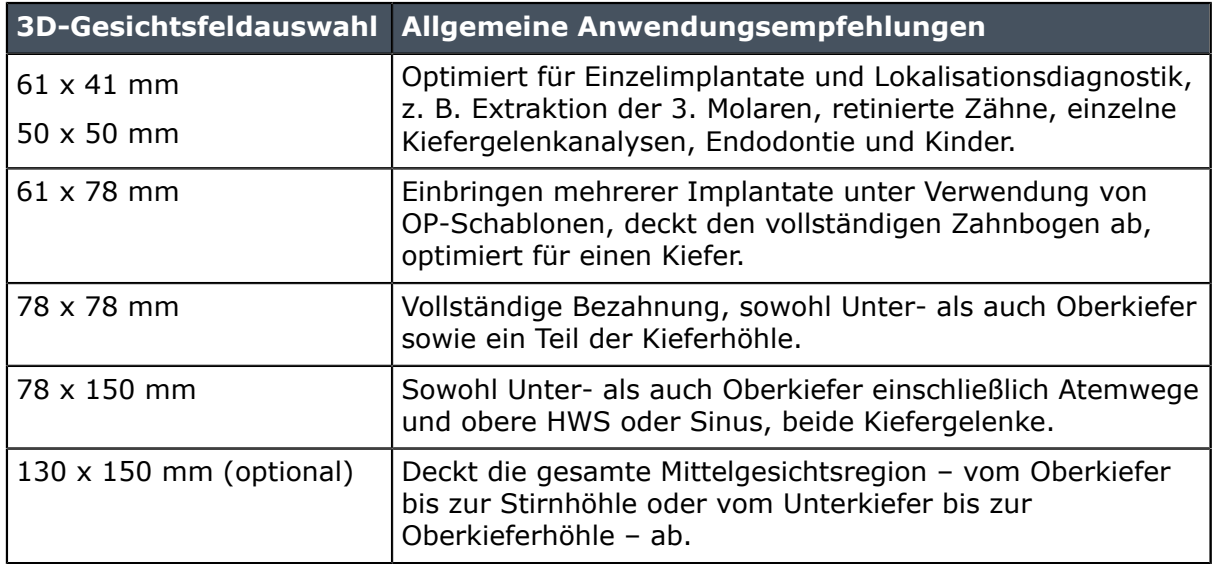

# **4.12 Automatische Dosiskontrolle (ADC) für 3D-Aufnahmen**

Mit den OP 3D Pro-Geräten mit mittelgroßem Panel können CBCT-Aufnahmen mit automatischer Dosiskontrolle mit Endo-, hoher oder Standardauflösung erstellt werden. 3D-ADC kann mit niedriger Dosierungsauflösung nicht verwendet werden.

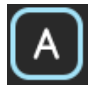

Wenn ADC für 3D aktiviert wird, wird zu Beginn der Bildgebungssequenz eine kurze (0,1 ms) Projektionsaufnahme in p.a.-Richtung erstellt, um die Aufnahmefaktoren für die richtige Dosis automatisch einzustellen. Nach der Aufnahme werden die eingestellten Werte im Display angezeigt.

Die 3D-ADC bleibt so lange aktiviert, bis der manuelle Modus eingestellt wird. Das Signal-Rausch-Verhältnis kann angepasst werden, während die ADC aktiviert bleibt. Die Anpassung erfolgt über das Service-Menü der Benutzeroberfläche.

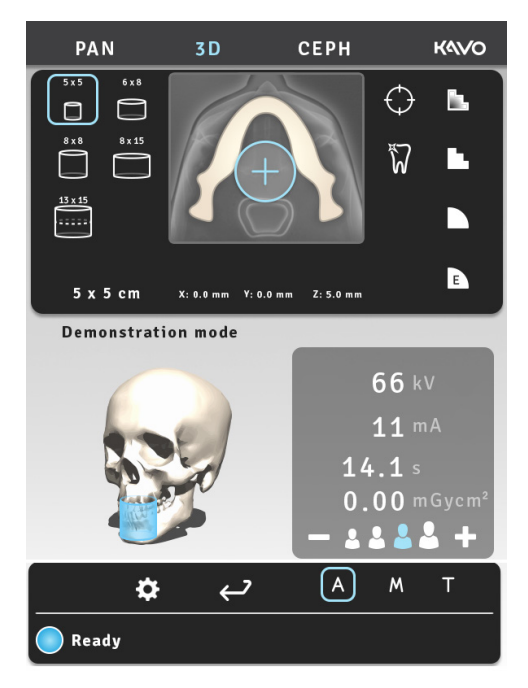

# <span id="page-38-0"></span>**4.13 MAR, Metal Artifact Reduction**

MAR, Metal Artifact Reduction-Software, kann verwendet werden, um die Wirkung von Metallen und anderen röntgendichten Objekten auf das 3D-Bild zu reduzieren. Diese erzeugen Artefakte, die üblicherweise als Streifen und Schatten der oben genannten Objekte erscheinen.

Die MAR-Taste wird auf der 3D-Modalität sichtbar. Durch Drücken dieser Taste können Sie die MAR-Funktion entweder ein- oder ausschalten. Wenn MAR aktiviert ist, kann dies die Rekonstruktionszeit der Aufnahme beeinflussen.

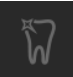

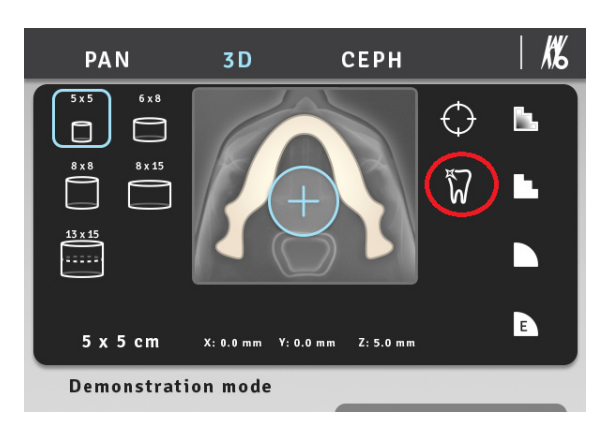

OP 3D Pro-Touchscreen: MAR-Taste ist EINGESCHALTET. Die MAR-Taste wird auf der 3D-Modalität sichtbar.

Nach Aufnahme eines 3D-Bildes mit entweder ein- oder ausgeschalteter MAR-Funktion kann das Bild mit unterschiedlichen Einstellungen wiederhergestellt werden, indem in den Benutzeroptionen auf der Oberfläche entweder "Retrieve last image" (Letztes Bild wiederherstellen) oder "Retrieve With MAR" (Mit MAR abrufen) gewählt wird.

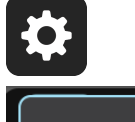

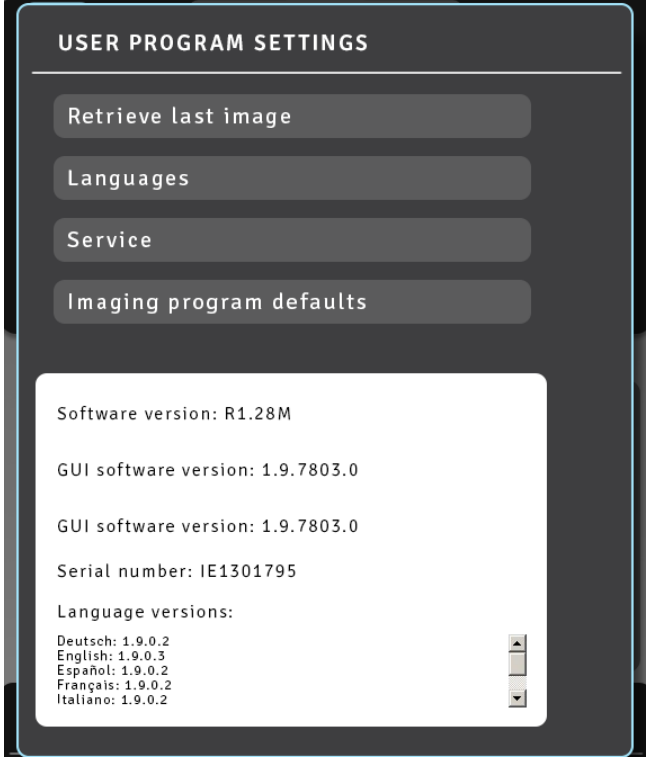

Die Wiederherstellung mit MAR ist für das zuletzt aufgenommene Bild nicht verfügbar, wenn das letzte Bild eine Panorama- oder Cephalometrie-Aufnahme ist. Die Taste "Retrieve With MAR" (Mit MAR abrufen) wird nicht angezeigt.

*HINWEIS! Es wird nur die zuletzt aufgenommene Röntgenaufnahme im Gerät gespeichert, bis ein neuer Patient ausgewählt oder das Gerät ausgeschaltet wird. Diese Bilddaten werden für den Wiederherstellungsprozess verwendet.*

# **4.14 Aufnahmeeinstellungen für 3D-Bildgebung**

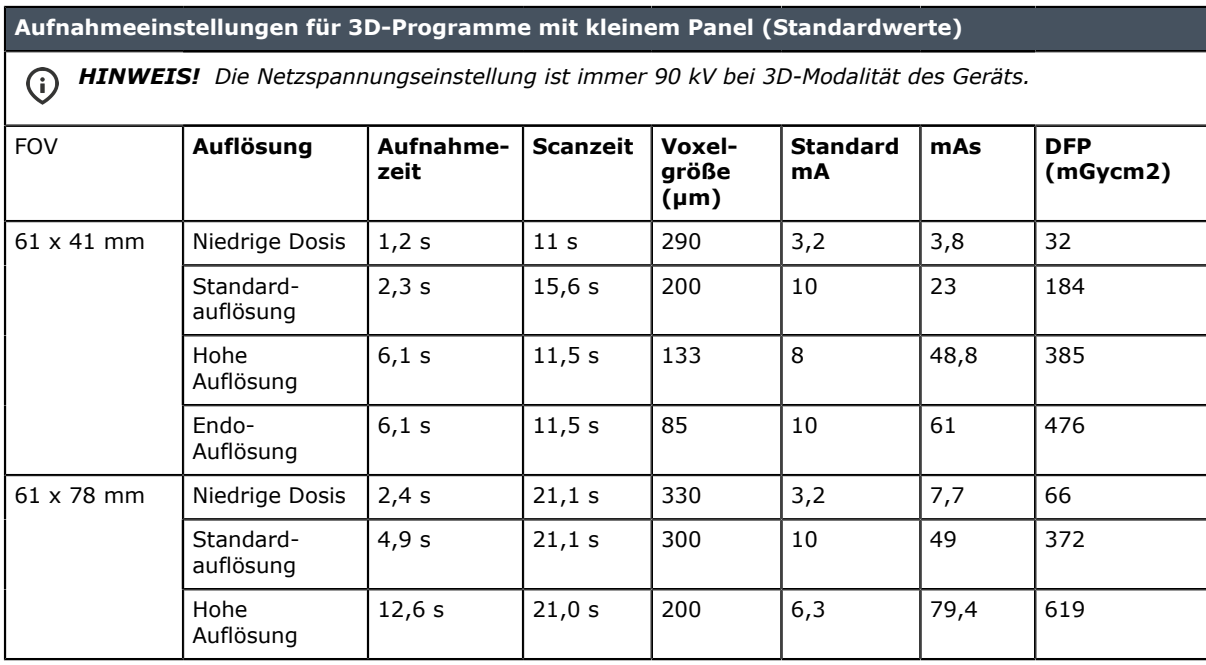

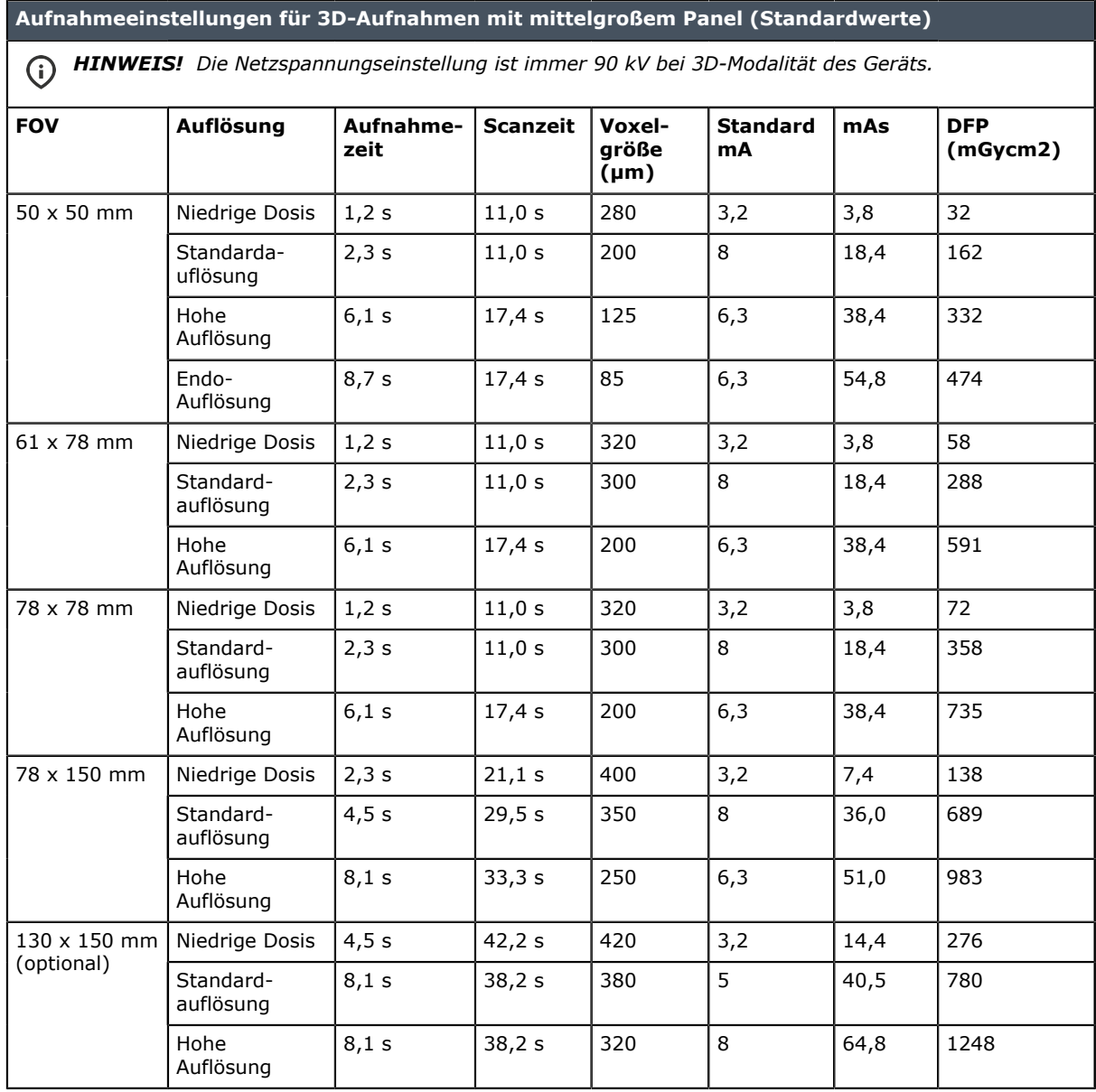

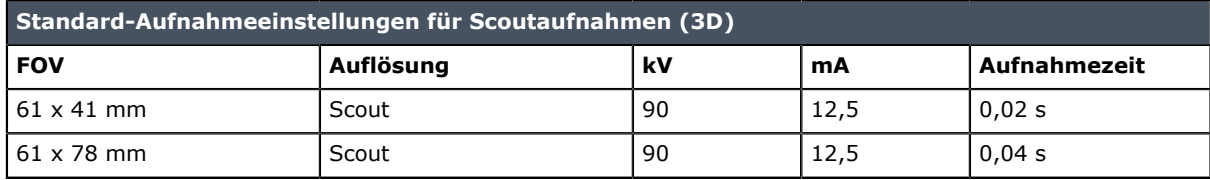

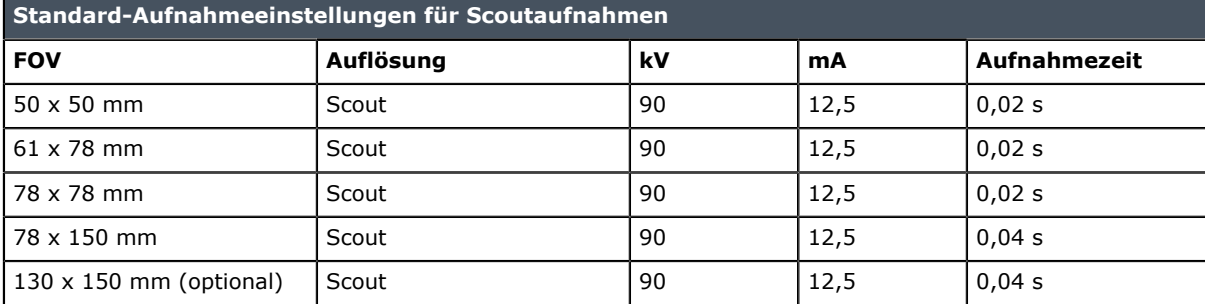

# **5 Touchscreen**

# **5.1 Hauptbedienfeld**

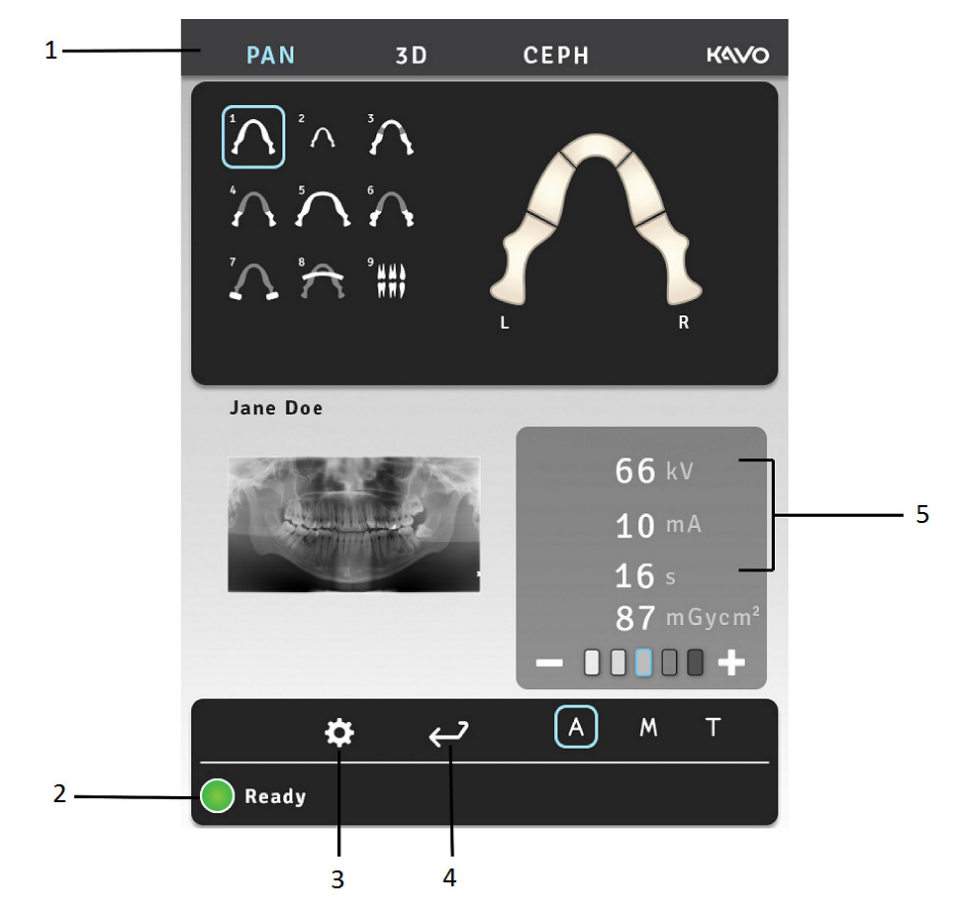

- **1.** Bereich für die Modalität bzw. das Aufnahmeprogramm
- **2.** Status des Geräts
- **3.** Einstellungen
- **4.** Ende der Untersuchung
- **5.** Aufnahmeeinstellungen

# **5.2 Modalitätenbereich**

Wählen Sie die Modalitäten-Registerkarte "PAN", "CEPH" oder "3D" aus.

In der Modalität Panorama wird ein programmspezifischer Zahnbogen angezeigt. Dieser kann für partielle Panoramaaufnahmen verwendet werden.

Cephalometrie-Programme verfügen über ihre eigenen, programmspezifischen Modellköpfe und Einstellungsschaltflächen für die Startposition von lateralen Aufnahmen.

OP 3D Pro-Programme weisen Schaltflächen zur Auswahl von LDT-, Standard- oder hoher Auflösung, Endo-Auflösung und zur Auswahl des Scoutbild-Modus auf.

Das FOV für 3D-Aufnahmen lässt sich horizontal positionieren, indem Sie den Mittelpunkt des FOV auf dem Zahnbogen auswählen, der auf dem Touchscreen angezeigt wird. In vertikaler Richtung wird das FOV durch Verschieben der Kinnstütze und mithilfe der Positionierungslichter positioniert.

# **5.3 Belichtungsanzeigen und -einstellungen**

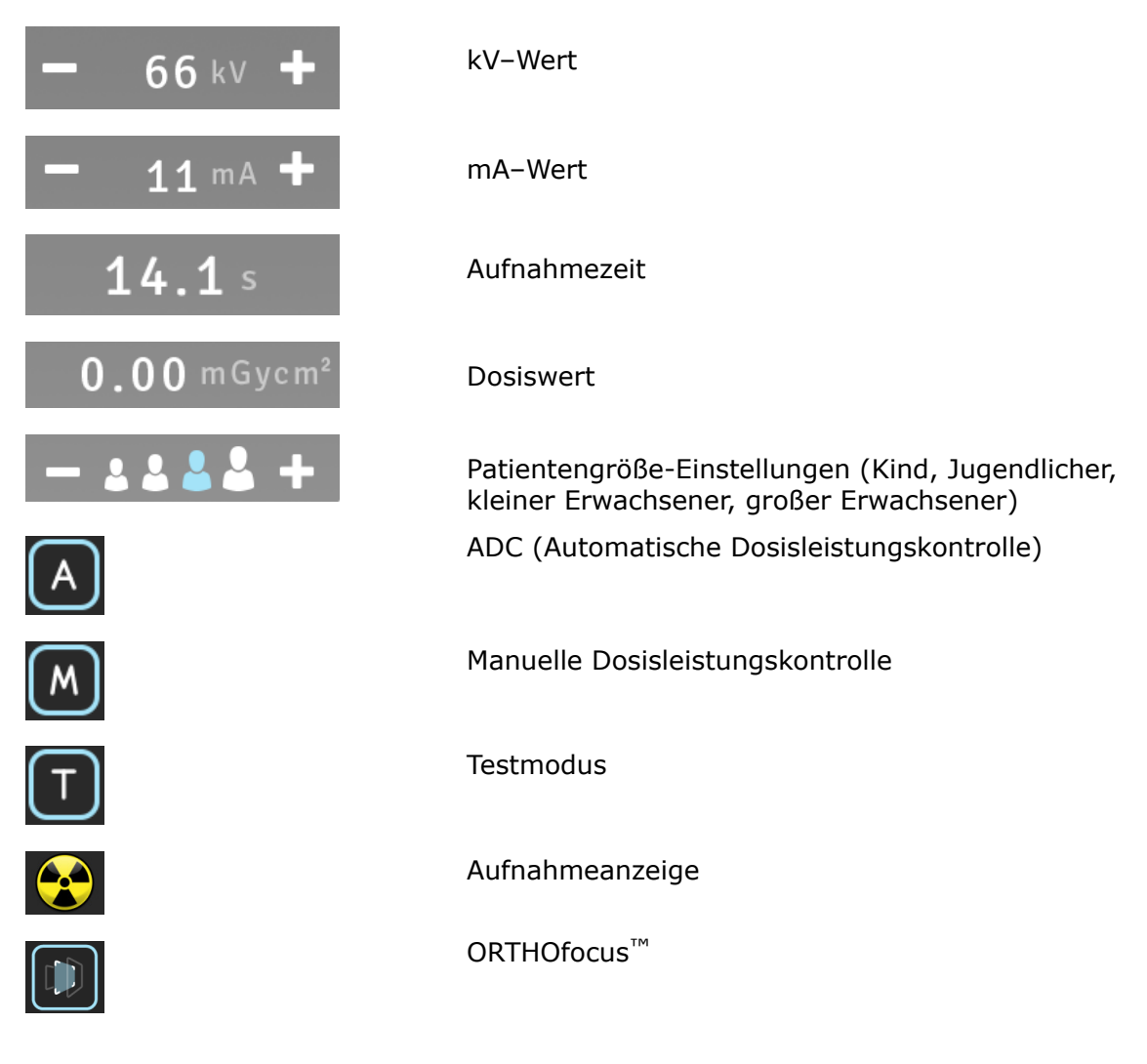

# **5.4 Statusbereich**

Im Statusfeld wird angezeigt, wann das Gerät aufnahmebereit ist oder ob ein Problem besteht. Grün, Gelb und Blau signalisieren den betreffenden Status.

# **5.5 Sonstige Bereiche**

**Allgemeine Einstellungen**

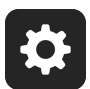

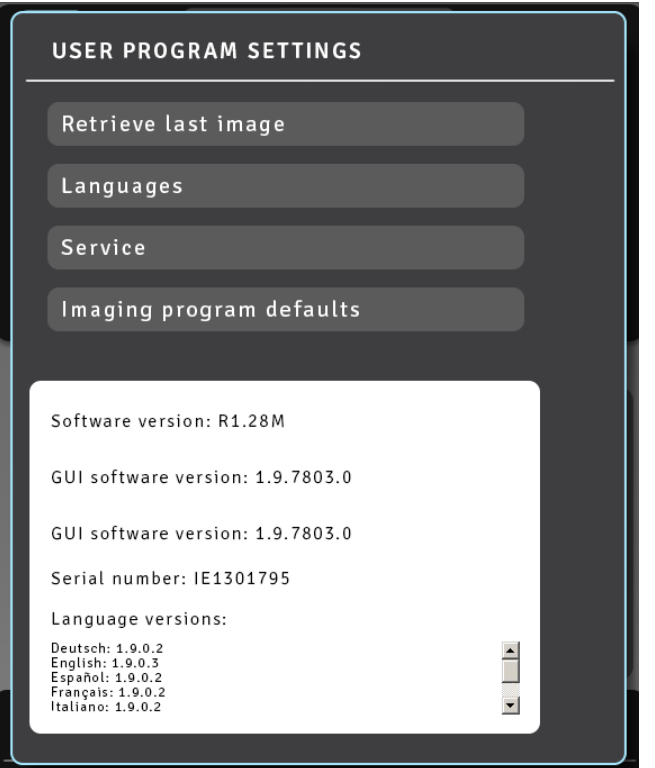

- **Retrieve Last Image** (Letztes Bild wiederherstellen) Verwenden Sie diese Einstellung, um z. B. nach einem Systemfehler das letzte Bild aus dem Gerätespeicher wiederherzustellen.
- **Languages** (Sprache) Verwenden Sie diese Einstellung, um die Sprache der Touchscreen-Anzeigen auszuwählen.
- **Service** (Wartung) Verwenden Sie diese Einstellung, um die Programme für die regelmäßige Wartung aufzurufen.
- **Imaging program defaults** (Standardwerte Bildbearbeitungsprogramm) Verwenden Sie diese Einstellung, um Bildbearbeitungsprogramme mithilfe des mA-Werts und den Standard-Bildbearbeitungsprogrammen anzupassen.

# **6 Verwenden des Geräts**

## **6.1 Anbringen und Entfernen des Sensors**

*HINWEIS! Die Ergebnisse der Pixelkalibrierung sind sensorabhängig. Wenn das Röntgengerät mit separaten Panorama- und Cephalometrie-Sensoren ausgestattet ist, kann der Cephalometrie-Sensor nicht ohne Rekalibrierung für Panoramaaufnahmen (und umgekehrt) verwendet werden.*

*Wiederholen Sie die Pixel-Kalibrierung von Panoramaaufnahmen, wenn der Cephalostat-Sensor auf die Panoramaseite bewegt oder der Sensor ausgetauscht wurde.*

#### **Anbringen des Sensors**

**1.** Richten Sie die vier Aussparungen an der Rückseite des Sensors auf die vier Haken am Sensorhalter aus und setzen Sie den Sensor auf den Sensorhalter.

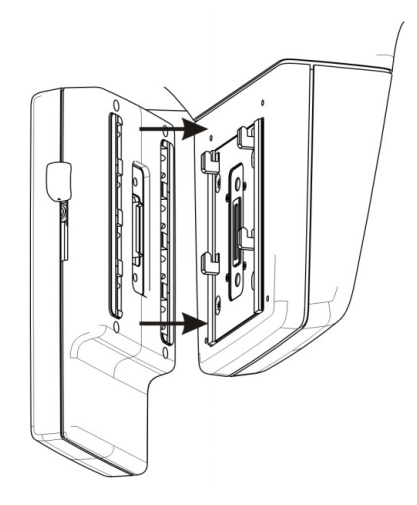

**2.** Ziehen Sie den Sensor bis zum Anschlag nach unten und schieben Sie anschließend den Sperrhebel an der Seite des Sensors nach unten, um den Sensor zu arretieren.

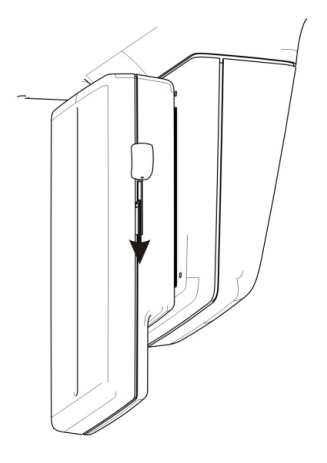

*HINWEIS! Stellen Sie sicher, dass der Sensor richtig sitzt, bevor Sie den Sperrhebel nach unten schieben. Befindet sich der Sensor nicht in der korrekten*

*WARNUNG! Behandeln Sie den Sensor vorsichtig und wie in diesem Handbuch angegeben. Der Sensor darf nicht fallen gelassen werden und ist vor Stößen zu schützen. Ein Stoßindikator im Inneren des Sensors zeigt an, ob der Sensor einem übermäßigen Stoß ausgesetzt wurde.*

*Position, wenn der Sperrhebel nach unten geschoben wird, können die Sensoranschlüsse beschädigt werden!*

#### **Entfernen des Sensors**

**1.** Schieben Sie den Sperrhebel an der Seite des Sensors nach oben, um den Sensor zu entsperren.

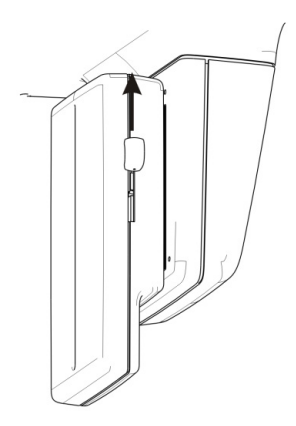

**2.** Schieben Sie den Sensor nach oben und entfernen Sie ihn.

# **6.2 Vorbereiten des Systems**

- **1.** Schalten Sie das Gerät und den PC ein.
- **2. PC**: Starten Sie die Software CLINIVIEW (oder die Anwendung eines Fremdherstellers).
- **3. PC**: Öffnen Sie einen neuen oder vorhandenen Patienten oder wählen Sie einen Patienten in der Arbeitsliste aus. Weitere Informationen hierzu finden Sie im Benutzerhandbuch, das Ihrer Dental-Bildgebungssoftware beiliegt.

# **6.3 Panoramaaufnahmen**

- Standard
- Kinder
- Ortho Zone
- Orthogonal
- Breitschicht
- Bissflügel
- TMJ-Lateralprojektion
- TMJ p.-a.-Projektion
- Kieferhöhlenansicht

## **6.3.1 Positionierungsvorrichtungen**

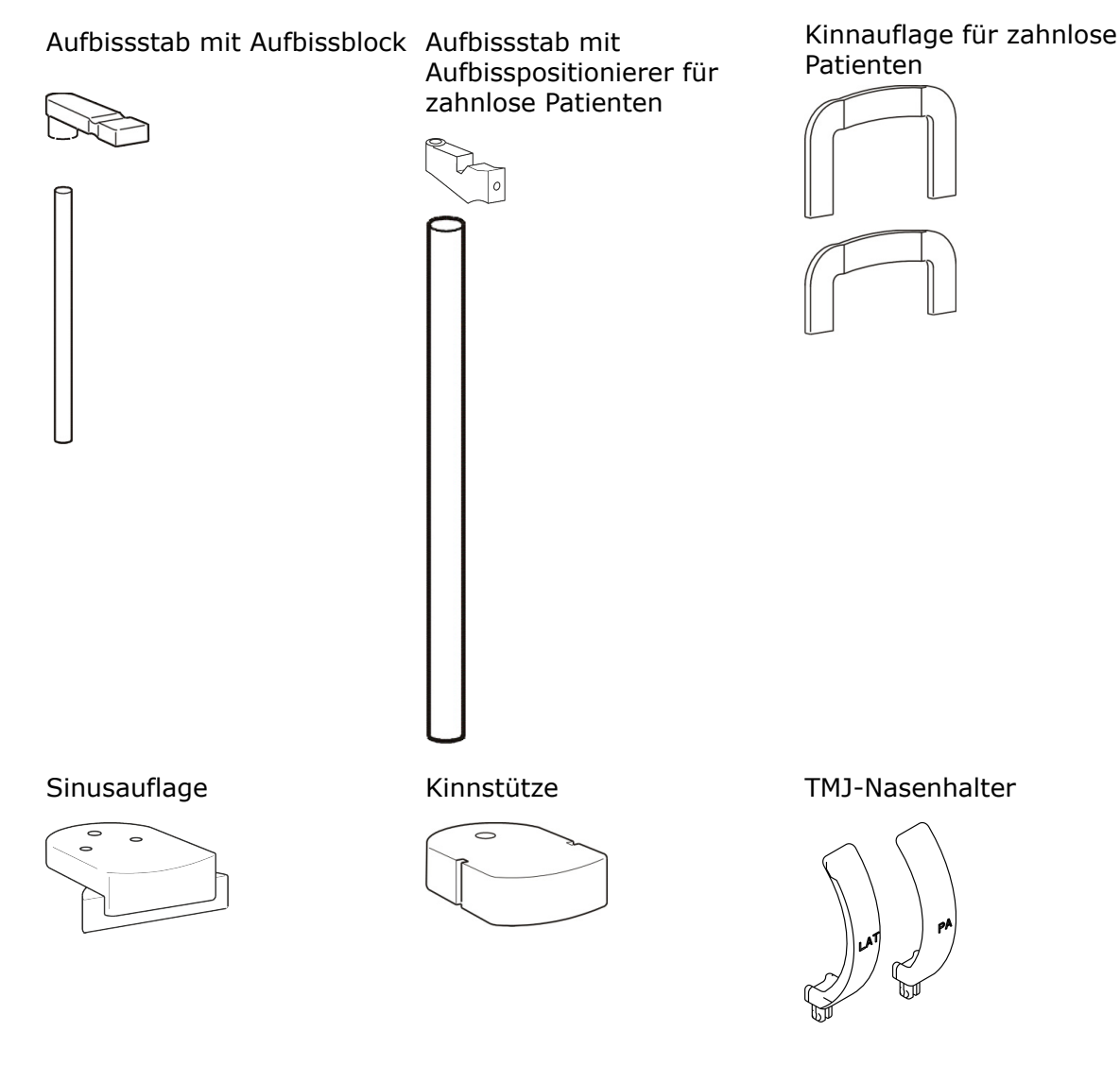

### **6.3.2 Allgemeine Hinweise**

**1. PC**: Klicken Sie auf die Schaltfläche zur **Bilderfassung**.

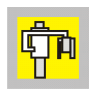

**2.** Wählen Sie die Registerkarte "PAN" (1) aus.

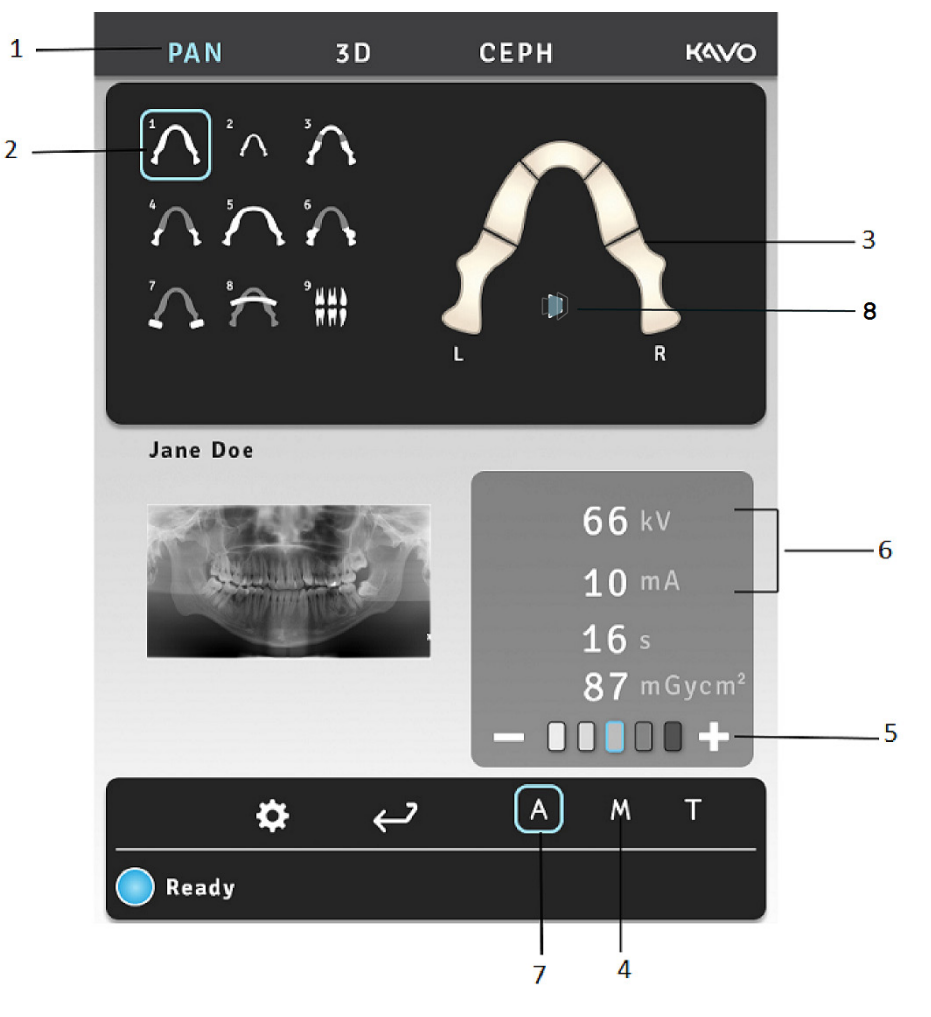

- **3.** Wählen Sie das Bildbearbeitungsprogramm (2) aus.
- **4.** Es kann ein beliebiger Bereich des Zahnbogens für eine partielle Panoramaaufnahme ausgewählt werden, um die Strahlenbelastung zu verringern (3).
- **5.** Wählen Sie den manuellen Modus (4) aus. Wählen Sie die Patientengröße (Kind, Jugendlicher, Erwachsener, großer Erwachsener) (5) und passen Sie gegebenenfalls die kV- und mA-Werte (6) an. Oder wählen Sie die automatische Dosisleistungskontrolle (7) für die automatische Einstellung der Parameter aus.
- **6.** Wählen Sie Symbol (8) auf dem Bildschirm aus, um die ORTHOfocus™-Funktion zu aktivieren.
	- *HINWEIS! Die ORTHOfocus™-Funktion kann für die Panoramaprogramme 1, 2, 4 und 5 ausgewählt werden.*
	- *HINWEIS! Die ORTHOfocus™-Funktion bleibt solange aktiv, bis Sie sie abwählen.*

**7.** Drücken Sie die Taste für die Patientenpositionierung, um die Einheit in eine Stellung zu drehen, die dem Patienten das Betreten des Geräts ermöglicht. Die Einheit ist für die Patientenpositionierung bereit, wenn das Signal "Ready" (Bereit) auf dem Touchscreen grün leuchtet.

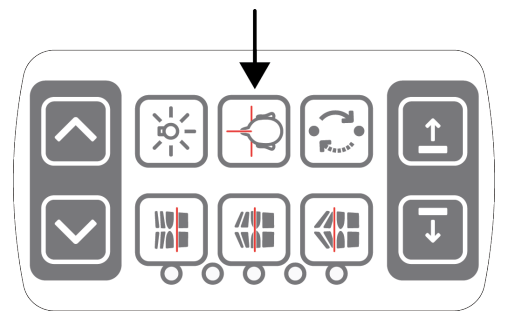

**8.** Öffnen Sie die Schläfenhalterungen.

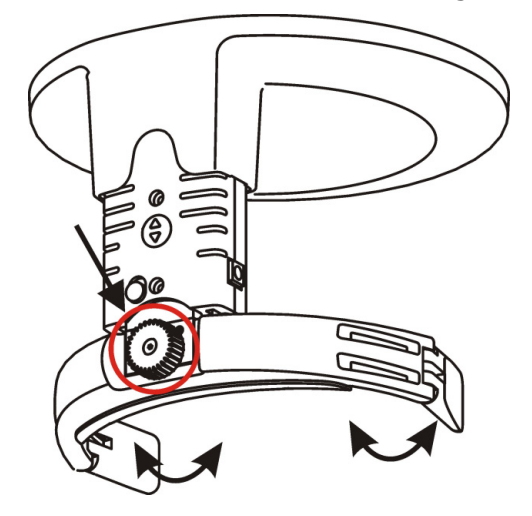

**9.** Bitten Sie den Patienten, die Brille abzunehmen, Hörhilfen und Gebisse herauszunehmen und Schmuck, Haarklammern und Anstecker abzulegen. Legen Sie dem Patienten eine Bleischürze um.

*HINWEIS! Die Vorschriften hinsichtlich des Tragens einer Bleischürze können regional unterschiedlich sein.*

#### **6.3.3 Patientenpositionierung für Panoramaaufnahmen**

Die Patientenpositionierung für Panoramaaufnahmen wird mit allen anderen Programmen verwendet, mit Ausnahme der TMJ- und Kieferhöhlen-Programme.

**1.** Bringen Sie die Sinusauflage, die Kinnstütze und den Aufbissstab mit dem Aufbissblock an. Bringen Sie die Einmalhüllen an.

*HINWEIS! Verwenden Sie für jeden Patienten eine neue Einweghülle.*

**2.** Stellen Sie die Höhe der Einheit ein.

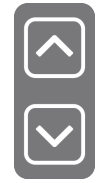

- **3.** Führen Sie den Patienten zum Gerät und weisen Sie ihn an, so aufrecht und gerade wie möglich zu stehen. Die Aufnahme kann auch in sitzender Position gemacht werden. Bitten Sie den Patienten, nach den Griffen zu greifen und auf den Aufbissblock zu beißen. Hat der Patient keine Zähne, verwenden Sie den Aufbisspositionierer für zahnlose Patienten oder die Kinnstütze.
- **4.** Bitten Sie den Patienten, einen Schritt nach vorne zu gehen, um die Halswirbelsäule zu strecken. Der Patient lehnt sich während der Aufnahme leicht nach hinten.

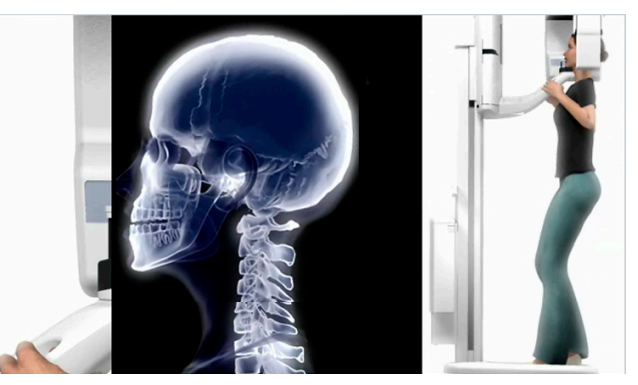

**5.** Passen Sie die Höhe des Lichts der Frankfurter Horizontalebene (FH) so an, dass es durch die Orbita-Porion-Linie des Patienten verläuft. Falls erforderlich, richten Sie den Kopf des Patienten gerade.

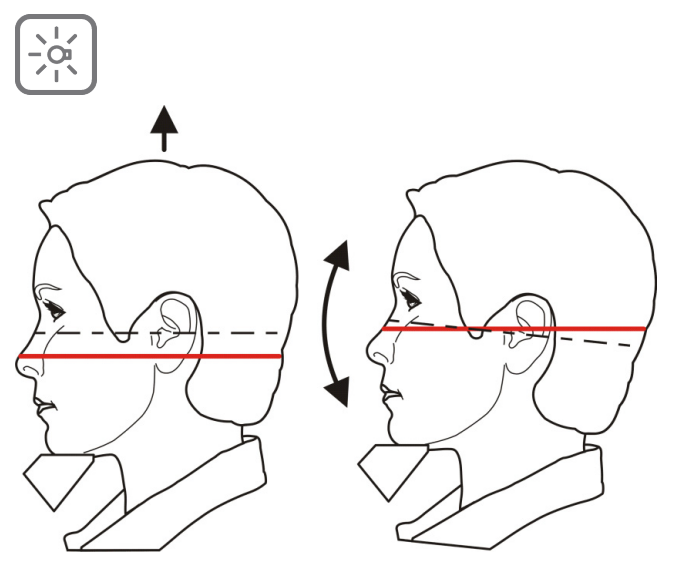

**6.** Überprüfen Sie die Position des Medianlichts. Falls es sich nicht in der Medianebene des Patienten befindet, richten Sie den Kopf des Patienten korrekt aus.

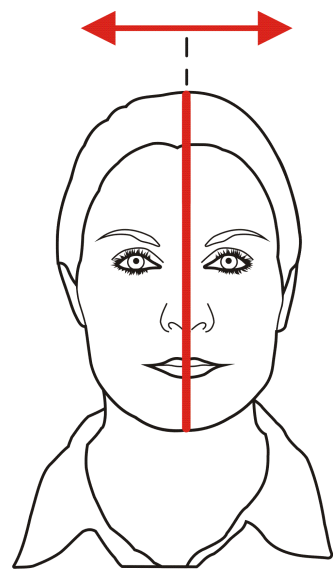

Stellen Sie sicher, dass der Kopf des Patienten nicht gedreht oder geneigt ist.

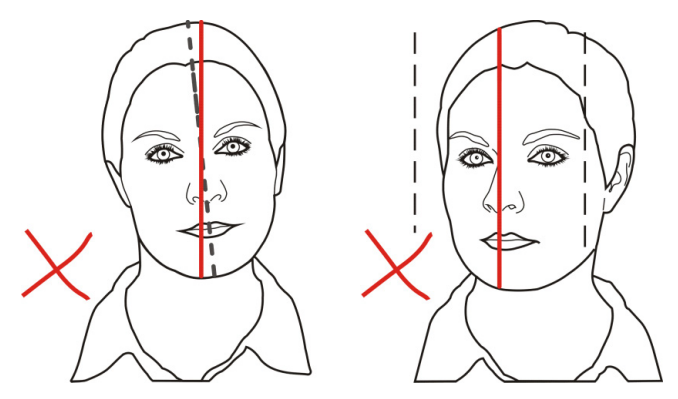

**7.** Schwenken Sie die Kopfstütze gegen die Stirn des Patienten. Passen Sie die Höhe an. Schließen Sie die Schläfenhalterungen.

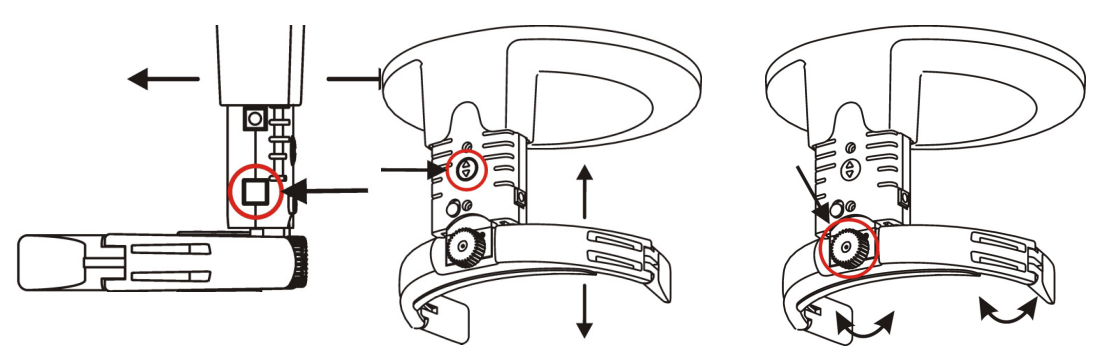

**8.** Überprüfen Sie die Position des Darstellungsschicht-Lichts. Passen sie die Darstellungsschicht an, falls es nicht über der Mitte des oberen Eckzahns (oder die Nasenwurzel bei Zahnlosigkeit) verläuft.

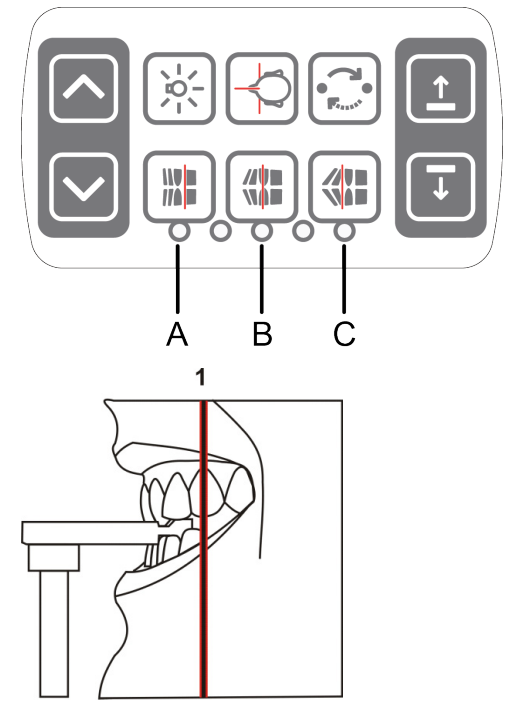

Tasten zur Einstellung der Darstellungsschicht:

- A) Retrusion, 3 mm anterior
- B) Normale Okklusion (Standard), Mitte
- C) Protrusion, 3 mm posterior
- **9.** Weisen Sie den Patienten an, seine Zunge gegen den Gaumen zu drücken, zu schlucken und sich während der Aufnahme nicht zu bewegen.

### **6.3.4 Patientenpositionierung für TMJ-Aufnahmen**

Nasenhalter

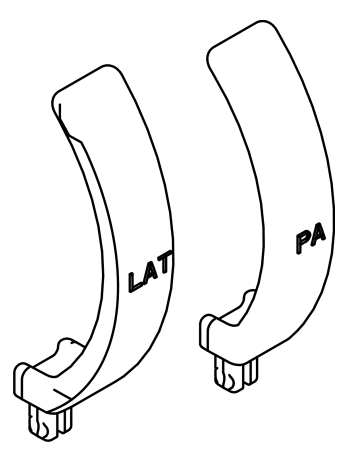

**1.** Entfernen Sie die Kinnstütze. Bringen Sie die erforderlichen Positionierungsvorrichtungen an, einschließlich des TMJ-Nasenhalters. Bringen Sie die Einmalhüllen an.

*HINWEIS! Verwenden Sie für jeden Patienten eine neue Einweghülle.*

**2.** Stellen Sie die Höhe der Einheit ein.

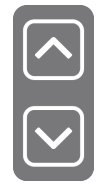

- **3.** Führen Sie den Patienten zum Gerät und weisen Sie ihn an, so aufrecht und gerade wie möglich zu stehen. Bitten Sie den Patienten, nach den Griffen zu greifen und die Nase an den TMJ-Nasenhalter zu drücken.
- **4.** Passen Sie die Höhe des Lichts der Frankfurter Horizontalebene (FH) so an, dass es durch die Orbita-Porion-Linie des Patienten verläuft. Falls erforderlich, richten Sie den Kopf des Patienten gerade.

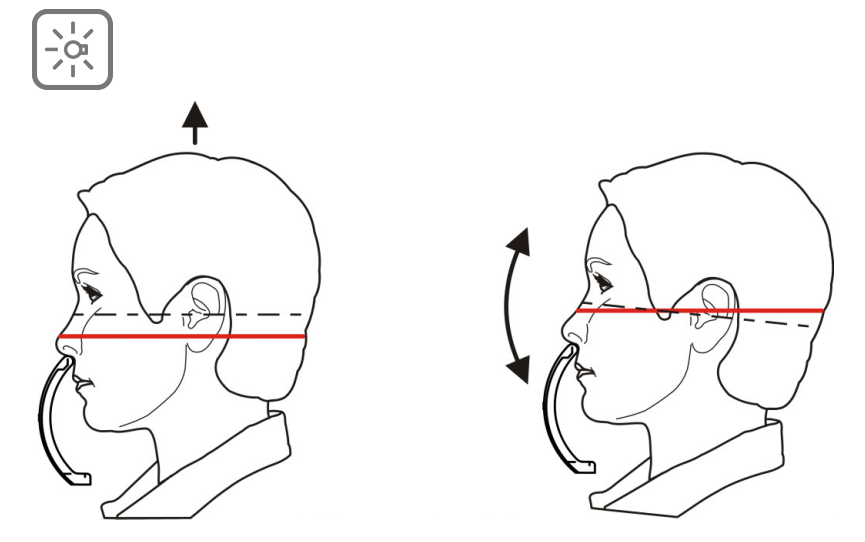

**5.** Überprüfen Sie die Position des Medianlichts. Falls es sich nicht in der Medianebene des Patienten befindet, richten Sie den Kopf des Patienten korrekt aus.

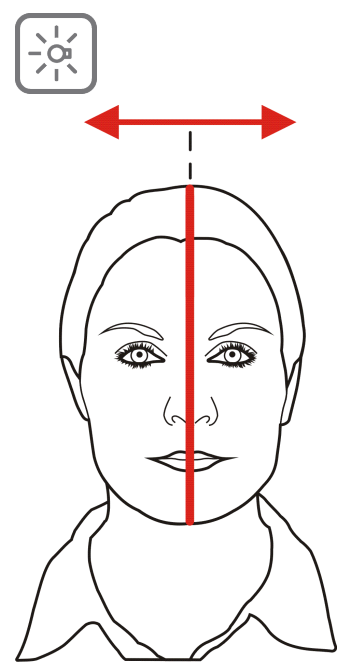

**6.** Schwenken Sie die Kopfstütze gegen die Stirn des Patienten. Passen Sie die Höhe an. Schließen Sie die Schläfenhalterungen.

**7.** Passen Sie die Position des TMJ-Lichts so an, dass es mittig über den Kondylus verläuft.

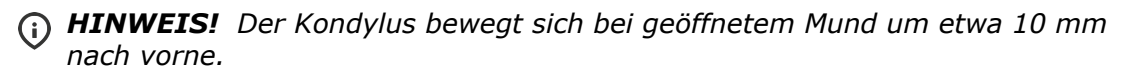

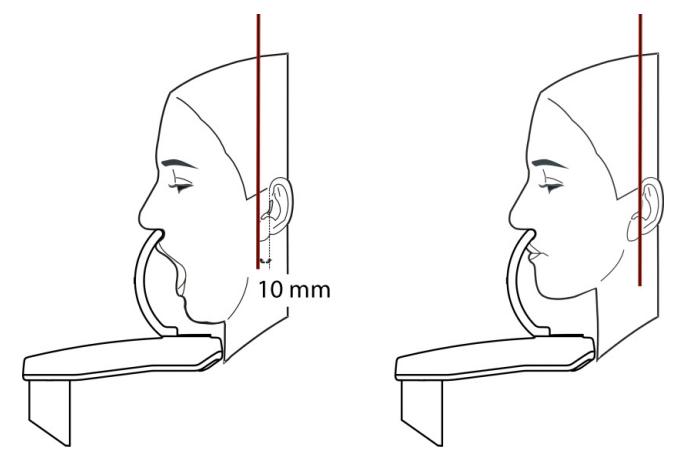

Tasten zur Einstellung des TMJ-Lichts:

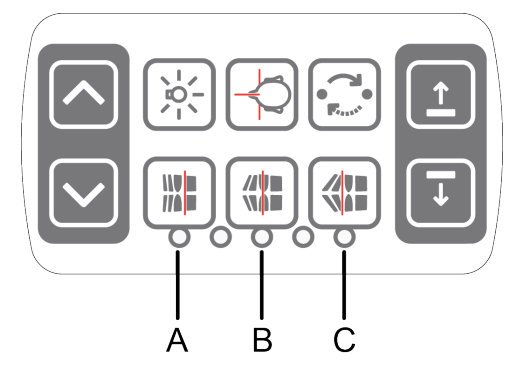

- A) Vorwärts (auf den Spiegel zu)
- B) Zurücksetzen
- C) Rückwärts (vom Spiegel weg)

#### **6.3.5 Patientenpositionierung für Aufnahmen der Kieferhöhle**

**1.** Bringen Sie die erforderlichen Positionierungsvorrichtungen, einschließlich den Aufbissstab mit dem Aufbissblock, an der Sinusauflage an. Bringen Sie die Einmalhüllen an.

*HINWEIS! Verwenden Sie für jeden Patienten eine neue Einweghülle.*

**2.** Stellen Sie die Höhe der Einheit ein.

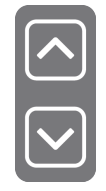

**3.** Führen Sie den Patienten zum Gerät und weisen Sie ihn an, so aufrecht und gerade wie möglich zu stehen. Bitten Sie den Patienten, nach den Griffen zu greifen und auf den Aufbissblock zu beißen.

**4.** Passen Sie die Höhe des Lichts der Frankfurter Horizontalebene (FH) so an, dass es durch die Orbita-Porion-Linie des Patienten verläuft. Falls erforderlich, richten Sie den Kopf des Patienten gerade.

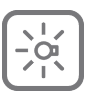

**5.** Überprüfen Sie die Position des Medianlichts. Falls es sich nicht in der Medianebene des Patienten befindet, richten Sie den Kopf des Patienten korrekt aus.

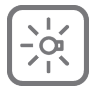

- **6.** Schwenken Sie die Kopfstütze gegen die Stirn des Patienten. Passen Sie die Höhe an. Schließen Sie die Schläfenhalterungen.
- **7.** Passen Sie die Position der Darstellungsschicht bei Bedarf an. Die Darstellungsschicht liegt im Vergleich zum Standard-Panoramaverfahren 18 mm weiter hinten.

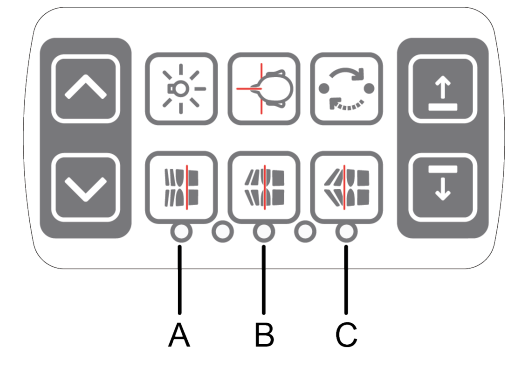

Tasten zur Einstellung der Darstellungsschicht:

- A) 10 mm anterior
- B) Mitte
- C) 10 mm posterior
- **8.** Weisen Sie den Patienten an, seine Zunge gegen den Gaumen zu drücken und sich während der Aufnahme nicht zu bewegen.

### **6.3.6 Erstellen von Panoramaaufnahmen**

**1.** Drücken Sie **Start**position. Überprüfen Sie die Patientenpositionierung.

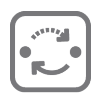

Schützen Sie sich vor Strahlung, indem Sie sich hinter eine geeignete Abschirmung für Röntgenstrahlen stellen. Stellen Sie sicher, dass während der Aufnahme Sichtund Hörkontakt zum Patienten besteht.

- *HINWEIS! Der Bediener des Röntgengeräts muss bei allen Untersuchungsverfahren Schutzkleidung tragen und sicherstellen, dass er die lokalen und nationalen gesetzlichen Bestimmungen einhält. Während des normalen Betriebs muss sich der Bediener nicht in der Nähe des Patienten aufhalten. Er kann sich vor Streustrahlung schützen, indem er den Handschalter verwendet und einen Abstand von mindestens 2 m zum Brennfleck und zum Röntgenstrahl einhält. Der Bediener muss Sichtkontakt mit dem Patienten haben und die technischen Parameter überwachen. Dies ermöglicht die sofortige Abschaltung der Strahlung durch Loslassen der Aufnahmetaste für den Fall, dass eine Funktionsstörung des Geräts oder eine sonstige Störung auftritt.*
- *HINWEIS! Falls der Patient nervös oder ein Kind ist, können Sie ihm zeigen, wie das Gerät funktioniert, um ihn zu beruhigen. Drücken Sie die Taste T (Test), drücken Sie anschließend die Aufnahmetaste und halten Sie diese gedrückt. Das Gerät führt daraufhin einen vollständigen Aufnahmezyklus durch, ohne Röntgenstrahlen zu generieren.*

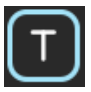

**2.** Drücken Sie die Aufnahmetaste und halten Sie sie gedrückt. Während der Aufnahme ist ein akustisches Signal wahrnehmbar und das Aufnahmewarnsymbol wird auf dem Touchscreen angezeigt. Das Gerät dreht sich um den Kopf des Patienten und hält an. Wenn die Rotationseinheit anhält, ist die Aufnahme fertig.

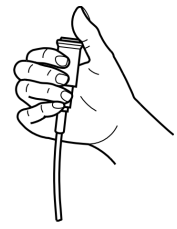

**3.** Nach der Aufnahme befindet sich die Rotationseinheit in einer Stellung, die dem Patienten das Verlassen des Geräts ermöglicht, wenn der Aufnahmeschalter gedrückt wurde, bis alle Bewegungen zum Stillstand gekommen sind. Öffnen Sie die Schläfenhalterungen. Begleiten Sie den Patienten hinaus. Entfernen Sie die Einmalhüllen und desinfizieren Sie das Gerät.

# **6.4 Cephalometrie-Aufnahmen**

- Laterale pädiatrische Projektion
- Laterale Projektion
- p.-a.-Projektion
- Umgekehrte Towne-Projektion
- Okzipitomentale Projektion
- Carpus-Ansicht (nicht in den USA und Kanada erhältlich)

### **6.4.1 Allgemeine Hinweise**

- **1.** Bewegen Sie den Ceph-Sensor zum Ceph-Sensorhalter.
- **2. PC**: Klicken Sie auf die Schaltfläche zur **Bilderfassung**.

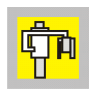

**3.** Wählen Sie die Registerkarte "CEPH".

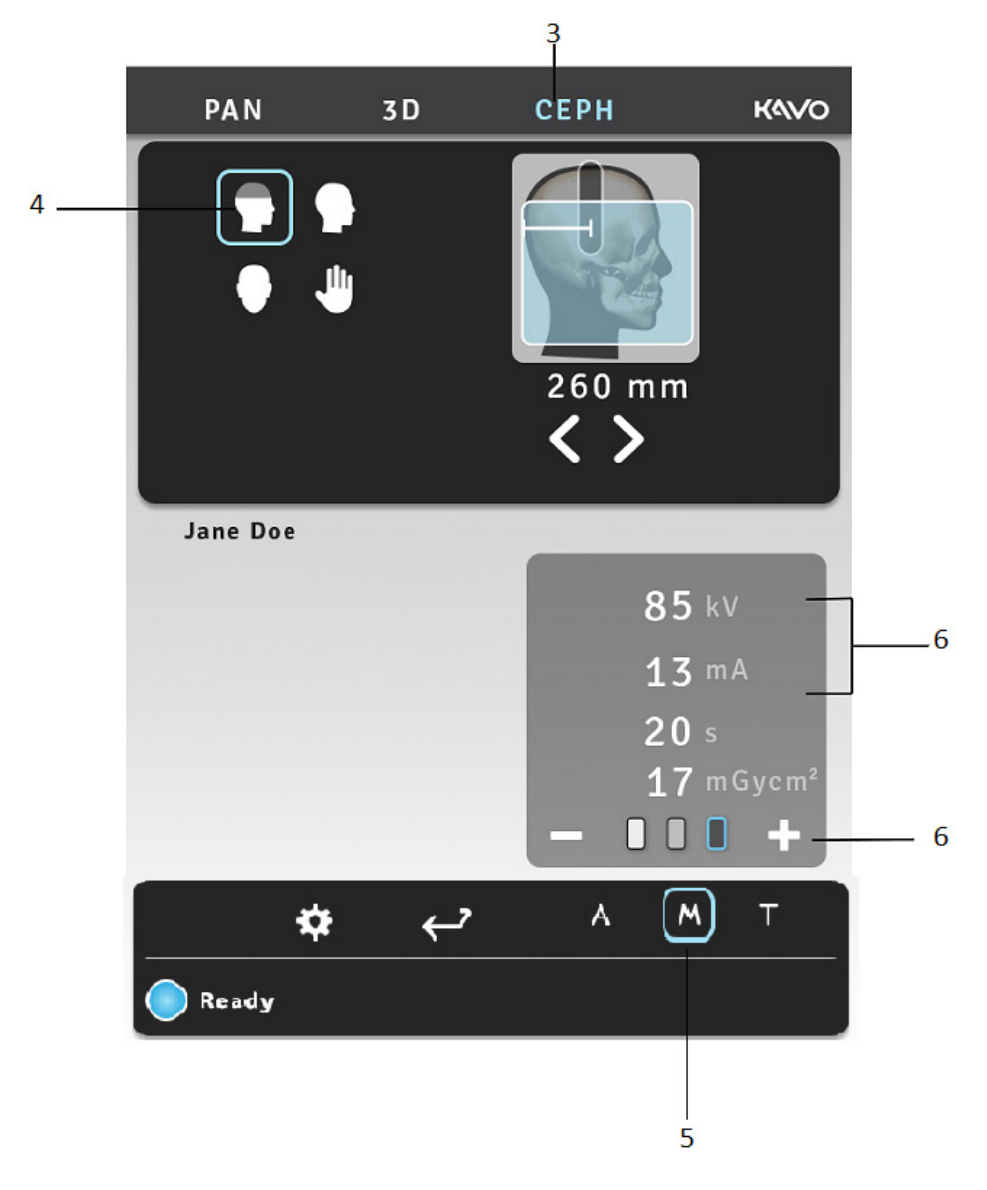

- **4.** Wählen Sie das Bildbearbeitungsprogramm aus.
- **5.** Wählen Sie den manuellen Modus (Standard).
- **6.** Legen Sie die Werte für kV und mA fest oder wählen Sie die Patientengröße aus (Kinder, Jugendliche, Erwachsene, große Erwachsene).

**7.** Drücken Sie die Taste für die Patientenpositionierung, um die Einheit in eine Stellung zu drehen, die dem Patienten das Betreten des Geräts ermöglicht. Die Einheit ist für die Patientenpositionierung bereit, wenn das Signal "Ready" (Bereit) auf dem Touchscreen grün leuchtet.

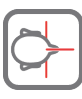

**8.** Bitten Sie den Patienten, die Brille abzunehmen, Hörhilfen und Gebisse herauszunehmen und Schmuck, Haarklammern und Anstecker abzulegen. Legen Sie dem Patienten eine Bleischürze um.

## **6.4.2 Patientenpositionierung**

#### **6.4.2.1 Laterale pädiatrische und laterale Projektion**

**1.** Entriegeln Sie den Hebel und drehen Sie die Ohrenstützen in die laterale Projektionsposition. Die Position feststellen. Nasenwurzelpunkt-Halterung zur Seite klappen. Bringen Sie die Einmalhüllen an.

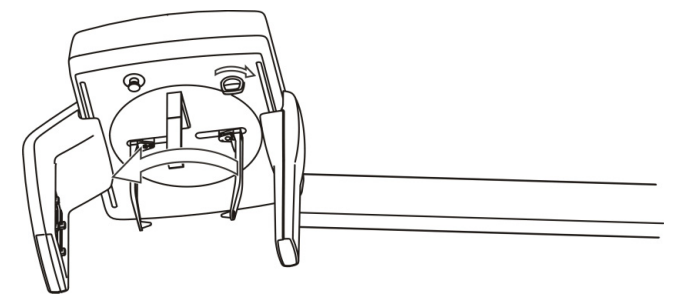

Hebel zuerst lösen, Ohrenstützen drehen und Hebel wieder feststellen.

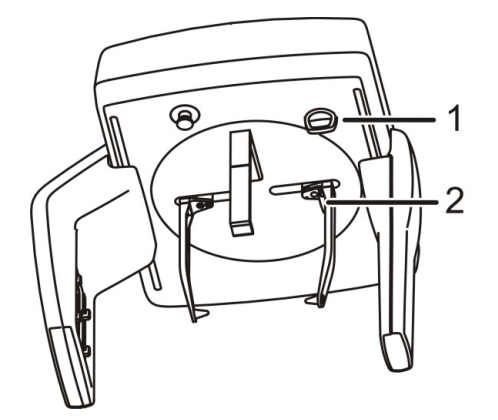

Sperrhebel (1), Ohrenstützen-Bremse (2) *HINWEIS! Verwenden Sie für jeden Patienten eine neue Einweghülle.*

**2.** Stellen Sie die Höhe der Einheit ein.

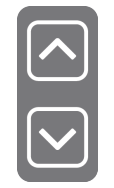

**3.** Führen Sie den Patienten zum Gerät. Weisen Sie den Patienten an, so aufrecht und gerade wie möglich unter dem Cephalostat-Kopf zu stehen. Schieben Sie die Ohrenstützen in Richtung der Ohren des Patienten. Große Patienten können auch auf einem Stuhl sitzen.

**4.** Passen Sie die Höhe des Lichts der Frankfurter Horizontalebene (FH) so an, dass es durch die Orbita-Porion-Linie des Patienten verläuft.

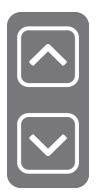

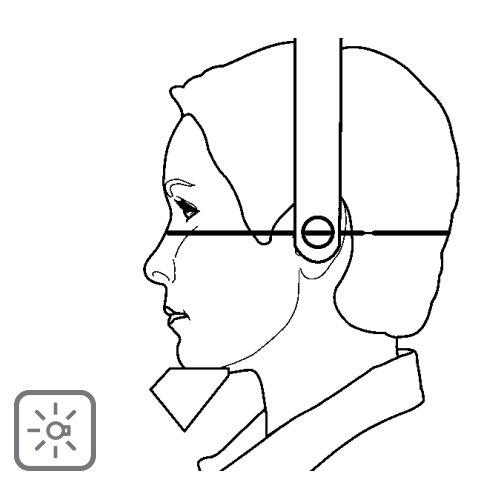

*HINWEIS! Die dargestellte Laserlinie ist eine horizontale Referenzlinie.*

**5.** Klappen Sie die Nasenwurzelpunkthalterung nach unten und schieben Sie sie in Richtung der Nasenwurzel des Patienten.

#### **6.4.2.2 p.-a.-Projektion**

**1.** Entriegeln Sie den Hebel und drehen Sie die Ohrenstützen in die p.-a.- Projektionsposition. Die Position feststellen. Nasenwurzelpunkt-Halterung zur Seite klappen. Bringen Sie die Einmalhüllen an.

*HINWEIS! Verwenden Sie für jeden Patienten eine neue Einweghülle.*

**2.** Stellen Sie die Höhe der Einheit ein.

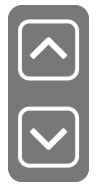

**3.** Führen Sie den Patienten zum Gerät, sodass er mit dem Gesicht zum Sensor positioniert ist. Weisen Sie den Patienten an, so aufrecht und gerade wie möglich unter dem Cephalostat-Kopf zu stehen. Schieben Sie die Ohrenstützen in Richtung der Ohren des Patienten. Große Patienten können auch auf einem Stuhl sitzen.

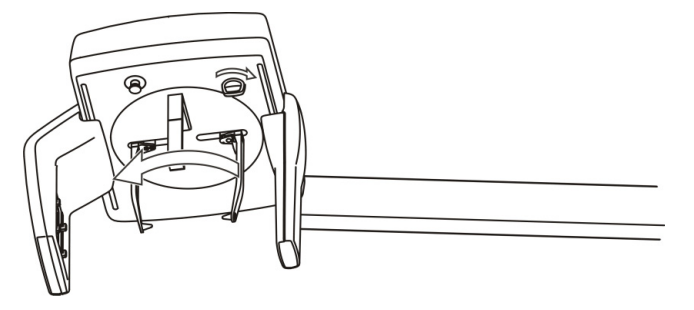

**4.** Hebel zuerst lösen, Ohrenstützen drehen und Hebel wieder feststellen.

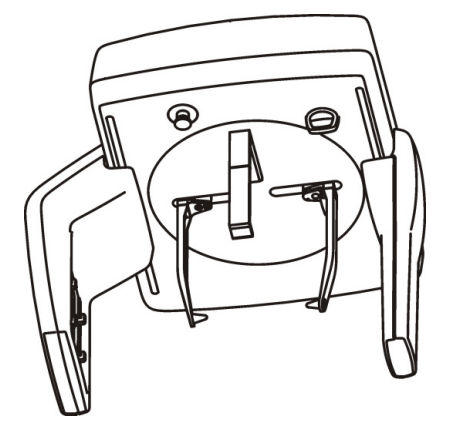

Sperrhebel (1), Ohrstützen-Bremse (2)

#### *HINWEIS!*

*Verwenden Sie für jeden Patienten eine neue Einweghülle.*

#### **6.4.2.3 Umgekehrte Towne-Projektion**

**1.** Entriegeln Sie den Hebel und drehen Sie die Ohrenstützen in die p.-a.- Projektionsposition. Die Position feststellen. Nasenwurzelpunkt-Halterung zur Seite klappen. Bringen Sie die Einmalhüllen an.

#### *HINWEIS!*

*Verwenden Sie für jeden Patienten eine neue Einweghülle.*

**2.** Stellen Sie die Höhe der Einheit ein.

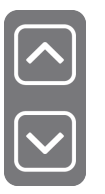

- **3.** Führen Sie den Patienten zum Gerät. Weisen Sie den Patienten an, so aufrecht und gerade wie möglich unter dem Cephalostat-Kopf zu stehen.
- **4.** Den Kopf vorneigen, als Referenz dient die Canthus-Meatus-Linie etwa 30° unter der Horizontalebene.
- **5.** Schieben Sie die Ohrenstützen in Richtung der Ohren des Patienten.
- **6.** Bitten Sie den Patienten, den Mund so weit wie möglich zu öffnen.

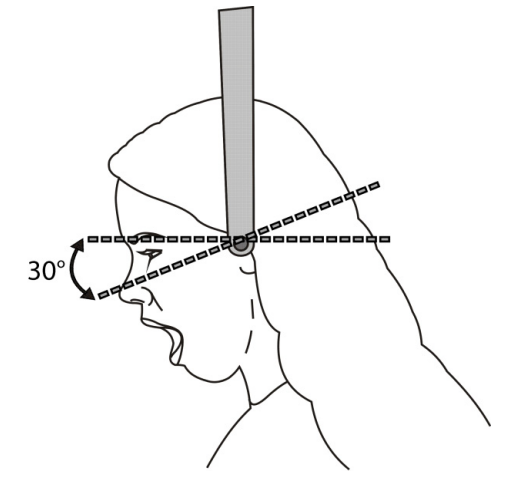

#### **6.4.2.4 Okzipitomentale Projektion**

**1.** Entriegeln Sie den Hebel und drehen Sie die Ohrenstützen in die p.-a.- Projektionsposition. Die Position feststellen. Nasenwurzelpunkt-Halterung zur Seite klappen. Bringen Sie die Einmalhüllen an.

*HINWEIS! Verwenden Sie für jeden Patienten eine neue Einweghülle.*

**2.** Stellen Sie die Höhe der Einheit ein.

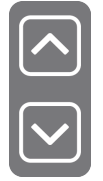

**3.** Führen Sie den Patienten zum Gerät. Weisen Sie den Patienten an, so aufrecht und gerade wie möglich unter dem Cephalostat-Kopf zu stehen.

**4.** Den Kopf zurückneigen, als Referenz dient die Canthus-Meatus-Linie etwa 35-40° über der Horizontalebene.

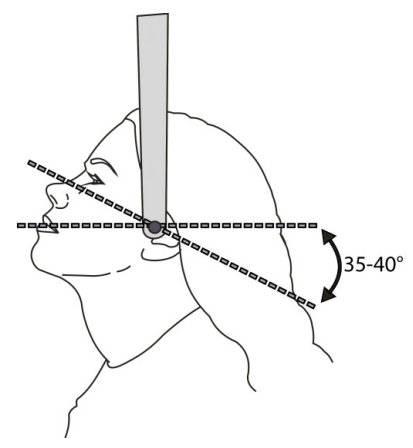

- **5.** Schieben Sie die Ohrenstützen in Richtung der Ohren des Patienten.
- **6.** Bitten Sie den Patienten, den Mund zu öffnen oder zu schließen.

#### **6.4.2.5 Carpus-Ansicht (optional, nicht in den USA und Kanada erhältlich)**

*VORSICHT! Vergewissern Sie sich vor Anfertigung einer Carpus-Aufnahme, ob dieses Bildgebungsverfahren in Ihrem Land behördlich zugelassen ist.*

- *HINWEIS! Wenn die Schaltfläche für das Carpus-Programm auf der Registerkarte für die Ceph-Aufnahmemodalität nicht angezeigt wird, bitten Sie Ihren Händler, die Schaltfläche zu aktivieren. (Nicht in den USA und Kanada.)*
- **1.** Entriegeln Sie den Hebel und drehen Sie die Ohrenstützen in die p.-a.- Projektionsposition. Die Position feststellen. Nasenwurzelpunkt-Halterung zur Seite klappen. Bringen Sie die Carpus-Auflage am Halter der Nasenwurzelpunkthalterung an.
- **2.** Bei Bedarf die Höhe des Geräts anpassen.
- **3.** Den Patienten auffordern, Ringe und sonstige Metallgegenstände abzulegen und die Hand auf die Carpus-Auflage zu legen.

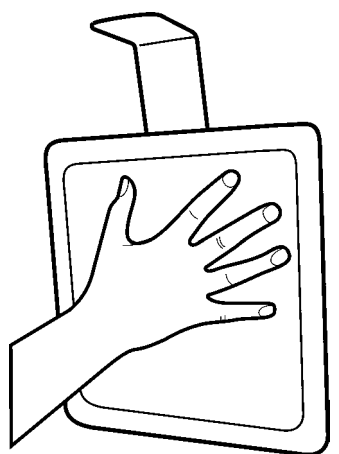

## **6.4.3 Erstellen von Cephalometrie-Aufnahmen**

**1.** Schützen Sie sich vor Strahlung, indem Sie sich hinter eine geeignete Abschirmung für Röntgenstrahlen stellen. Stellen Sie sicher, dass während der Aufnahme Sichtund Hörkontakt zum Patienten besteht.

**2.** Drücken Sie die Aufnahmetaste und halten Sie sie gedrückt. Während der Aufnahme ist ein akustisches Signal wahrnehmbar und das Aufnahmewarnsymbol wird auf dem Touchscreen angezeigt.

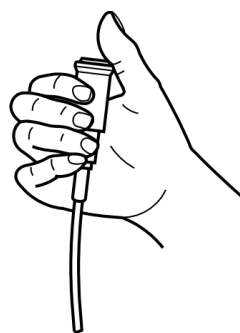

- **3.** Öffnen Sie die Ohrenstützen und führen Sie den Patienten aus dem Gerät. Entfernen Sie die Einmalhüllen und desinfizieren Sie das Gerät.
- **4. PC:** Das Bild kann mithilfe der Software CLINIVIEW betrachtet werden. Einzelheiten dazu finden Sie im CLINIVIEW-Benutzerhandbuch.
	- *HINWEIS! Der Bediener des Röntgengeräts muss bei allen Untersuchungsverfahren Schutzkleidung tragen und sicherstellen, dass er die lokalen und nationalen gesetzlichen Bestimmungen einhält. Während des normalen Betriebs muss sich der Bediener nicht in der Nähe des Patienten aufhalten. Er kann sich vor Streustrahlung schützen, indem er den Handschalter verwendet und einen Abstand von mindestens 2 m zum Brennfleck und zum Röntgenstrahl einhält. Der Bediener muss Sichtkontakt mit dem Patienten haben und die technischen Parameter überwachen. Dies ermöglicht die sofortige Abschaltung der Strahlung durch Loslassen der Aufnahmetaste für den Fall, dass eine Funktionsstörung des Geräts oder eine sonstige Störung auftritt.*

# **6.5 3D-Aufnahmen**

### **6.5.1 Allgemeine Hinweise**

#### **Workflow**

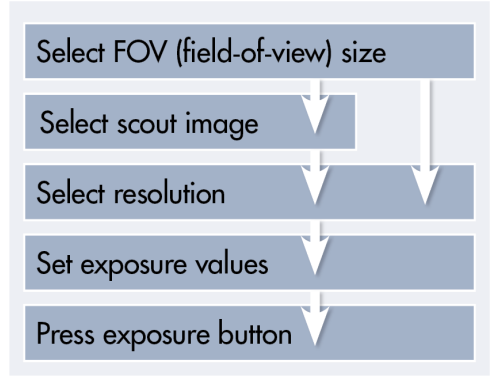

**1. PC:** Klicken Sie auf die Schaltfläche zur **Bilderfassung**.

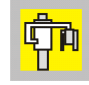

- **2.** Wählen Sie die Registerkarte für die 3D-Modalität aus.
- **3.** Wählen Sie das Gesichtsfeld (FOV) aus.

**4.** Berühren Sie mithilfe des OP3D Pro 3D-Touchscreens den Bereich der Bezahnung. Ein Popup-Fenster wird angezeigt. Bewegen Sie den FOV-Cursor auf den zu untersuchenden Bereich. Für eine präzise Einstellung können die Pfeiltasten verwendet werden.

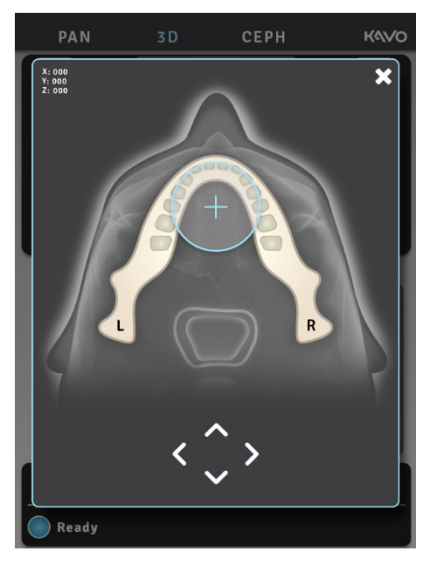

**5.** Drücken Sie die Taste für die Patientenpositionierung, um die Einheit in eine Stellung zu drehen, die dem Patienten das Betreten des Geräts ermöglicht. Die Einheit ist für die Patientenpositionierung bereit, wenn das Signal "Ready" (Bereit) auf dem Touchscreen grün leuchtet.

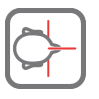

**6.** Bitten Sie den Patienten, die Brille abzunehmen, Hörhilfen und Gebisse herauszunehmen und Schmuck, Haarklammern und Anstecker abzulegen.

## **6.5.2 Patientenpositionierung**

**1.** Bringen Sie die Kinnstütze an. Entfernen Sie bei einem Gesichtsfeld von 130 x 150 mm (optional) die Schläfenhalterung und bringen Sie eine Hinterkopfstütze und die Kinnstütze an.

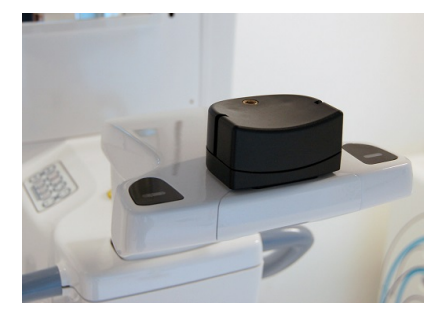

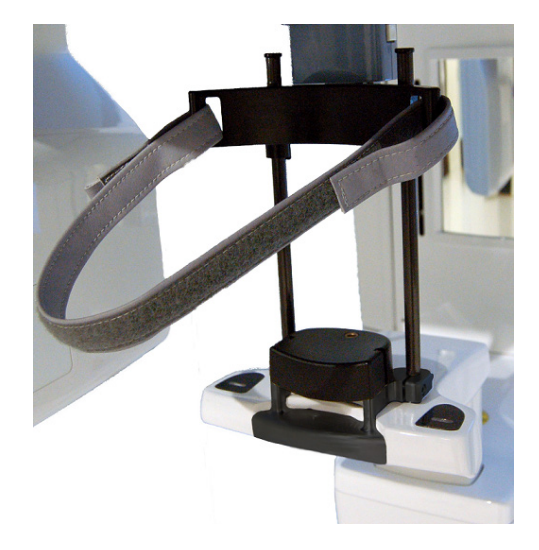

*HINWEIS! Verwenden Sie für jeden Patienten eine neue Einweghülle.*

- **2.** Bei allen 3D-Programmen ist es wichtig, dass der Patient sich möglichst nicht bewegt. Daher sollten Patienten bei 3D-Aufnahmen sitzen, besonders bei Gesichtsfeldaufnahmen von 130 x 150 mm (optional).
- **3.** Stellen Sie die Höhe der Einheit ein.

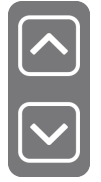

- **4.** Führen Sie den Patienten zum Gerät. Weisen Sie den Patienten an, so aufrecht und gerade wie möglich neben dem Gerät zu stehen. Die Aufnahme des Patienten kann auch in sitzender Position gemacht werden. Bitten Sie den Patienten, nach den Griffen zu greifen und das Kinn auf die Kinnstütze zu legen.
- **5.** Überprüfen Sie die Position des Medianlichts. Falls es sich nicht in der Medianebene des Patienten befindet, richten Sie den Kopf des Patienten korrekt aus.

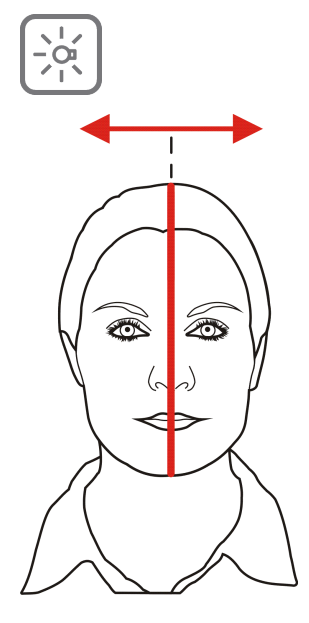

**6.** Passen Sie die Höhe des Geräts und der Kinnstütze so an, dass sich der zu untersuchende Bereich zwischen dem oberen und dem unteren FOV-Licht befindet. Positionieren Sie den Patienten so, dass die Okklusionsebene horizontal liegt. Wenn der Schlitten beim Positionieren des Patienten zu hoch eingestellt wird, weist eine Display-Meldung darauf hin, dass der Schlitten weiter nach unten geschoben werden muss. Der Patient sollte in diesen Fällen sitzen.

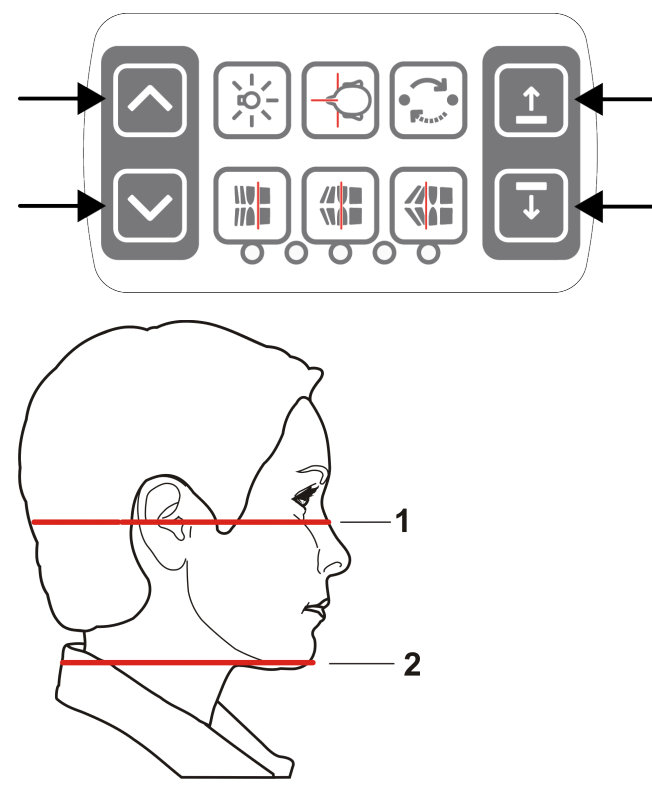

- 1) H-Licht, Obergrenze des FOV
- 2) H-Licht, Untergrenze des FOV
- *HINWEIS! Bei einem optionalen Gesichtsfeld von 130 x 150 mm darf die Kinnstütze nur leicht verschoben werden. Entfernen Sie die Kinnstütze, um die Höhe des Gesichtsfelds einzustellen. Die Höhe des Gesichtsfelds (130 mm) wird mit dem FH-Licht angezeigt. Verschieben Sie das FH-Licht in die Sperrposition.*

**7.** Schwenken Sie die Kopfstütze gegen die Stirn des Patienten. Passen Sie die Höhe an. Schließen Sie die Schläfenhalterungen. Passen Sie einem Gesichtsfeld von 130 x 150 mm die Höhe der Hinterkopfstütze richtig an und schließen Sie die Riemen der Kopfstütze.

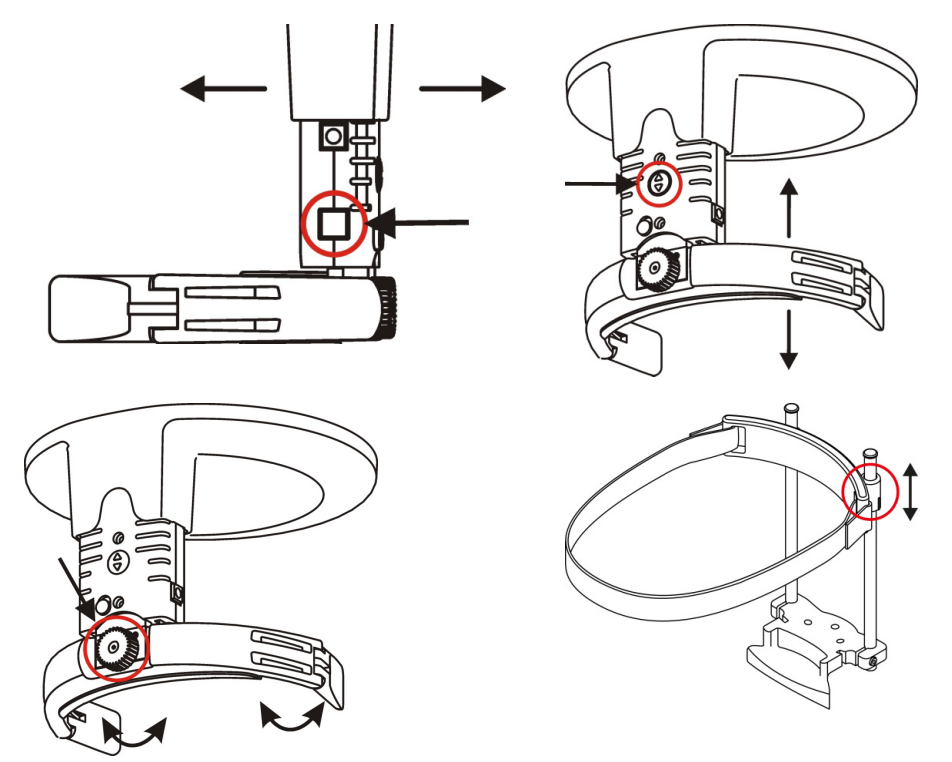

**8.** Wählen Sie basierend auf der Anzeige die Größe des Gesichtsfeldes.

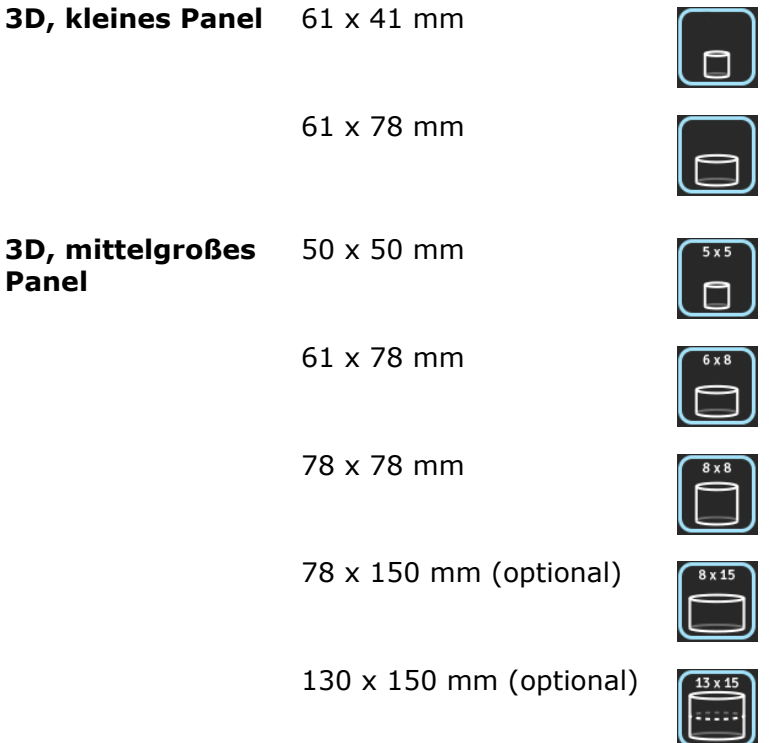

**9.** Wählen Sie entweder das Scoutbild für die FOV-Positionierung oder die 3D-Auflösung für die direkte Bilderfassung.

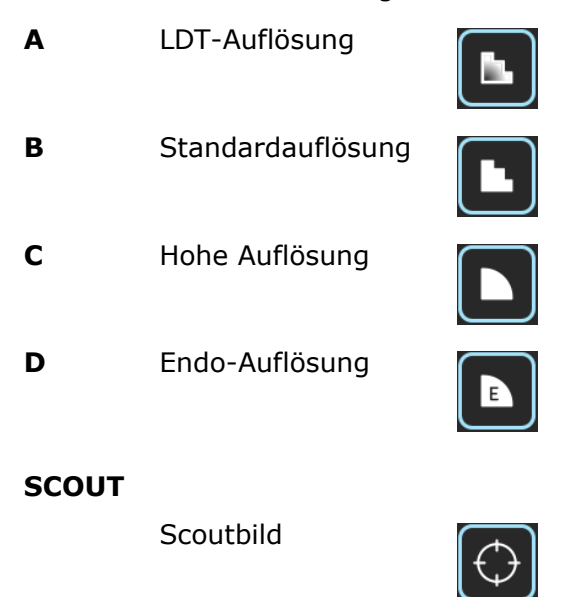

#### **6.5.3 Scoutbild**

**HINWEIS!** Befolgen Sie bei Wahl eines Scoutbildes die folgenden Anweisungen.

**HINWEIS!** Bei einem Gesichtsfeld von 130 x 150 mm (optional) wird auf dem Scoutbild nur der untere Teil des Volumens angezeigt.

- **1.** Stellen Sie das Gerät ein, indem Sie die Größe des 3D-Gesichtsfeldes wählen, den ungefähren Standort des Gesichtsfelds und das Scoutaufnahmeprogramm.
- **2.** Drücken Sie die Taste **Startposition** und prüfen die Position des Patienten.

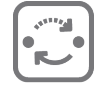

**3.** Drücken Sie die Aufnahmetaste und halten Sie sie gedrückt. Während der Aufnahme ist ein akustisches Signal wahrnehmbar und das Aufnahmewarnsymbol wird auf dem Touchscreen angezeigt.

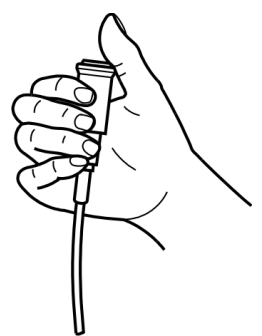

**4.** Das Vorschau-Übersichtsbild wird auf dem Touchscreen angezeigt.

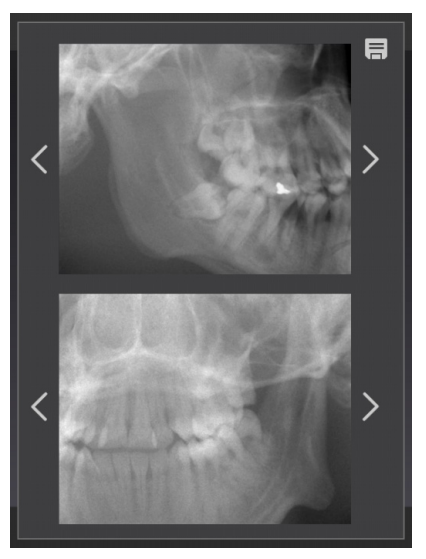

**5.** Stellen Sie die Scoutposition mithilfe der Pfeile ein, bis der ROI sich in der Mitte beider Vorschauprojektionsbilder befindet.

*HINWEIS! Die Scoutprojektionswinkel folgen dem Zahnbogen.*

- **6.** Drücken Sie das Symbol **Speichern** in der rechten oberen Ecke, um die Position des Gesichtsfelds zu speichern und das Fenster zu schließen.
- **7.** Fahren Sie fort, indem Sie ein 3D-Bild oder ein neues Scoutbild aufnehmen, um sicherzustellen, dass die Position des Gesichtsfelds korrekt ist.

### **6.5.4 3D-Bild**

- *HINWEIS! Wählen Sie die Größe des Gesichtsfelds und erstellen Sie eine Scoutaufnahme, bevor Sie die folgenden Schritte durchführen.*
- **1.** Wählen Sie eine der folgenden Optionen: LDT (A), Standard (B), hohe Auflösung (C) oder Endo-Programm (D). Das Endo-Programm ist nur für 50 x 50 mm FOV geeignet.

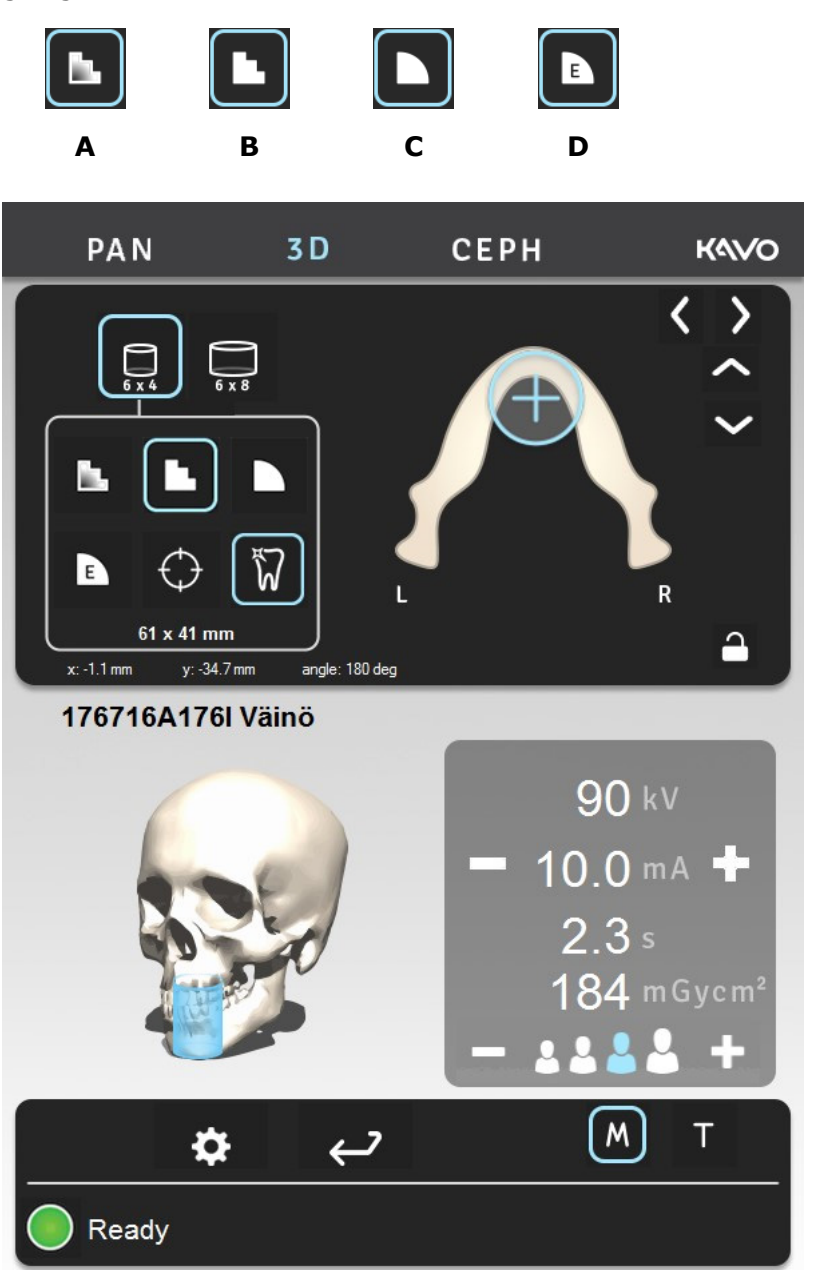

- **2.** Schalten Sie MAR EIN oder AUS, je nachdem, ob Sie vermuten, dass es benötigt wird. Siehe Kapitel *[MAR, Metal Artifact Reduction](#page-38-0)* auf Seite 39.
- **3.** Wählen Sie mA. Mit OP 3D Pro-Geräten mit mittelgroßem Panel kann mithilfe von ADC eine automatische, patientenspezifische Einstellung der Aufnahmeparameter vorgenommen werden.
**4.** Drücken Sie die Aufnahmetaste und halten Sie sie gedrückt. Während der Aufnahme ist ein akustisches Signal wahrnehmbar und das Aufnahmewarnsymbol wird auf dem Touchscreen angezeigt.

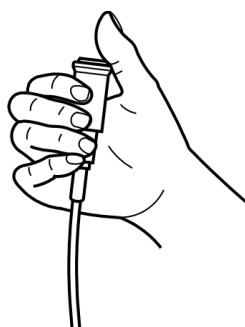

*HINWEIS! Bei FOV-Aufnahmen 130 x 150 mm (optional) erstellt das Gerät zwei Subscans mit automatischer Aufwärtsbewegung relativ zum Patienten. Die Aufwärtsbewegung erfolgt zwischen den beiden Subscans. Mit nur einem Druck der Aufnahme-Taste erhalten Sie ein FOV-Bild 130 x 150. Sie sollten den Patienten vor der Untersuchung über die Aufwärtsbewegung informieren, damit der Patient sich nicht bewegt. Bei Bedarf können Sie die Aufnahme-Taste loslassen, um die Bewegung anzuhalten. Wenn Sie die Aufnahme-Taste zwischen den Subscans loslassen, kann die Aufnahmesequenz manuell fortgesetzt werden, indem Sie die Taste zum Hochfahren des Wagens auf dem Bedienfeld drücken.*

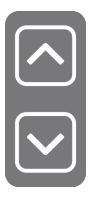

### **6.5.4.1 Scans von Gipsmodellen und Röntgenschablonen**

Für den Scan von Gipsmodellen und Röntgenschablonen wird eine Positionierungsplatte für das System zur Verfügung gestellt.

- **1.** Scannen Sie den Patienten mit geöffnetem Gebiss und sichern Sie dabei die Position des Kiefers mit Watte.
- **2.** Installieren Sie die Positionierungsplatte. Positionieren Sie das Gipsmodell.

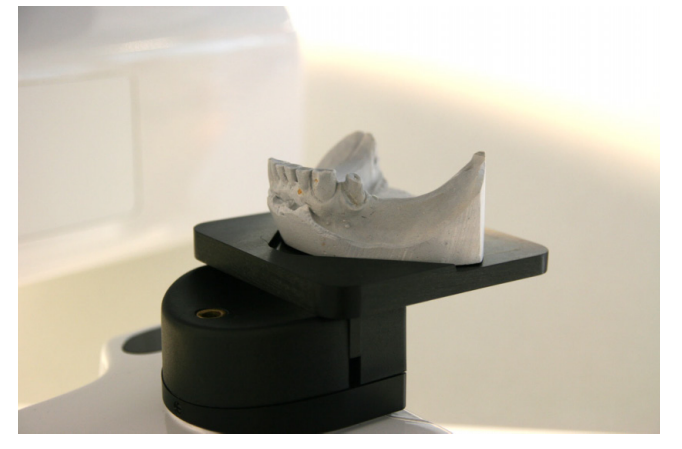

*HINWEIS! Es wird empfohlen, während des Scans unter der Röntgenschablone einen Schwamm oder Schaum zu verwenden.*

**3.** Erstellen Sie ein Scoutbild mit Standardwerten. Korrigieren Sie die Positionierung, falls notwendig.

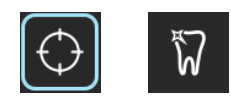

**4.** Wählen Sie die gleiche Auflösung und die gleichen Parameter wie beim Scan von Patienten.

*HINWEIS! Ausführlichere Anweisungen finden Sie in der OP 3D Pro - Kurzanleitung "Scans von Gipsmodellen und Röntgenschablonen".*

### **6.6 Warnungen und Fehlermeldungen**

Das Gerät reagiert auf Fehlersituationen, indem es auf dem Touchscreen ein Dialogfeld mit einem Fehlercode und einem Beschreibungstext anzeigt.

Wenn ein Fehlercode auf dem Display angezeigt wird, unterbricht das Gerät den Betrieb und setzt diesen erst wieder fort, wenn der Fehlercode vom Display gelöscht wurde. In weniger gravierenden Fällen wird eine Warnmeldung angezeigt und das Gerät setzt den Betrieb fort.

### **6.6.1 Bestätigen von Fehlern**

Die meisten Fehler können durch Schließen des Dialogfelds, in dem der Fehler angezeigt wird, bestätigt werden. Bei manchen Fehlern ist es erforderlich, das Gerät neu zu starten. Falls ein solcher Fehler auftritt oder das Gerät nicht mehr wie im Benutzerhandbuch beschrieben funktioniert, schalten Sie das Gerät aus, warten Sie einige Sekunden und schalten Sie das Gerät wieder ein.

### **6.6.2 Bildübertragungsfehler**

Falls ein Bild nicht erfolgreich an den PC übertragen wird, schließen Sie die dentale Bildgebungssoftware und öffnen Sie sie erneut und/oder starten Sie den PC neu. Starten Sie NICHT das Gerät neu, da hierdurch alle im Gerätespeicher gespeicherten Bilder gelöscht werden und nicht mehr abgerufen werden können. Wenn Sie durch Neustart des PCs und/oder der dentalen Bildgebungssoftware die Bilder nicht wiederherstellen können, wenden Sie sich an den technischen Kundendienst, ohne einen Neustart des Geräts durchzuführen.

# **7 Problem-Abhilfe**

Qualitativ hochwertige Bilder mit scharfem Kontrast und hoher Detailtreue liefern optimale diagnostische Informationen. Bilder von geringerer Qualität sind in der Regel das Ergebnis eines oder mehrerer typischer Probleme, die hier behandelt werden.

# **7.1 Patientenpositionierung**

Schneidezähne und Eckzähne eng zusammenstehend und unscharf. Überschattung in den molaren und prämolaren Bereichen. Zahnreihen sind komprimiert.

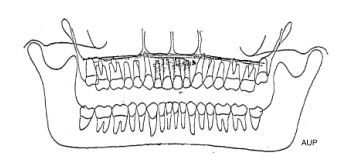

Schneidezähne und Eckzähne weit auseinander stehend und unscharf. Zahnreihen verbreitert.

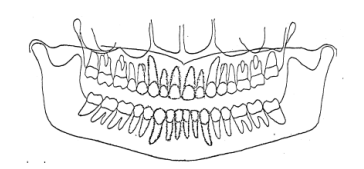

Zähne erscheinen auf einer Seite weiter auseinander stehend und auf der gegenüberliegenden eng zusammenstehend. Ramusbreiten sind auf der gegenüberliegenden Seite unterschiedlich.

Der Schatten des harten Gaumens ist über den Oberkiefermolaren belichtet. Zahnreihe sieht wellig aus. Kiefergelenke sind nach außen gerichtet belichtet. Darstellung "lächelt" nicht. Unterkiefer ist schärfer dargestellt als Oberkiefer.

#### **Problem Mögliche Ursache Lösung**

- **1.** Leuchte für Fokuszone: Okklusionskorrektur der Fokuszone zu weit posterior eingestellt
- **2.** Darstellungsschicht-Licht wurde nicht beachtet.
- **3.** Aufbissblock wurde nicht verwendet.
- **1.** Leuchte für Fokuszone: Okklusionskorrektur der Fokuszone zu weit anterior eingestellt
- **2.** Darstellungsschicht-Licht wurde nicht beachtet.
- **3.** Aufbissblock wurde nicht verwendet.
- **1.** Medianlinie nicht beachtet.
- **2.** Kopf des Patienten nicht in Mittelposition.

Kopf des Patienten zurückgeneigt.

- **1.** Überprüfen Sie die Patientenpositionierung mit Laserlichtlinien und die Tasten für die Okklusionskorrektur.
- **2.** Überprüfen Sie die Patientenpositionierung mit Laserlichtlinien und die Tasten für die Okklusionskorrektur.
- **3.** Setzen Sie den Aufbissblock ein.
- **1.** Überprüfen Sie die Patientenpositionierung mit Laserlichtlinien und die Tasten für die Okklusionskorrektur.
- **2.** Überprüfen Sie die Patientenpositionierung mit Laserlichtlinien und die Tasten für die Okklusionskorrektur.
- **3.** Setzen Sie den Aufbissblock ein.
- **1.** Überprüfen Sie die Medianebene des Patienten mit der Laserlichtlinie.
- **2.** Achten Sie darauf, dass der Kopf des Patienten zentriert ist und die seitlichen Bügel der Kopfstütze geschlossen sind, um den Kopf gerade zu halten.

Überprüfen Sie die FH-Ebene.

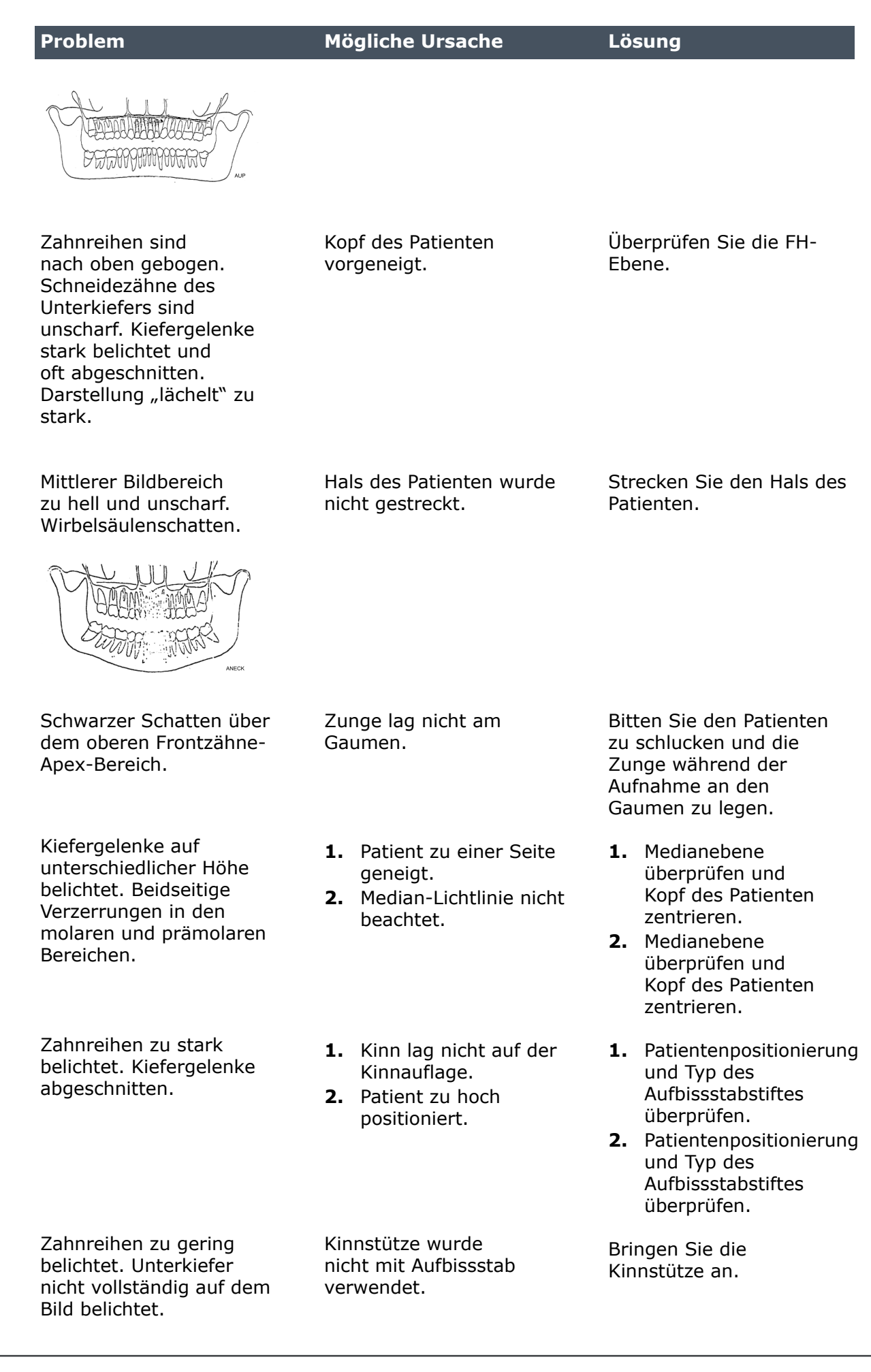

# **7.2 Bilddarstellung**

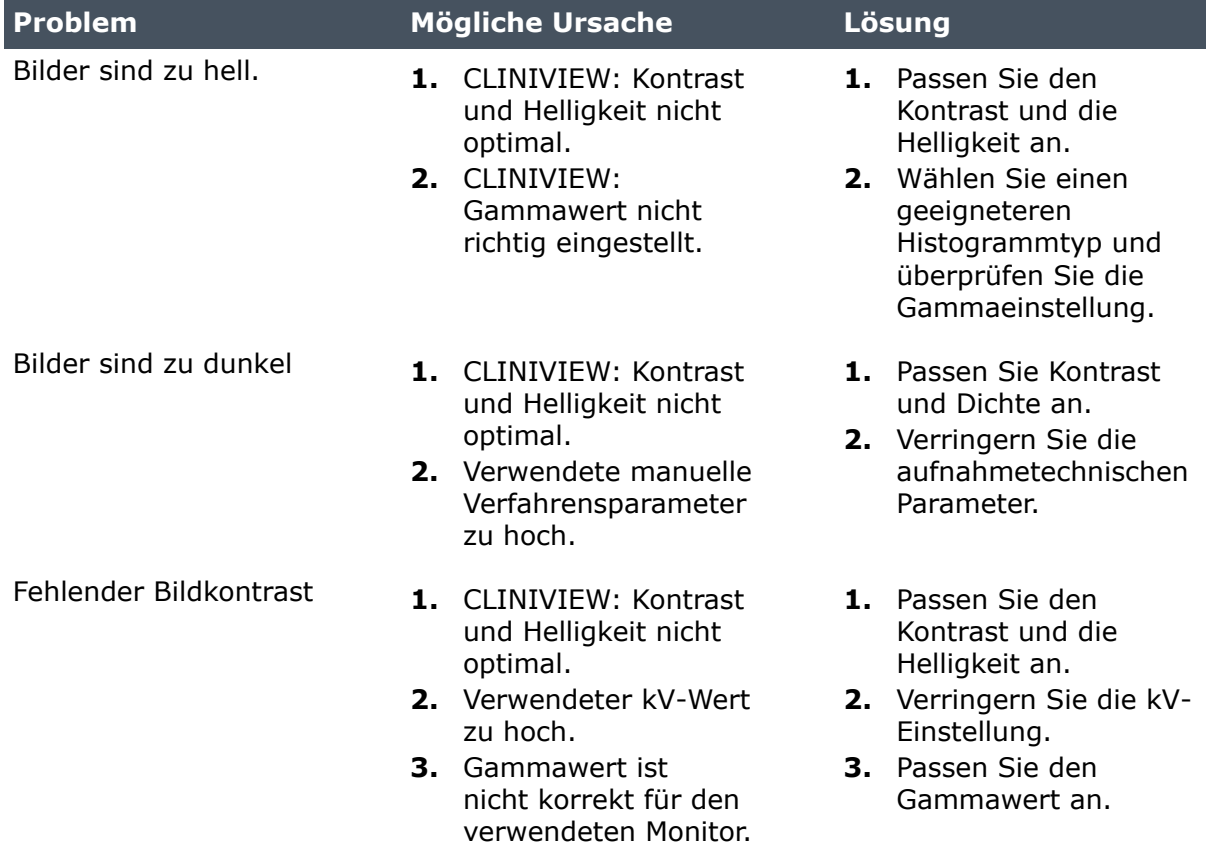

# **7.3 Artefakte**

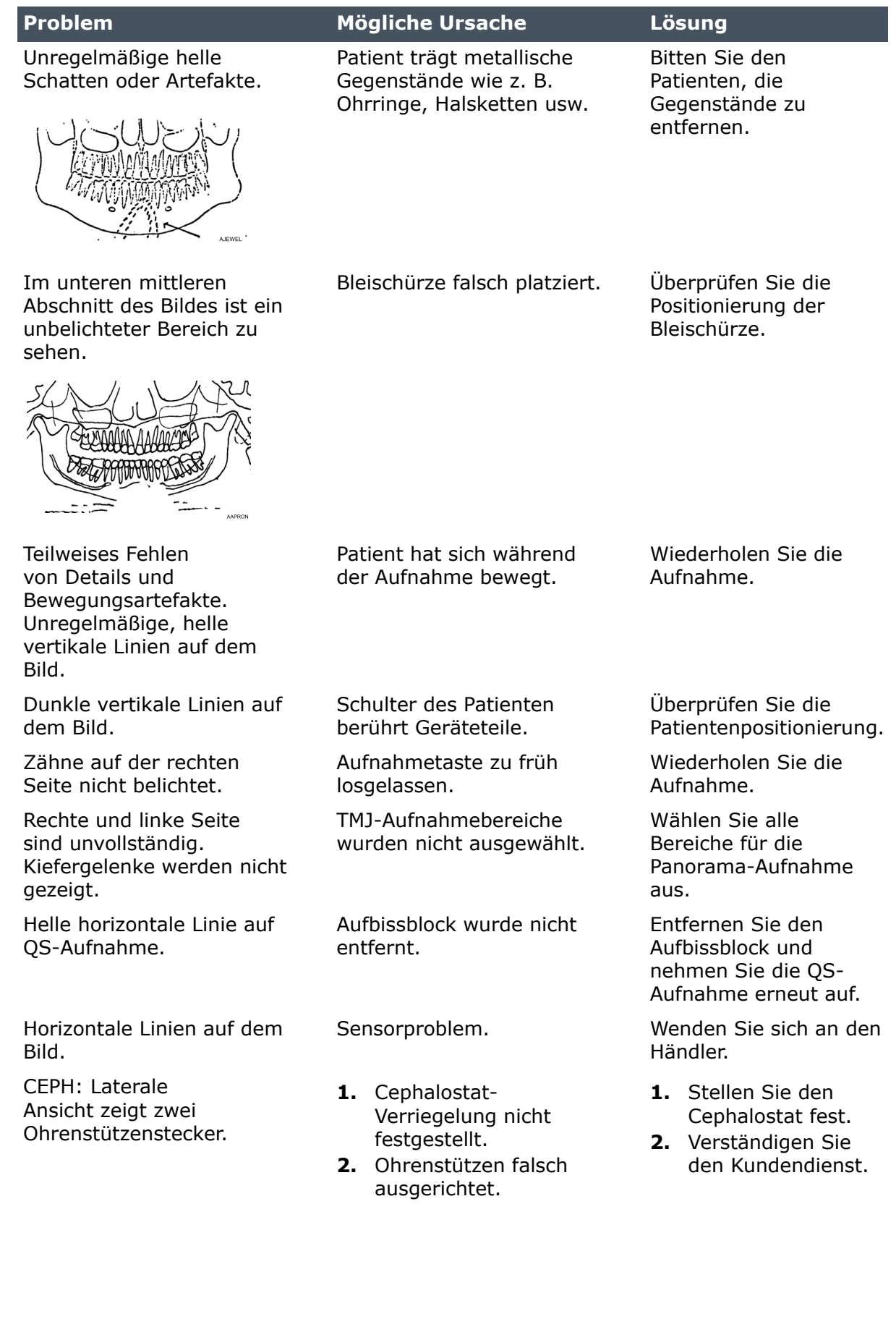

# **7.4 Gerätebetrieb**

#### **Problem Mögliche Ursache Lösung**

Hinterkopf des Patienten berührt während der Aufnahme die Röntgenröhre.

**1.** Kopfneigung des Patienten nicht korrekt.

- **2.** Patient ist zu groß für das Gerät.
- **3.** Patient ist zusammengesunken.

Wenn das Bild nicht akzeptabel ist, dann:

**1.** Überprüfen Sie die Kopfposition und wiederholen Sie die Aufnahme.

- **2.** Überprüfen Sie die Patientenpositionierung. Führen Sie die Aufnahme auch dann durch, wenn der Kopf den Röhrenkopf berührt.
- **3.** Überprüfen Sie die Patientenpositionierung. Führen Sie die Aufnahme auch dann durch, wenn der Kopf den Röhrenkopf berührt.

Wechseln Sie die Hände des Patienten an den Griffen: linke Hand an den rechten Griff und umgekehrt.

Bitten Sie den Patienten, sich für die Aufnahme hinzusetzen.

Schultern des Patienten berühren die Röntgenröhre oder den Sensor.

3D: Bei der Positionierung des Patienten wird eine Display-Meldung angezeigt, dass der Schlitten weiter nach unten geschoben werden muss.

Patient ist groß und hat für FOV 130 x 150 mm nicht ausreichend Bewegungsspielraum zur Verfügung.

Patient ist zu groß für das Gerät. Breite und hohe

Schultern.

# **8 Wartung**

### **8.1 Wartungsverfahren**

Das nachfolgend beschriebene Wartungsverfahren sollte als Mindestanforderung angesehen werden und kann verschärft werden, damit es den Vorschriften hinsichtlich der Nutzung und Instandhaltung von zahnmedizinischen Röntgengeräten entspricht, die im Land der Geräteinstallation gelten.

Weitere wartungsrelevante Details finden Sie im Serviceprogramm-Handbuch, das dem Gerät beiliegt.

### **8.1.1 Jährliche Wartung**

Eine jährliche Wartung muss mindestens einmal pro Jahr von qualifiziertem Wartungspersonal durchgeführt werden. Informationen dazu finden Sie im Serviceprogramm-Handbuch und bei Ihrem Händler vor Ort.

### **8.1.2 Kalibrierungsintervalle**

Damit immer eine bestmögliche Bildqualität gewährleistet ist, müssen in regelmäßigen Abständen Kalibrierungen und Qualitätsprüfungen entsprechend der nachfolgenden Tabelle ausgeführt werden.

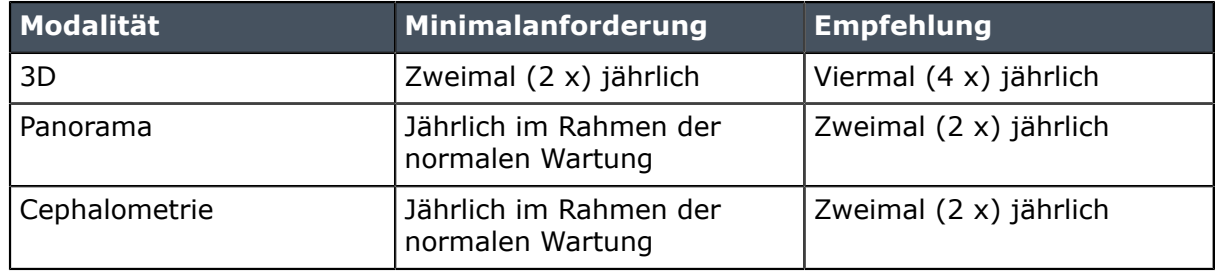

*HINWEIS! Die in diesem Handbuch erwähnten Kalibrierungen können vom Anwender oder von qualifiziertem Wartungspersonal durchgeführt werden.*

### **8.2 Auswechseln der Sicherungen**

Die Hauptsicherungen befinden sich neben dem Ein-/Aus-Schalter. Schieben Sie die Halterung der Sicherung nach innen und drehen Sie sie mit einem Schraubendreher gegen den Uhrzeigersinn. Die Sicherung lässt sich nun zusammen mit der Halterung entnehmen.

Nehmen Sie die Sicherung aus der Halterung und wechseln Sie sie durch eine neue aus. Wiederholen Sie den Vorgang für alle durchgebrannten Sicherungen. Drücken Sie zur Befestigung beider Sicherungen die Halterung nach innen und drehen Sie sie mit einem Schraubendreher im Uhrzeigersinn.

Verwenden Sie nur geeignete Sicherungen:

- Netzspannung 220–240 V Wechselstrom: 326 Littelfuse 10A (träge) oder Cooper Bussman MDA-10 (träge)
- Netzspannung 100–120 V Wechselstrom: 326 Littelfuse 15A (träge) oder Cooper Bussman MDA-15 (träge)

### **8.3 Reinigen und Desinfizieren des Geräts**

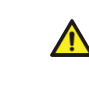

*VORSICHT! Schalten Sie das Gerät aus oder trennen Sie es von der Hauptstromversorgung, bevor Reinigungsarbeiten vorgenommen werden. Wird ein Sprühreiniger verwendet, sprühen Sie diesen nicht in die Belüftungsgitter. Lassen Sie kein Wasser oder andere Reinigungsflüssigkeiten in das Geräteinnere gelangen, da es sonst zu Kurzschlüssen oder zu Korrosion kommen kann. Das Gerät ist nach jedem Einsatz zu reinigen.*

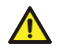

*VORSICHT! Befreien Sie das Gerät regelmäßig von Staub. Das Gerät kann überhitzen, wenn sich übermäßig viel Staub auf den Kühlungsgittern sammelt.*

#### **Oberflächen des Geräts:**

Alle Oberflächen können mit einem weichen und mit mildem Reinigungsmittel, beispielsweise Seifenlauge, angefeuchteten Tuch abgewischt werden. Verwenden Sie KEINE scheuernden Reiniger oder Polituren an diesem Gerät.

#### **Abdeckungen der Positionierungslaser:**

Die Abdeckungen der Positionierungslaser bestehen aus durchsichtigem Kunststoff. Verwenden Sie zum Reinigen ein weiches und mit mildem Reinigungsmittel, beispielsweise Seifenlauge, angefeuchtetes Tuch. Verwenden Sie NIEMALS scheuernde Reiniger oder Polituren zum Reinigen der Abdeckungen.

#### **Oberflächen mit Patientenkontakt:**

Alle Oberflächen und Teile, die der Patient berührt oder mit denen er in Berührung kommt, müssen nach jedem Patienten desinfiziert werden. Verwenden Sie Desinfektionsmittel mit einer speziellen Formel zum Desinfizieren von zahnärztlichen Geräten und wenden Sie diese in Übereinstimmung mit den diesen beiliegenden Anweisungen an. Trocknen Sie alle Teile und Oberflächen vor der nächsten Verwendung.

*HINWEIS! Tragen Sie bei der Reinigung Handschuhe und sonstige Schutzausrüstung. Wenden Sie diese in Übereinstimmung mit den Anweisungen für die Reinigungsmittel an.*

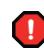

*WARNUNG! Verwenden Sie keine Desinfektionssprays, weil der Dampf sich entzünden und zu Verletzungen führen kann.*

Die angewendeten Desinfektionsverfahren für das Gerät und den Raum müssen den gesetzlichen Bestimmungen des Landes entsprechen.

**Beispiele** für Reinigungsmittel, die in Produkten zur Desinfektion enthalten sein können, die **zum Reinigen des Geräts erlaubt oder verboten sind**:

Erlaubt: Methanol (Methylalkohol), Seife, Isopropylalkohol, destilliertes Wasser.

Nicht erlaubt: Benzol, Chlorbenzol, Aceton, Äthylacetat, phenolhaltige Mittel, Peressigsäure, Peroxid und andere sauerstoffabspaltende Mittel, Natriumhypochlorit und jodabspaltende Mittel.

#### **Autoklavieren:**

Einige abnehmbare Teile, die mit dem Patienten in Berührung kommen, können im Autoklav sterilisiert werden. Das sind: Aufbissstäbe, Aufbissführungen und Kinnauflagen.

Wenn diese Teile autoklaviert werden, ist eine Desinfektion durch andere Methoden nicht notwendig.

#### **Dampfsterilisation:**

Empfohlene Parameter für sterilisierbare Teile:

• Gravitationsverfahren:

Blitzsterilisation:

*Temperatur*: 132 °C

*Sterilisationszeit*: 3 Minuten

• Vorvakuumverfahren:

Blitzsterilisation:

*Temperatur*: 132 °C

*Sterilisationszeit*: 3 Minuten

• Dampfspül-/Druckimpulssterilisation:

*Temperatur*: 132 bis 135 °C

*Sterilisationszeit*: 3 bis 4 Minuten

# **9 Kalibrierung und Justierung**

# **9.1 Einführung**

Kalibrierungen und Qualitätsprüfungen werden vorgenommen, indem Kalibrierungswerkzeuge belichtet werden. Entsprechend den erfassten Bilddaten müssen Justierungen am System vorgenommen werden. Panorama- und Cephalometrie-Qualitätskontrollen erfolgen in Form einer Sichtprüfung durch den Bediener.

Bei jeder Kalibrierung wird ein Bild mit Kalibrierungsergebnissen erzeugt, anhand dessen der Bediener erkennen kann, welche Kalibrierungseinstellungen und Justierungen er vorzunehmen hat. Außer dem Namen der Kalibrierung (z. B. Anpassung panCol) enthalten die Bilder Bilddaten, die im Rahmen der Kalibrierung erfasst wurden, Justierungsanweisungen und den Kalibrierungsstatus "Passed/Not Passed/ Failed" (Bestanden/Nicht bestanden/Fehler).

- **Bestanden** (Passed) bedeutet, dass das Kalibrierungsprogramm erfolgreich ausgeführt wurde. Sie können mit der nächsten Kalibrierung fortfahren.
- **Nicht bestanden** (Not passed) bedeutet, dass weitere Anpassungen erforderlich sind. Befolgen Sie die Anweisungen im Bild (soweit vorhanden) und machen Sie eine weitere Aufnahme. Einige Kalibrierungsprogramme sind iterativ und erfordern eine mehrmalige Wiederholung.
- **Fehler** (Failed) bedeutet, dass das System nicht ermitteln konnte, welche Anpassungen vorgenommen werden müssen, damit eine erfolgreiche Kalibrierung möglich ist. Dieser Kalibrierungsstatus deutet immer auf einen Fehler hin. Eine Wiederholung der Aufnahme löst das Problem nicht. Möglicherweise gibt das Bild einen Hinweis darauf, um welches Problem es sich handeln könnte (z. B. keine Strahlung, Kollimator zu stark geneigt, Bilddaten beschädigt usw.). Wenden Sie sich an den Service, falls das Problem nach einem Neustart von Gerät und PC weiterhin besteht.

# **9.2 Vorbereitung für die Kalibrierung**

- **1.** Schließen Sie die Kopfstütze und arretieren Sie sie in der obersten Stellung.
- **2.** Schalten Sie den PC und das Gerät ein.
- **3.** PC: Öffnen Sie die dentale Bildgebungssoftware und öffnen Sie anschließend eine Patientenkarte. Vergeben Sie einen aussagekräftigen Namen, beispielsweise "Kalibrierung" (weitere Informationen hierzu finden Sie im Benutzerhandbuch zu Ihrer dentalen Bildgebungssoftware).
- **4.** PC: Klicken Sie auf die Schaltfläche zur Bilderfassung, um die Aufnahme zu aktivieren.
- **5.** Drücken Sie die Einstellungstaste auf der Touchscreen-Anzeige.

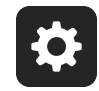

**6.** Wählen Sie die Qualitätssicherungstaste. Die Kalibrierungsanzeige wird aufgerufen.

## **9.3 Kalibrierung von Panoramaaufnahmen**

### **9.3.1 Kalibrierung der Panoramageometrie**

**1.** Wählen Sie das Panoramageometrie-Programm aus.

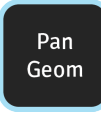

**2.** Drücken Sie **Patientenpositionierung.**

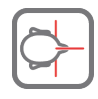

**3.** Installieren Sie das Doppelkonus-Kalibrierungswerkzeug.

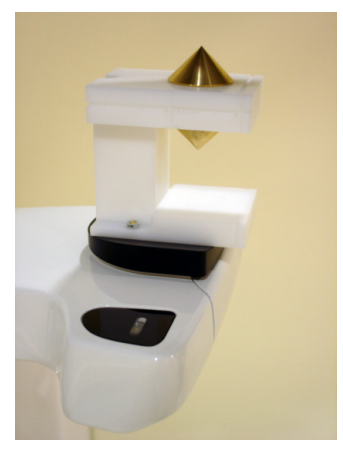

- **4.** Aufnahme tätigen.
- **5.** Wiederholen Sie die Kalibrierung, bis das Kalibrierungsergebnis "Bestanden" (Passed) erzielt wird.

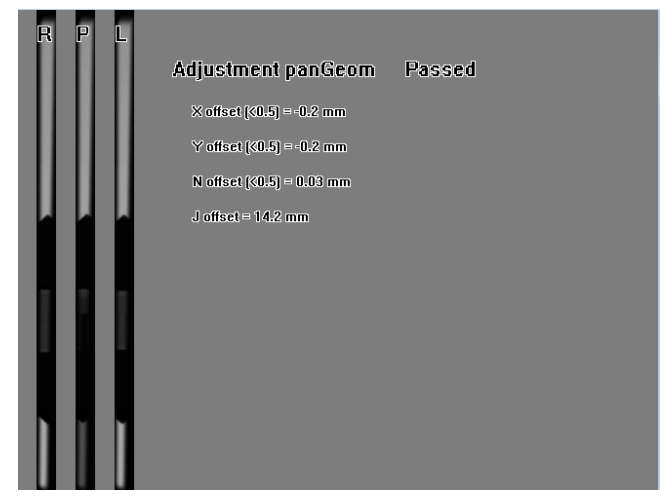

### **9.3.2 Pixelkalibrierung von Panoramaaufnahmen**

- *HINWEIS! Die Ergebnisse der Pixelkalibrierung sind sensorabhängig. Wenn das Röntgengerät mit separaten Panorama- und Cephalometrie-Sensoren ausgestattet ist, kann der Cephalometrie-Sensor nicht ohne Rekalibrierung für Panoramaaufnahmen (und umgekehrt) verwendet werden.*
- *HINWEIS! Wiederholen Sie die Pixel-Kalibrierung von Panoramaaufnahmen, wenn der Cephalostat-Sensor auf die Panoramaseite bewegt oder der Sensor ausgetauscht wurde.*
- **1.** Entfernen Sie das Doppelkonus-Kalibrierungswerkzeug.
- **2.** Wählen Sie das Pan-Pixel-Programm aus.

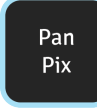

**3.** Drücken Sie **Patientenpositionierung.**

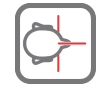

**4.** Aufnahme tätigen.

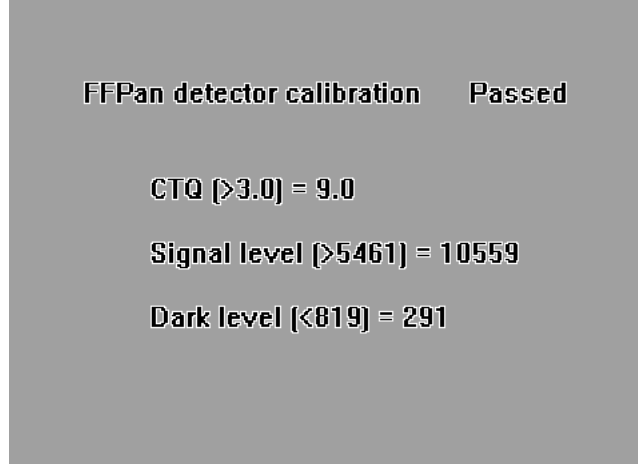

- **9.3.3 Qualitätskontrolle für Panoramaaufnahmen (optional)**
	- *HINWEIS! Verwenden Sie den gleichen Prüfkörper für die Qualitätskontrolle von Cephalostat-Aufnahmen.*
	- **1.** Verbinden Sie einen Prüfkörper für Panoramaaufnahmen (optional) mit der Kinnauflage.

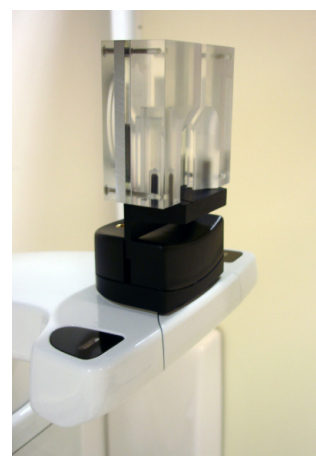

**2.** Wählen Sie das Panorama-Qualitätssicherungsprogramm.

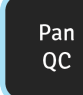

**3.** Drücken Sie **Patientenpositionierung.**

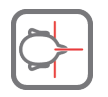

- **4.** Aufnahme tätigen.
- **5.** Nehmen Sie eine Sichtprüfung des Ergebnisses mithilfe der installierten Bildgebungssoftware vor.

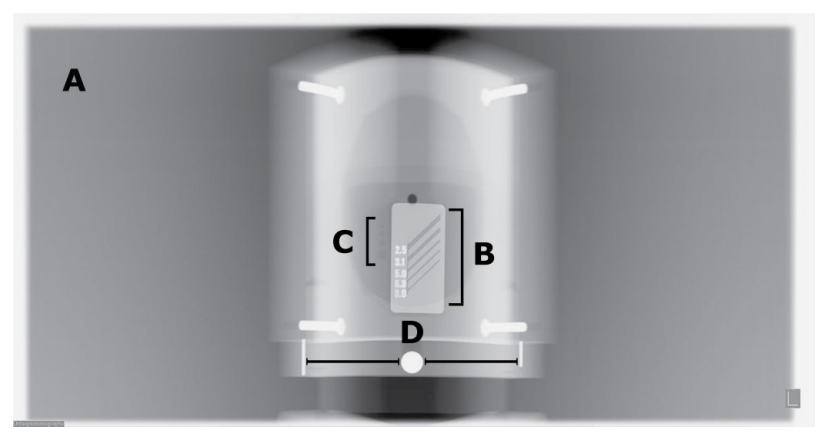

Zu prüfende Punkte:

- **1.** Gleichmäßigkeit des Aufnahmebereichs. Ein nicht belichteter Bereich umgibt die gesamte Aufnahme.
- **2.** Hohe Kontrastauflösung: mindestens 3,1 lp/mm müssen erkennbar sein.
- **3.** Alle vier Löcher für niedrige Kontrastleistung müssen sichtbar sein.
- **4.** Rundung des Kreises.
- **5.** Der Kreis muss symmetrisch zwischen den zwei Zapfen liegen. Der Abstand von beiden Zapfen zur Mitte muss gleich groß sein.
- *HINWEIS! Der QS-Kollimator für Panoramaaufnahmen ist mit einem 0,8 mm-Kupferfilter ausgestattet. Wenn eine höhere Filterleistung erforderlich ist, kann eine zusätzliche Filterung an der Röhrenkopfabdeckung befestigt werden. Am Gerät müssen ggf. höhere Aufnahmewerte eingestellt werden, um einen zusätzlichen 1-mm-Kupferfilter zu kompensieren.*

*Bitten Sie den technischen Kundendienst, die Einstellung für die Kupferdicke anzupassen.*

## **9.4 3D-Kalibrierung**

### **9.4.1 3D-Geometriekalibrierung**

**1.** Befestigen Sie die Basisplatte des 3D-Phantoms (Wasserwageneinheit) am unteren Ausleger. Richten Sie die Platte mithilfe der Schrauben auf der Unterseite der Phantom-Basisplatte und der Libelle auf der Oberseite der Phantom-Basisplatte waagerecht aus.

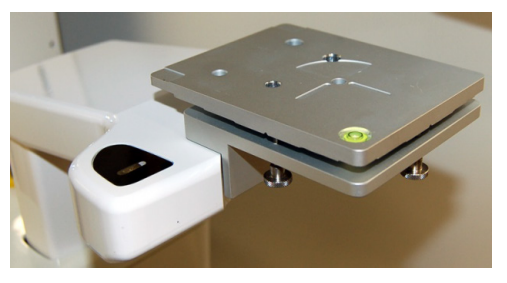

**2.** Wählen Sie das Programm aus. Es gibt für beide 3D-Aufnahmemodi, Standard und hochauflösend, ein Kalibrierungsverfahren. Führen Sie zunächst die Standard-Geometriekalibrierung durch.

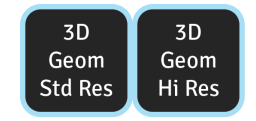

**3.** Drücken Sie **Patientenpositionierung.**

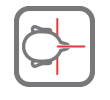

**4.** Installieren Sie das Phantom für die 3D-Kalibrierung.

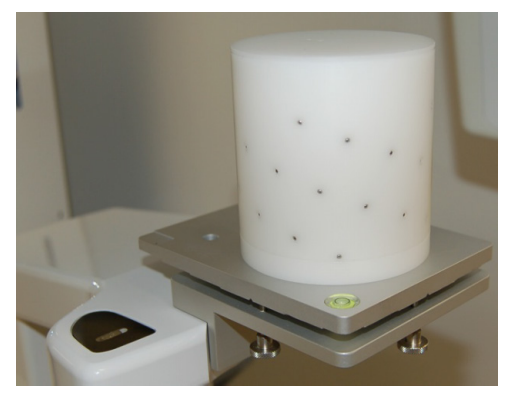

- **5.** Aufnahme tätigen.
- **6.** Wiederholen Sie die Kalibrierung, bis das Kalibrierungsergebnis "Bestanden" (Passed) erzielt wird. Diese Kalibrierung ist nur bei 3D-Geräten erforderlich.

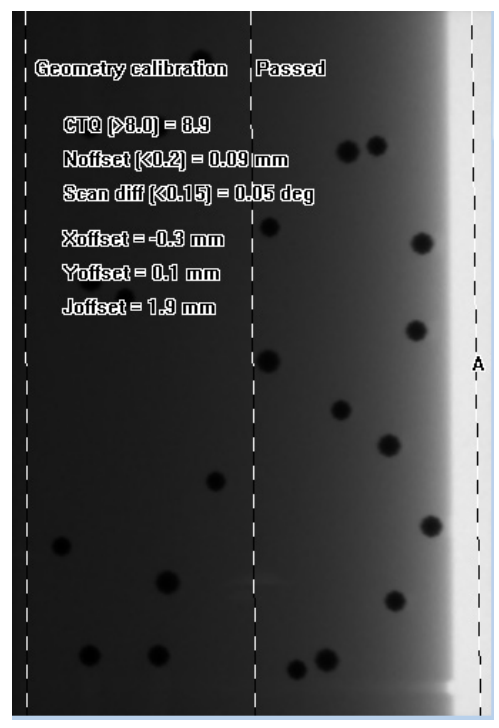

### **9.4.2 3D-Pixelkalibrierung**

**1.** Entfernen Sie das Phantom für die 3D-Kalibrierung.

**2.** Wählen Sie das Programm für die 3D-Pixelkalibrierung.

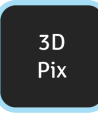

**3.** Drücken Sie **Patientenpositionierung.**

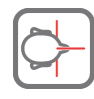

**4.** Aufnahme tätigen. Das Bild zeigt an, wenn das Kalibrierungsergebnis "Bestanden" (Passed) erzielt wird.

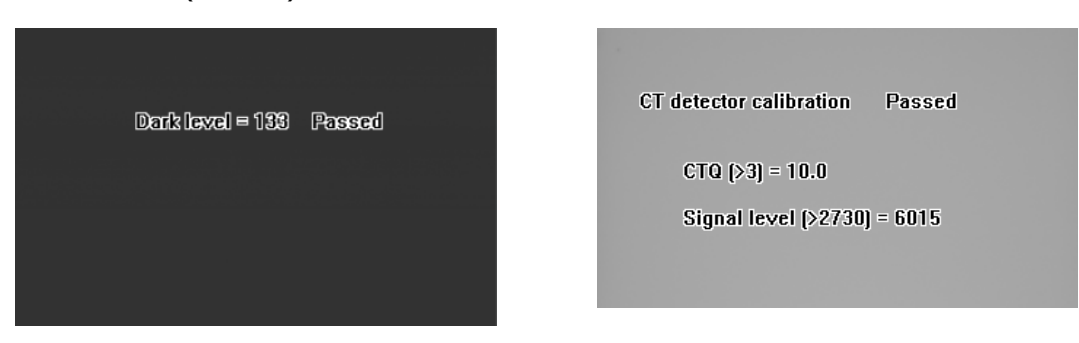

### **9.4.3 3D-Qualitätskontrollprogramm**

**1.** Bringen Sie das QS-Phantom an der 3D-Phantom-Basisplatte an.

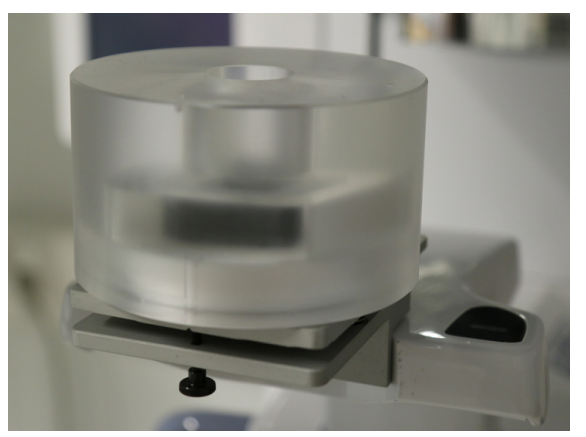

- **2.** Stellen Sie mithilfe der Wasserwaage an der Phantom-Basisplatte sicher, dass das QS-Phantom ausgerichtet ist. Falls es nicht waagerecht ausgerichtet ist, korrigieren Sie die Ausrichtung mithilfe der Schrauben auf der Unterseite der Phantom-Basisplatte.
- **3.** Wählen Sie das 3D-Qualitätsprüfungsprogramm.

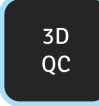

**4.** Drücken Sie **Patientenpositionierung.**

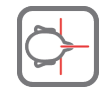

**5.** Aufnahme tätigen.

**6.** Überprüfen Sie die Daten des Kalibrierergebnisses, indem Sie mit der 3D-Betrachtungssoftware aus axialer Sicht durch die Schnitte scrollen. Das sich ergebende Bild enthält Informationen darüber, ob die Qualitätskontrolle bestanden wurde. Wiederholen Sie den Vorgang, bis die Qualitätskontrolle bestanden wurde.

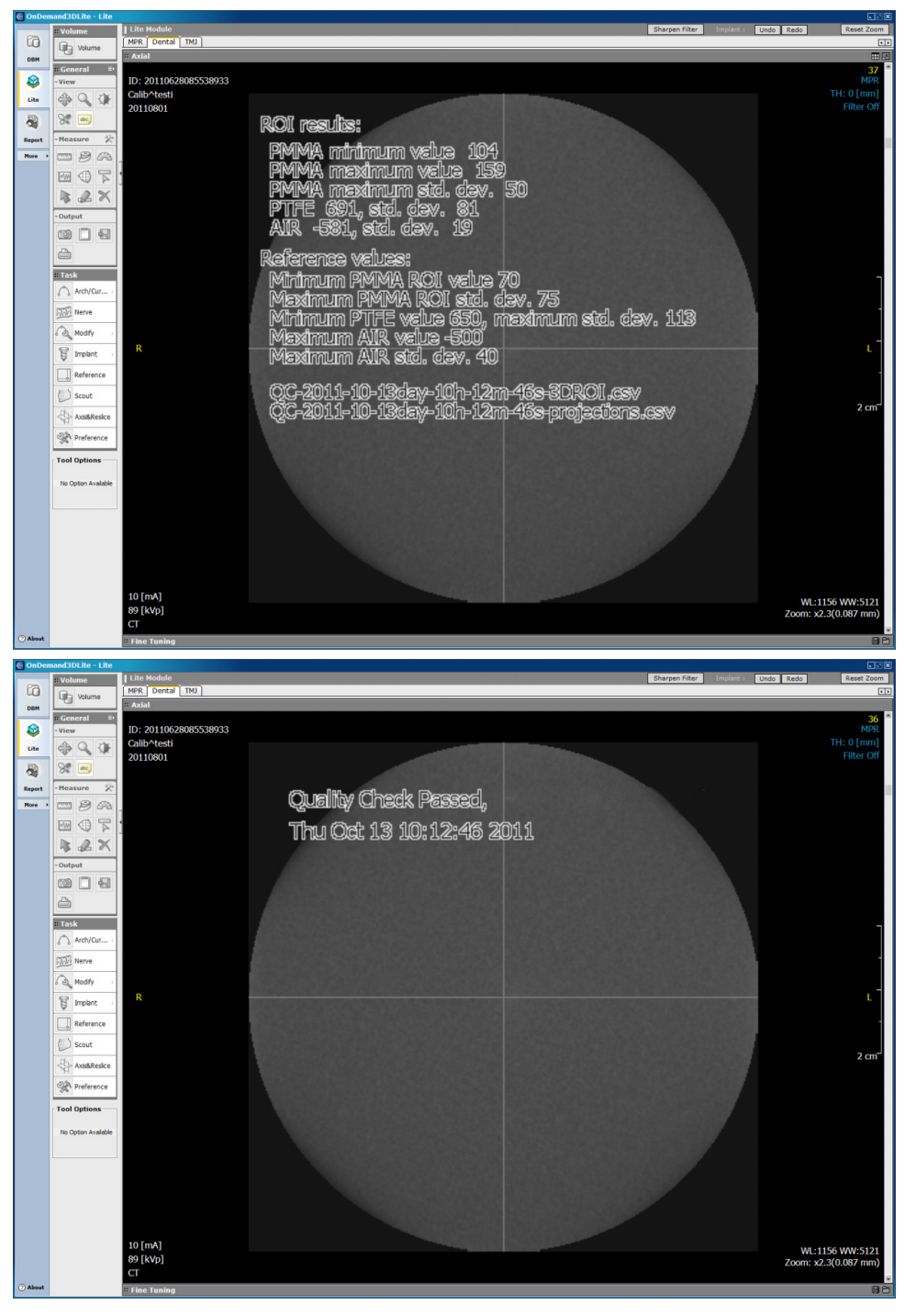

# **9.5 Kalibrierung für Cephalometrie-Aufnahmen**

### **9.5.1 Cephalometrie-Pixelkalibrierung**

*HINWEIS! Die Ergebnisse der Pixelkalibrierung sind sensorabhängig. Wenn das Röntgengerät mit separaten Panorama- und Cephalometrie-Sensoren ausgestattet ist, kann der Cephalometrie-Sensor nicht ohne Rekalibrierung für Panoramaaufnahmen (und umgekehrt) verwendet werden.*

- *HINWEIS! Wiederholen Sie die Pixel-Kalibrierung von Panoramaaufnahmen, wenn der Cephalostat-Sensor auf die Panoramaseite bewegt oder der Sensor ausgetauscht wurde.*
- **1.** Drehen Sie die Ohrenstützen in die Position für die p.-a.-Ansicht und ziehen Sie sie vollständig auseinander. Drehen Sie die Nasenwurzelpunkthalterung nach oben und aus dem Weg.
- **2.** Wählen Sie das Programm für die Cephalometrie-Pixel-Kalibrierung.

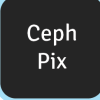

**3.** Drücken Sie Patientenpositionierung.

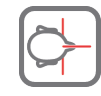

- **4.** Aufnahme tätigen.
- **5.** Diese Kalibrierung muss immer bestanden werden.

### **9.5.2 Cephalometrie-Qualitätskontrollprogramm (optional)**

**1.** QS-Phantom an die Ceph-Einheit anbringen und mit Wasserwaage horizontale Lage prüfen.

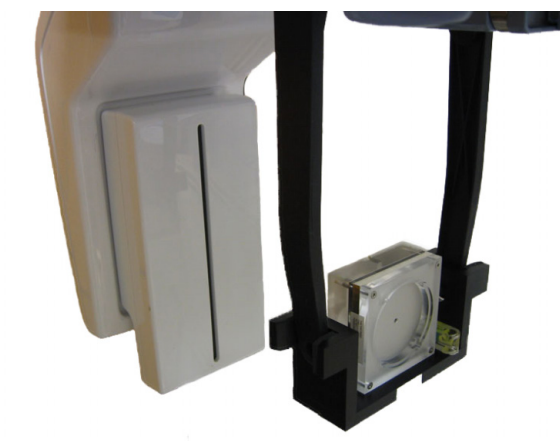

**2.** Ceph-Qualitätssicherungsprogramm auswählen.

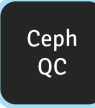

**3.** Drücken Sie Patientenpositionierung.

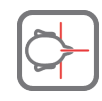

**4.** Aufnahme tätigen.

**5.** Nehmen Sie eine Sichtprüfung des Ergebnisses mithilfe der installierten Bildgebungssoftware vor.

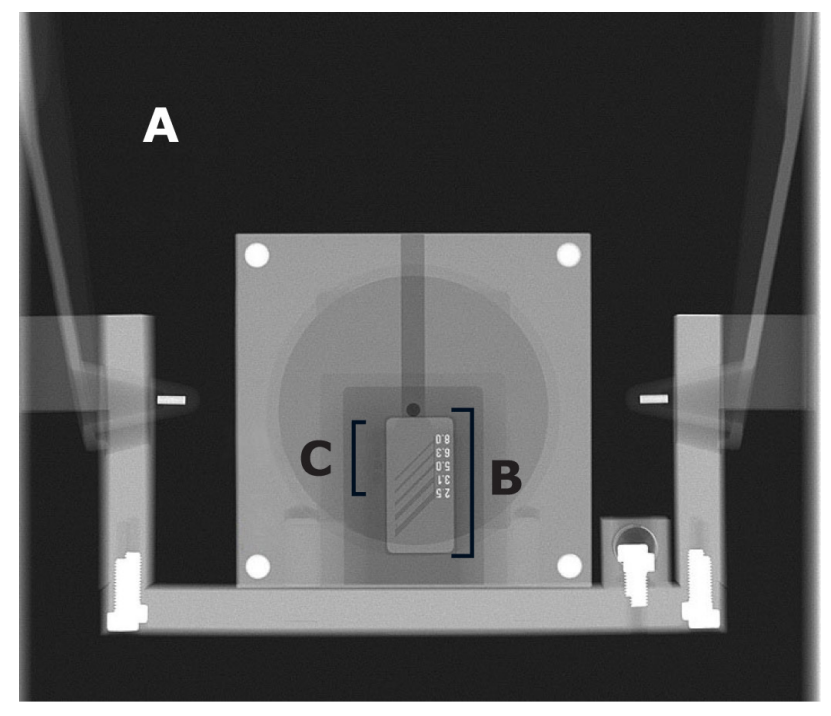

Zu prüfende Punkte:

- **1.** Gleichmäßigkeit des Aufnahmebereichs. Ein nicht belichteter Bereich umgibt die gesamte Aufnahme.
- **2.** Hohe Kontrastauflösung: mindestens 3,1 lp/mm müssen erkennbar sein.
- **3.** Alle vier Löcher für niedrige Kontrastleistung müssen sichtbar sein.

# **10 Technische Daten**

# **10.1 Technische Spezifikationen**

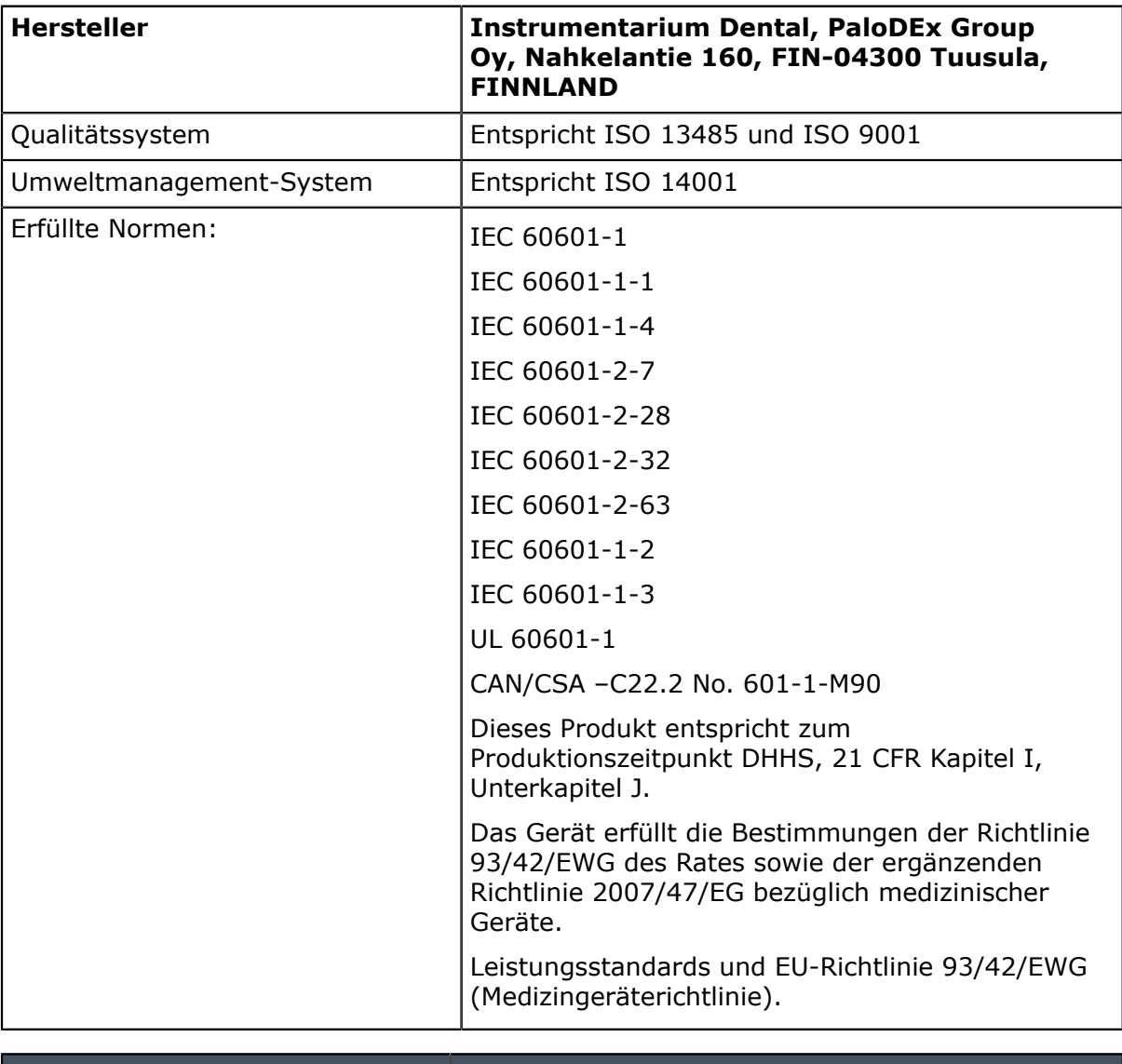

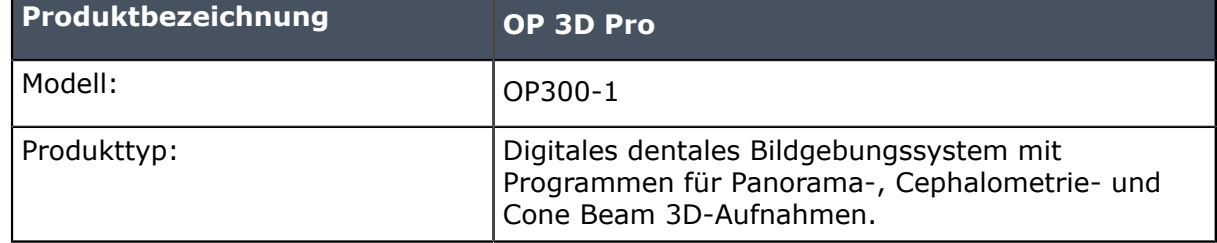

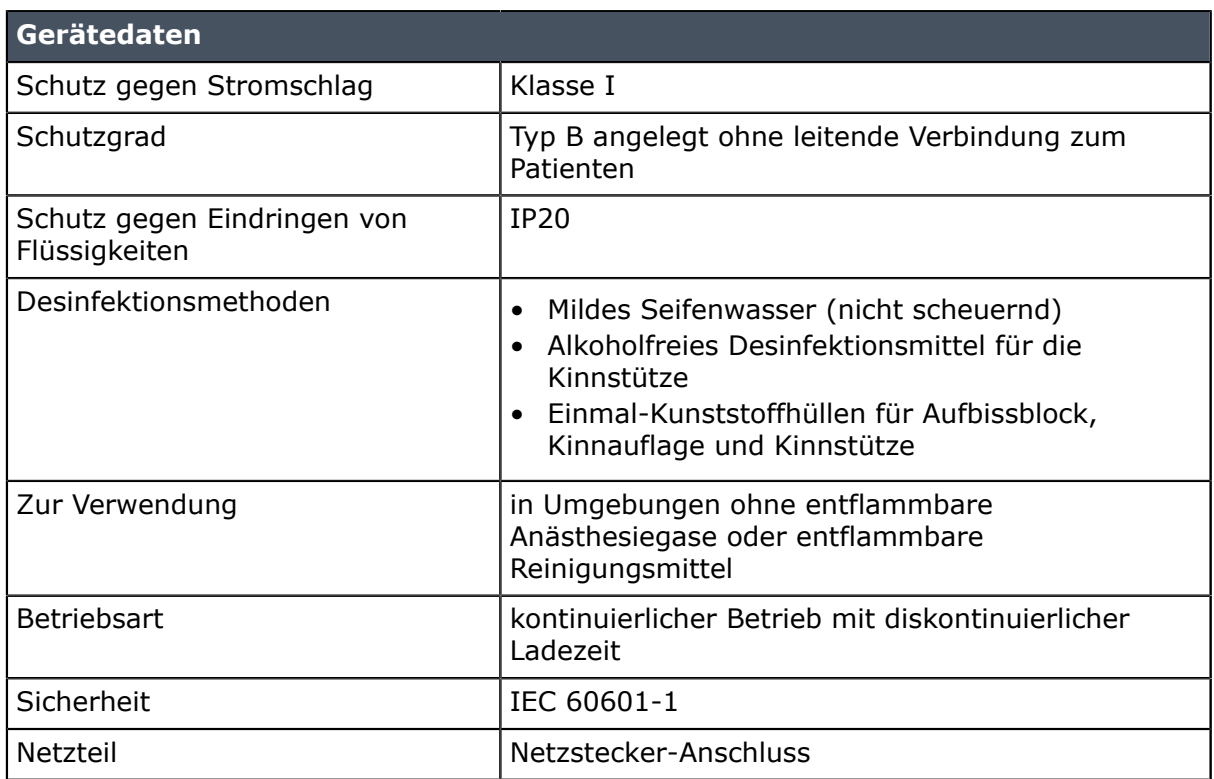

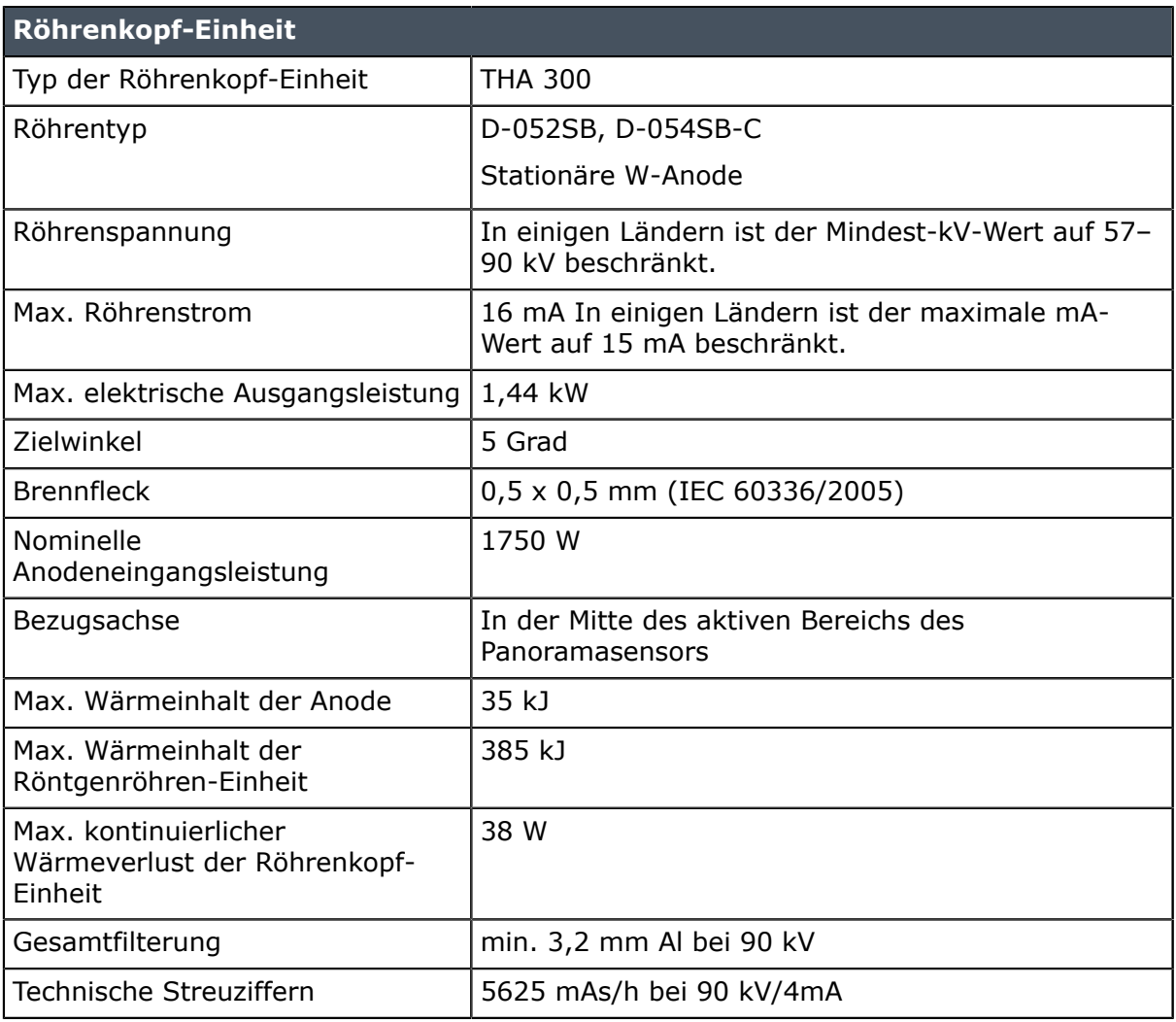

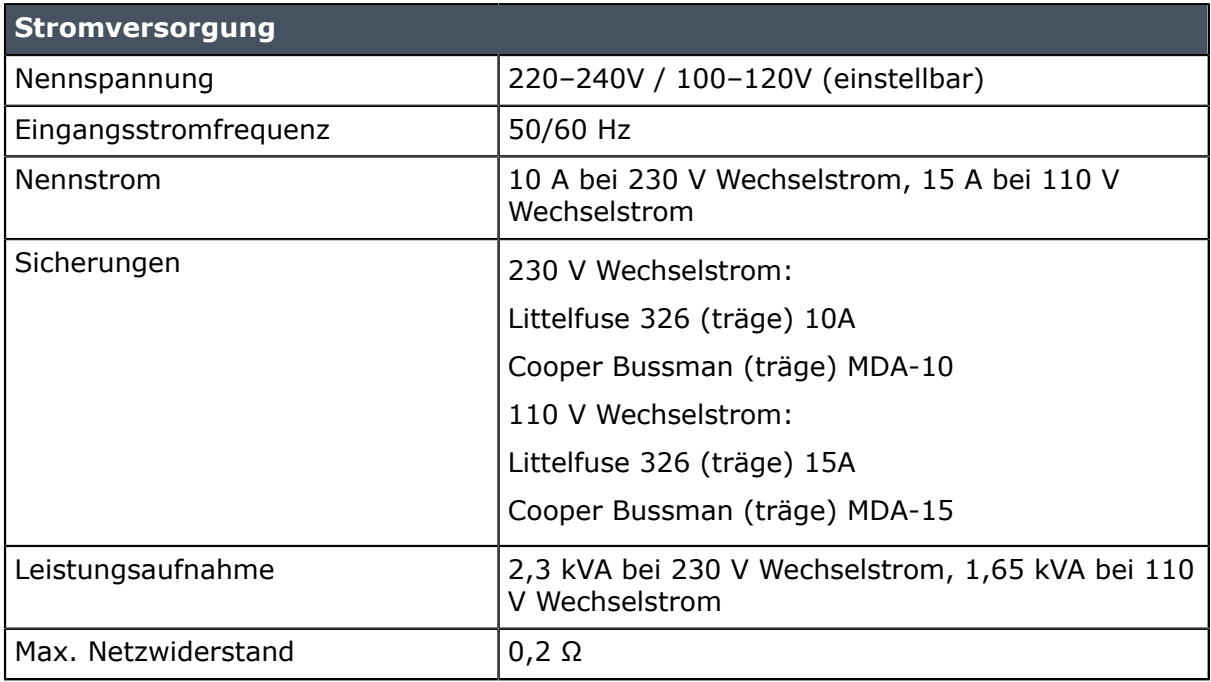

#### **2D-Modalitäten**

In den folgenden Tabellen sind Verfahrensfaktoren vermerkt, die für die gewählte Netzspannung und kontinuierliche Strahlung geeignet sind. Einer der drei Verfahrensparameter ist immer fest.

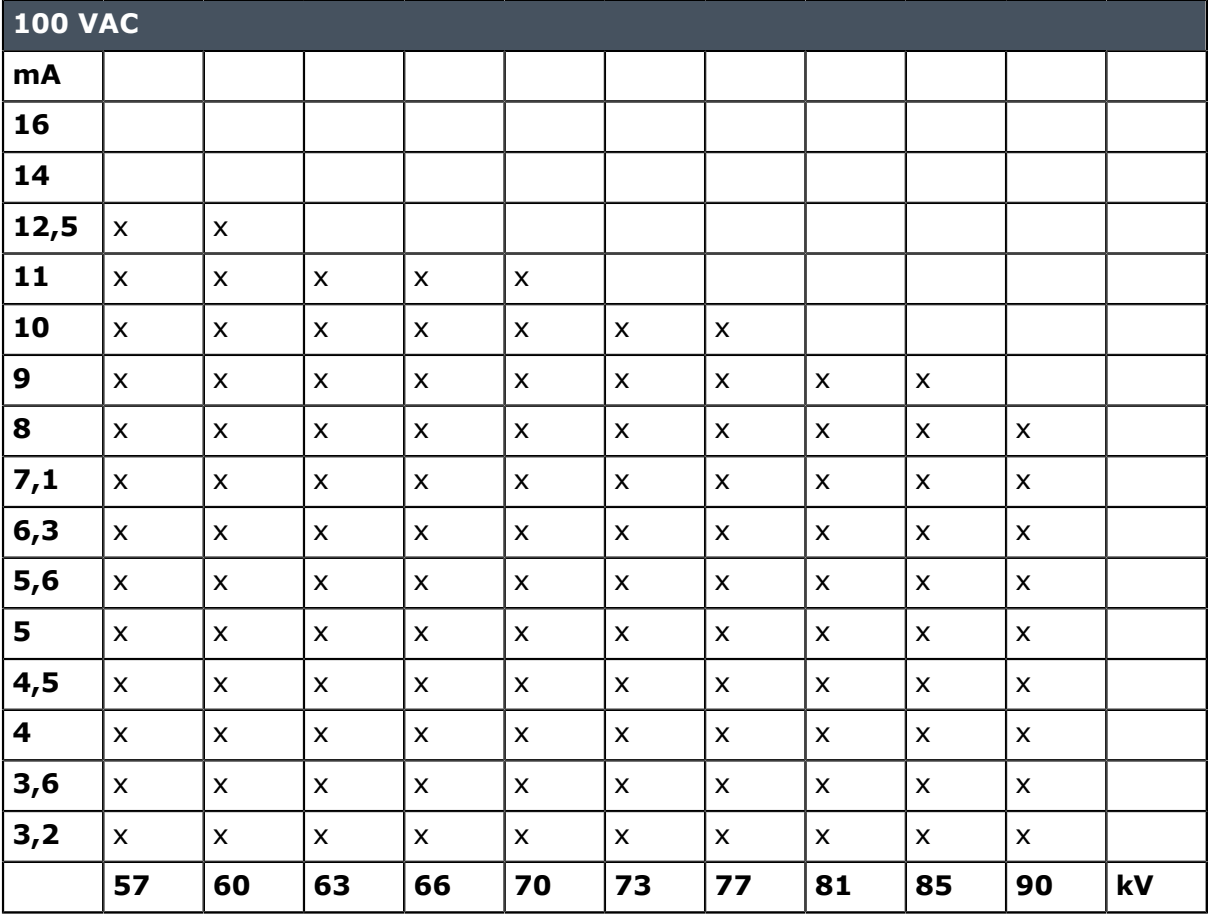

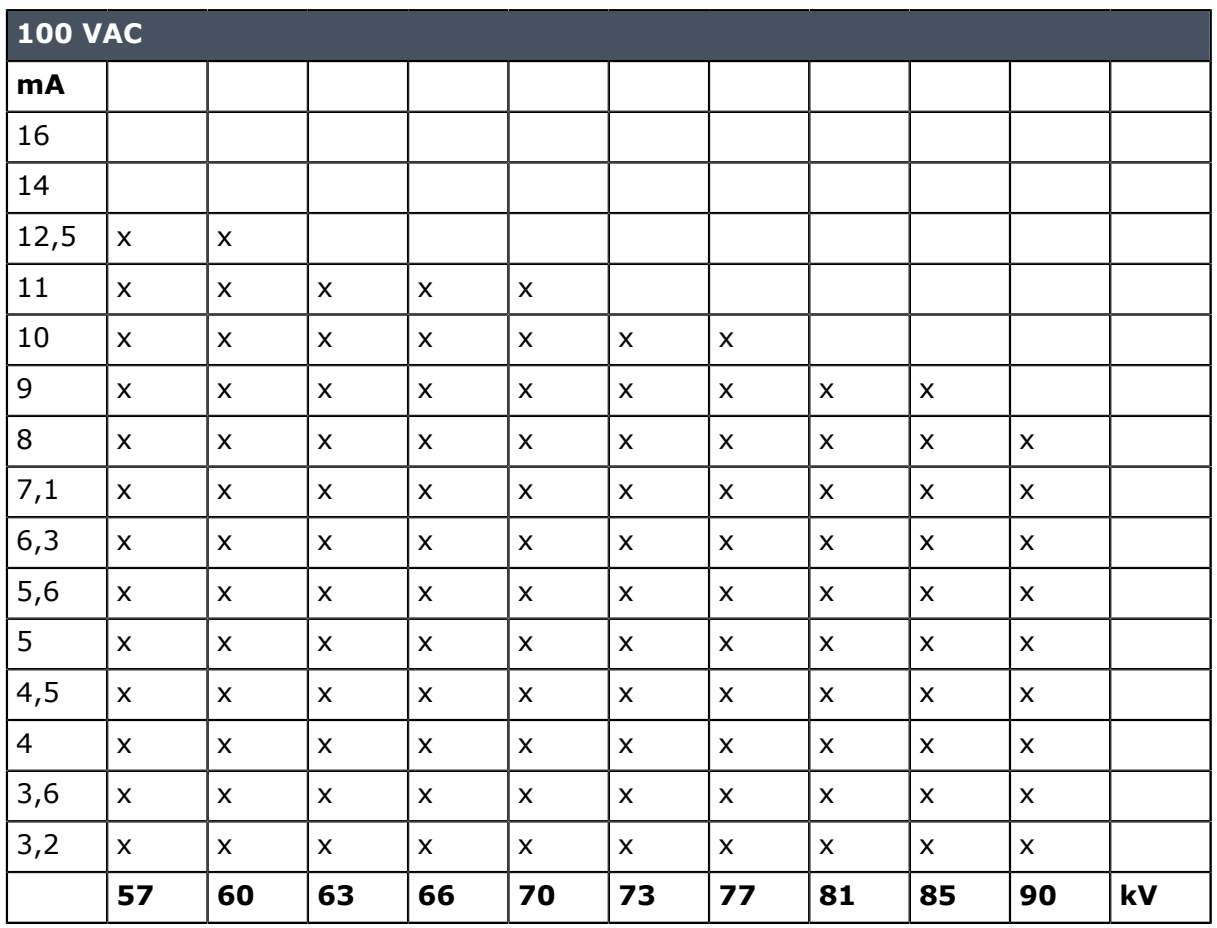

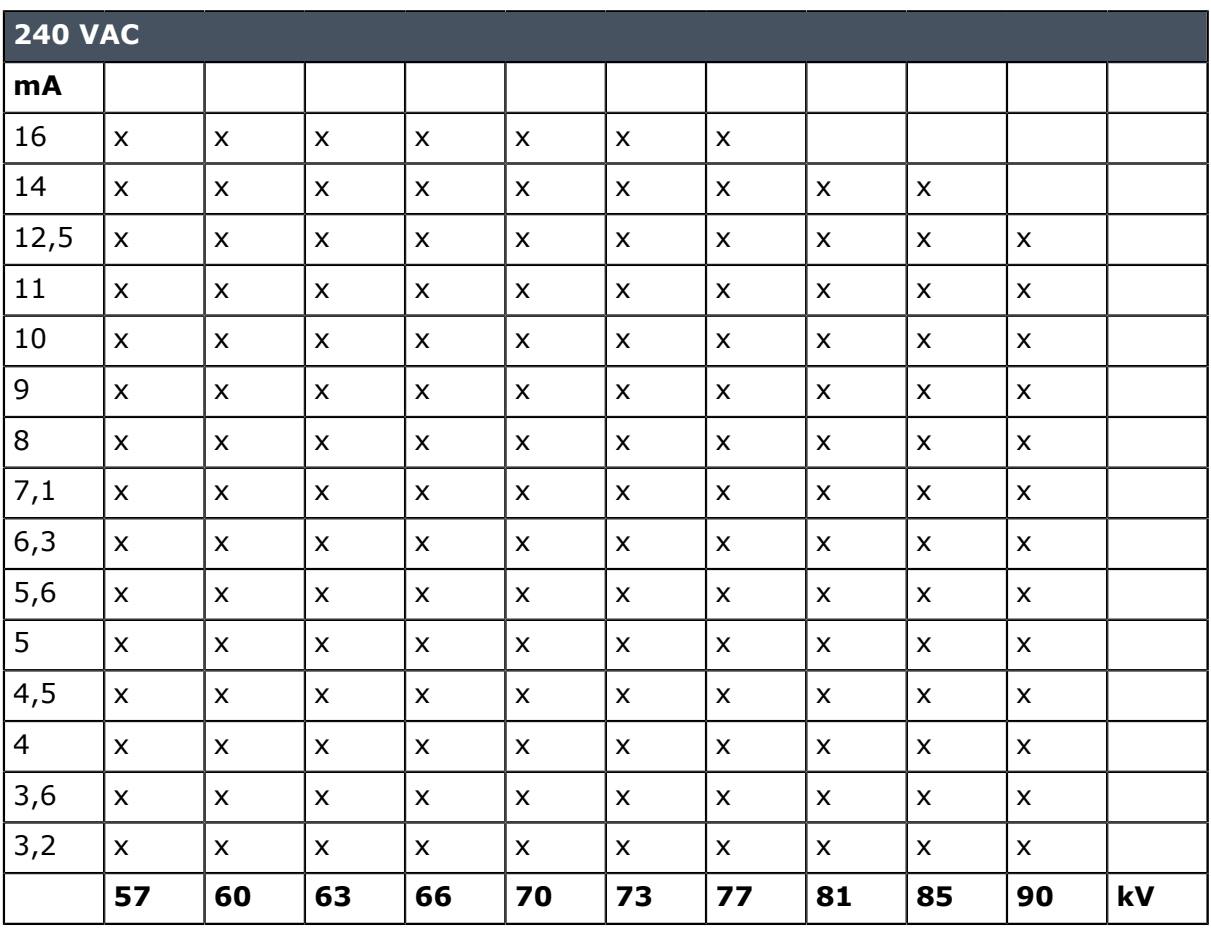

#### **3D-Modalitäten**

In den folgenden Tabellen sind Verfahrensfaktoren vermerkt, die im 3D-Bildgebungsmodus für die gewählte Netzspannung geeignet sind. Die 3D-Modalität verwendet gepulste Röntgenstrahlen mit festgelegtem 90-kV-Wert und festgelegter Aufnahmezeit.

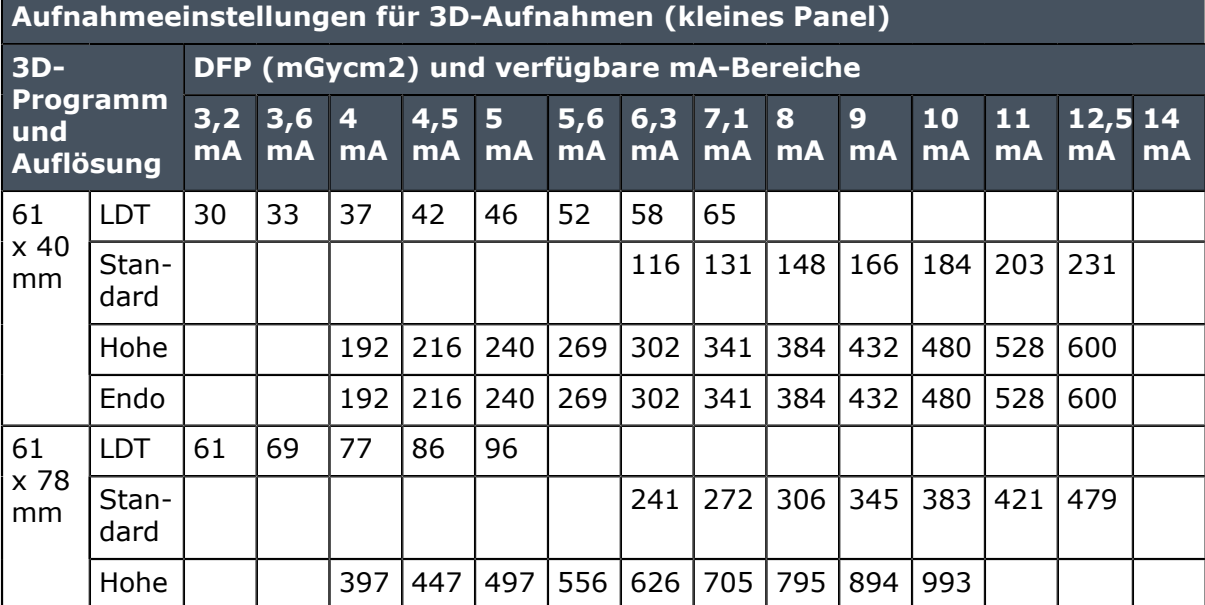

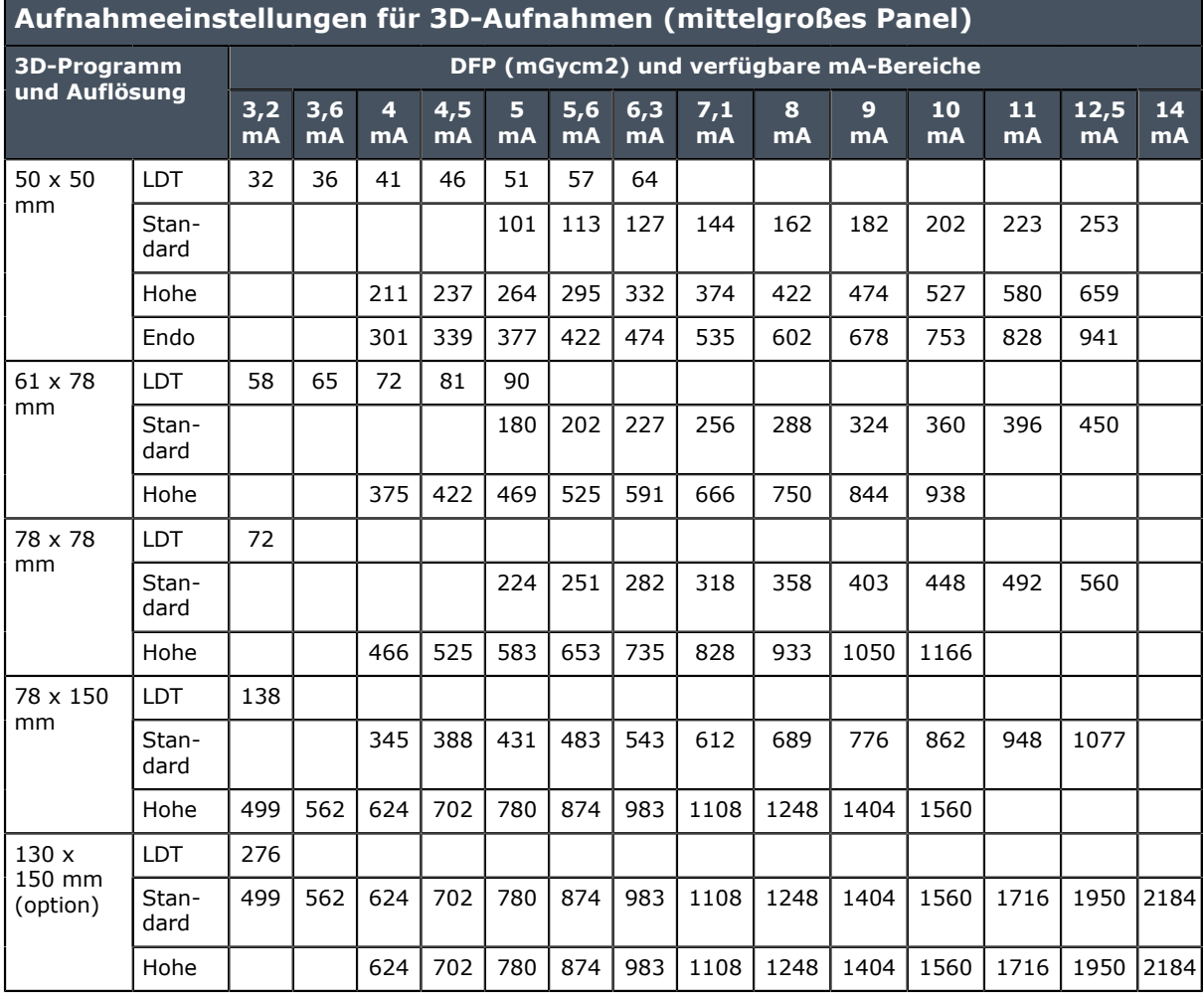

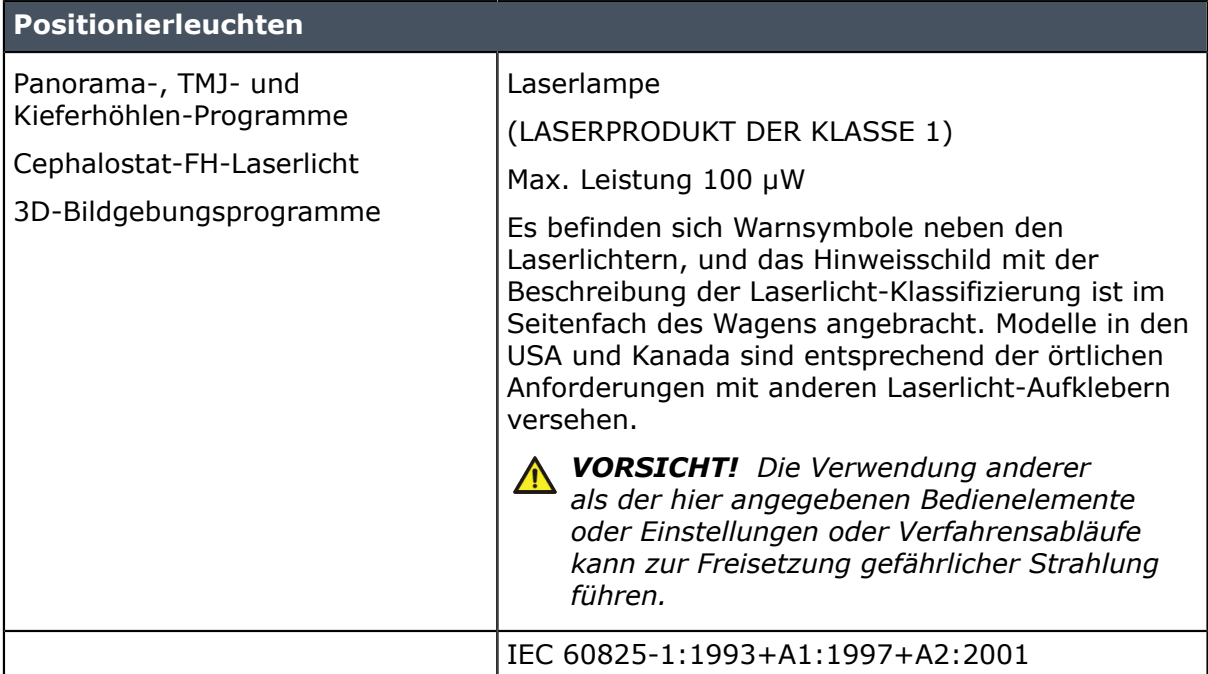

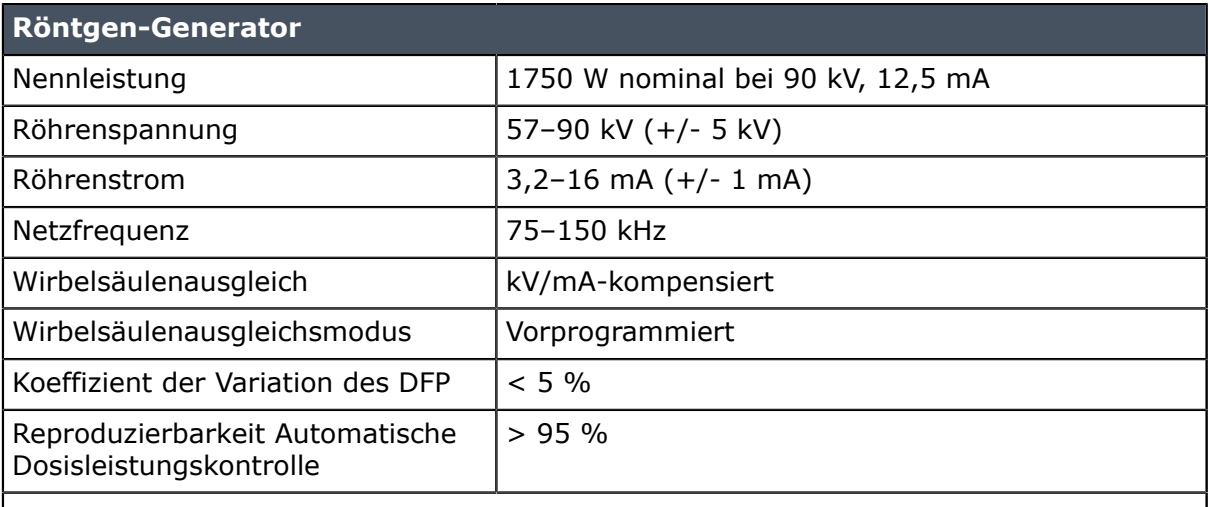

*HINWEIS! Die tatsächlich erzeugte Strahlendosis variiert aufgrund werkseitiger Kalibrierungseinstellungen von Gerät zu Gerät. Die auf der GUI angezeigte erzeugte Strahlendosis wird durch die Skalierung eines gemessenen Referenzdosiswerts mit den technischen Faktoren des ausgewählten Aufnahmeprogramms und den werkseitigen Kalibrierungseinstellungen berechnet. Die Luft-KERMA-Erzeugung kann berechnet werden, indem man den gegebenen DFP-Wert durch den aktive Sensorfläche teilt.*

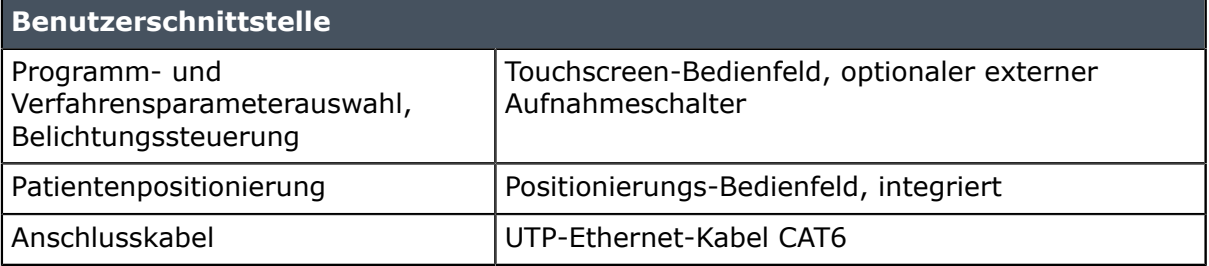

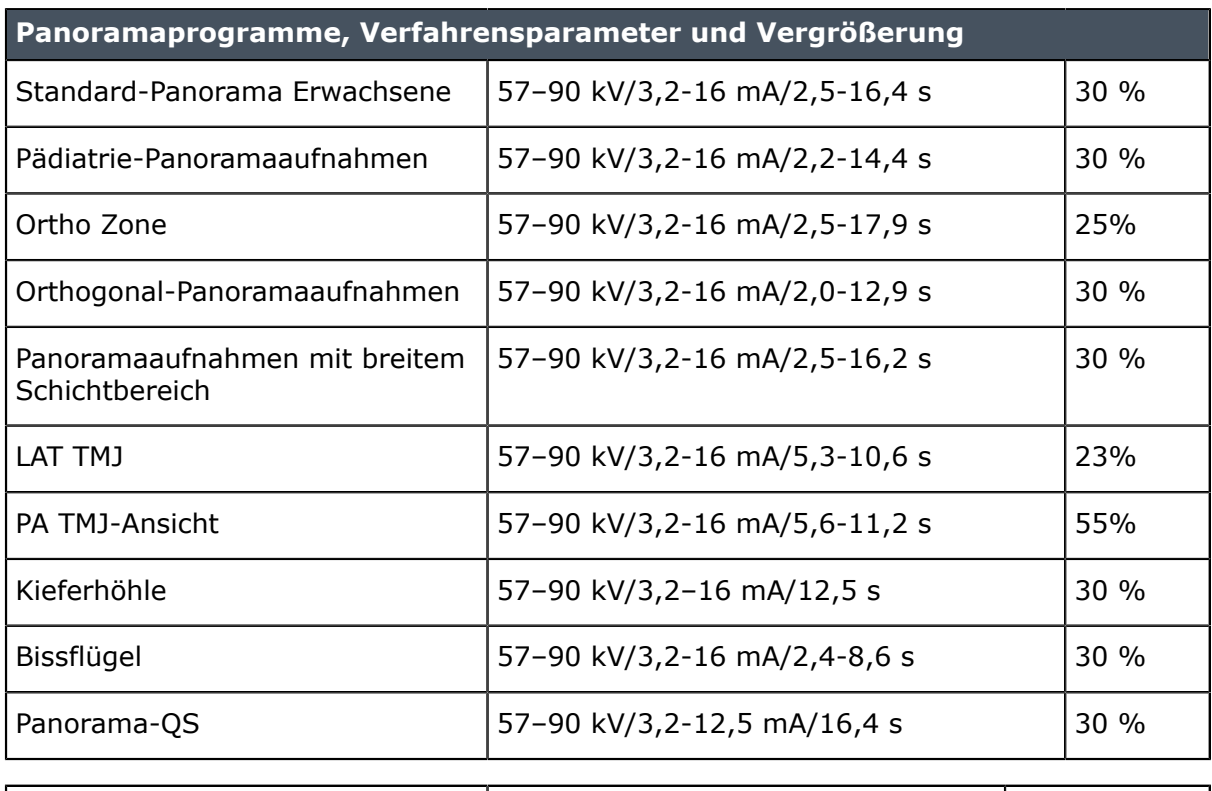

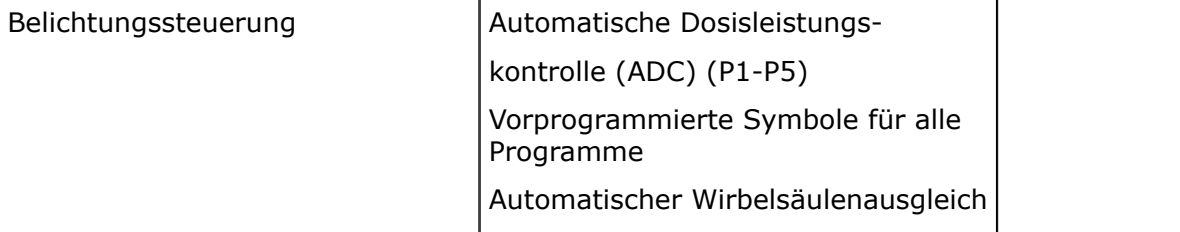

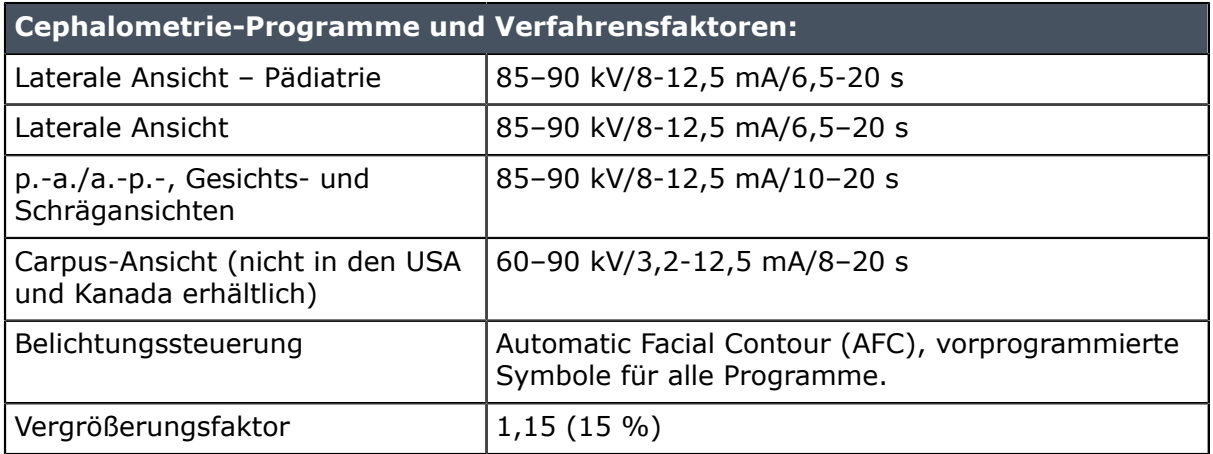

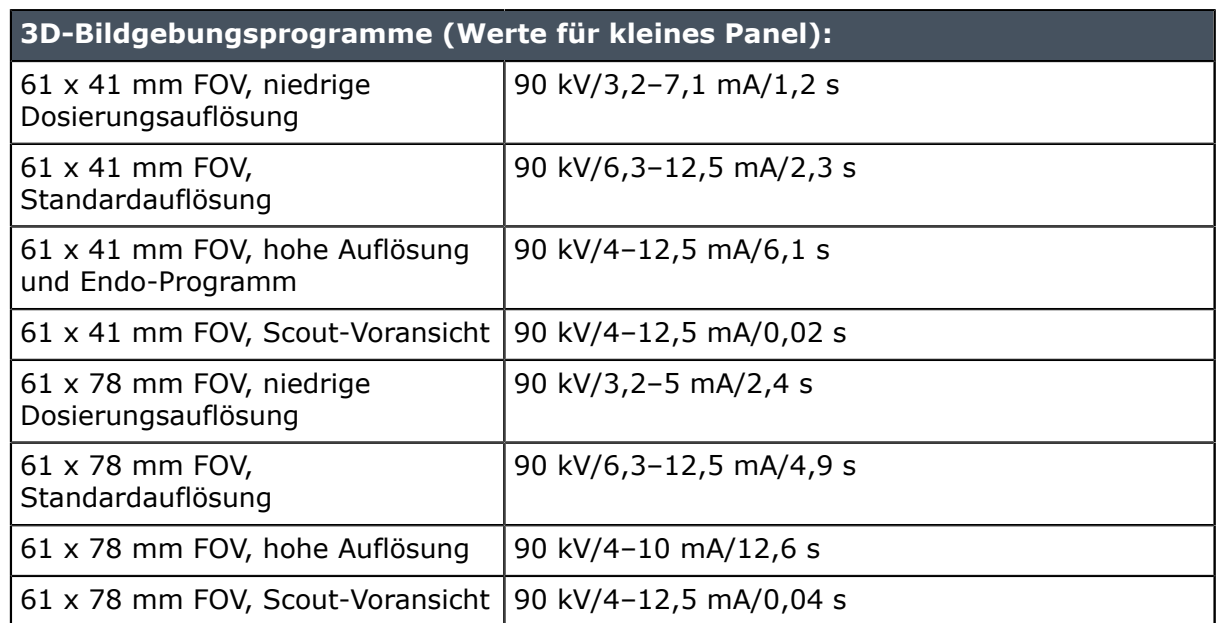

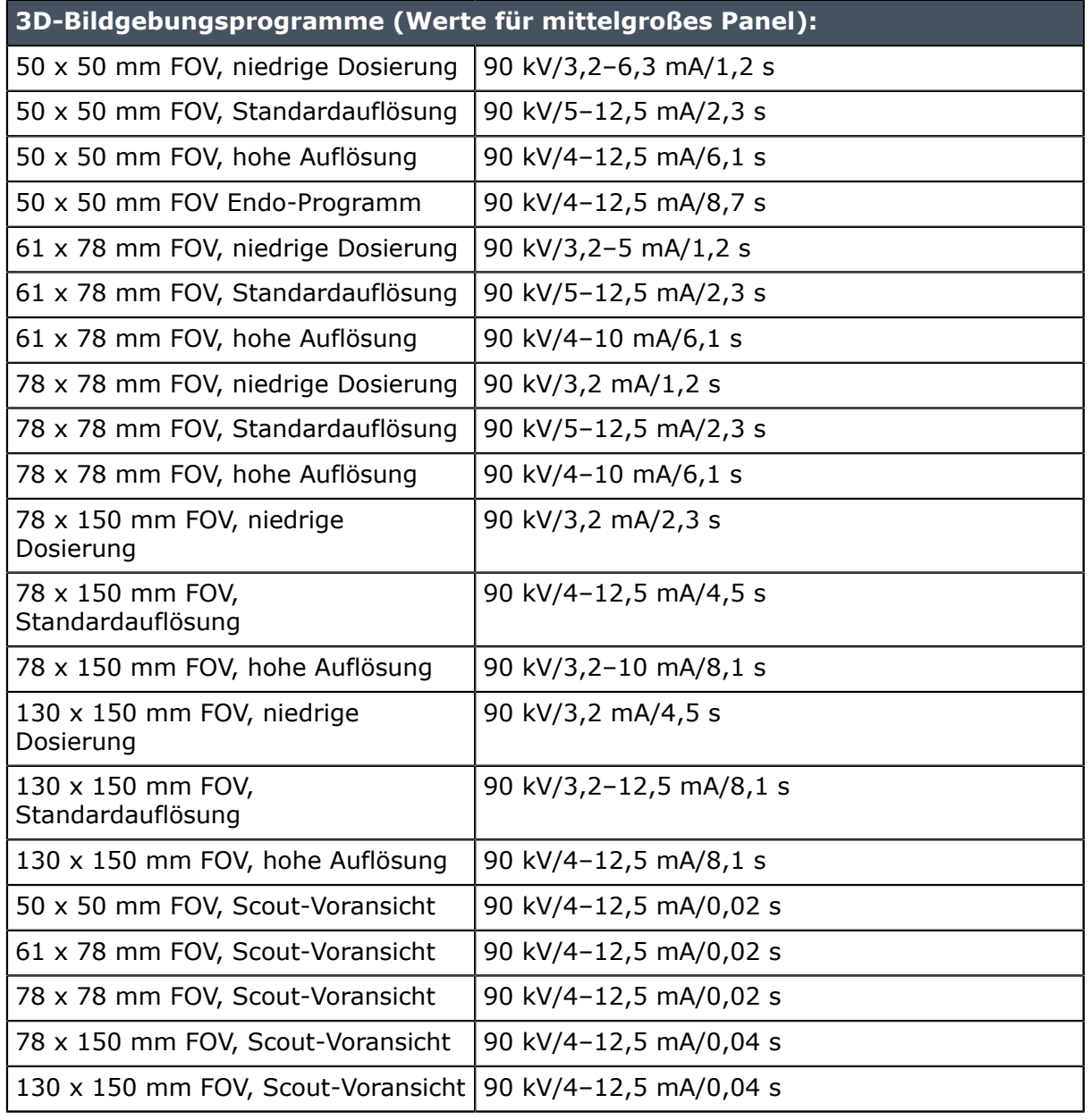

*HINWEIS! Der Präzisionsgrad der Bildgebungsprogrammfaktoren, die auf der grafischen Benutzeroberfläche angezeigt werden, ist wie folgt:*

- *kV: +- 5 kV*
- *mA: +- 1 mA/+-20 %*
- *Zeit: +- 10 %*
- *DFP: +- 50%*

#### **Bildspeicherung und -abruf:**

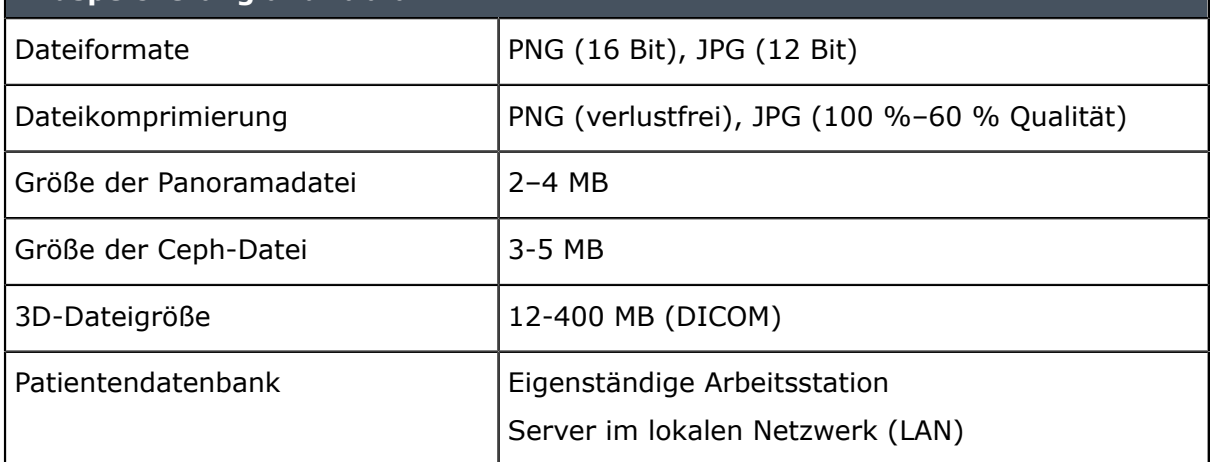

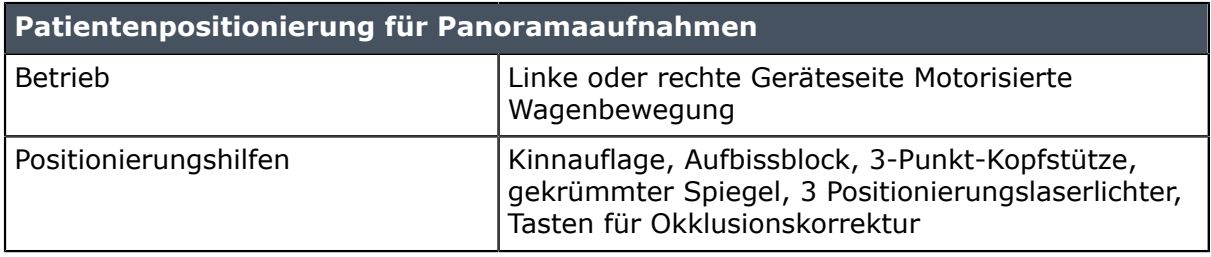

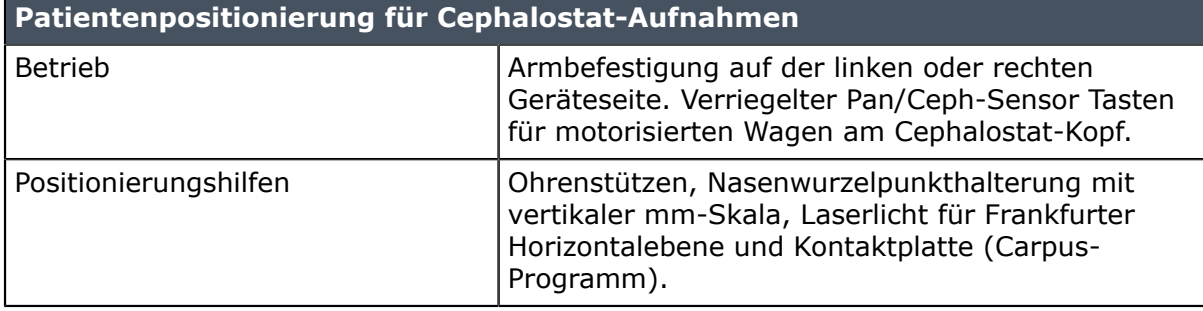

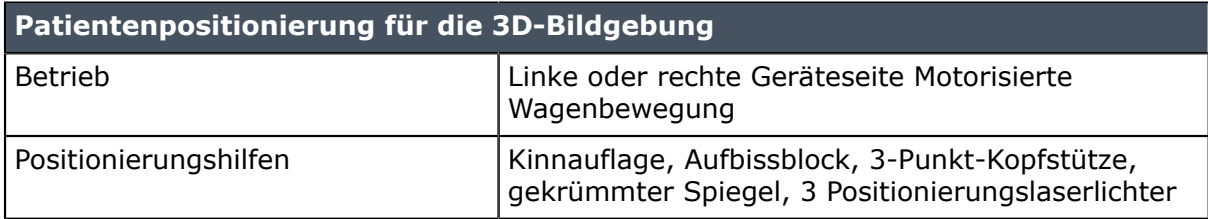

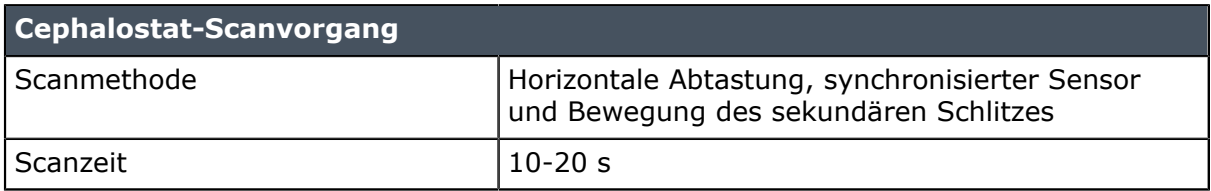

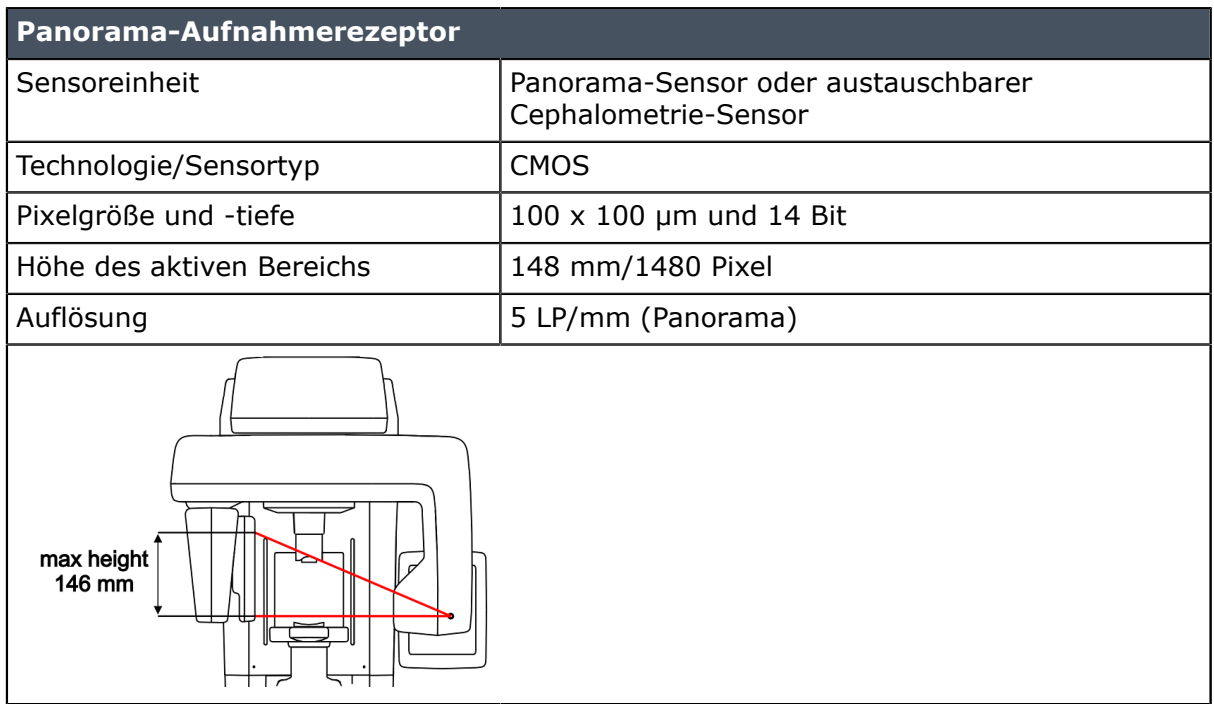

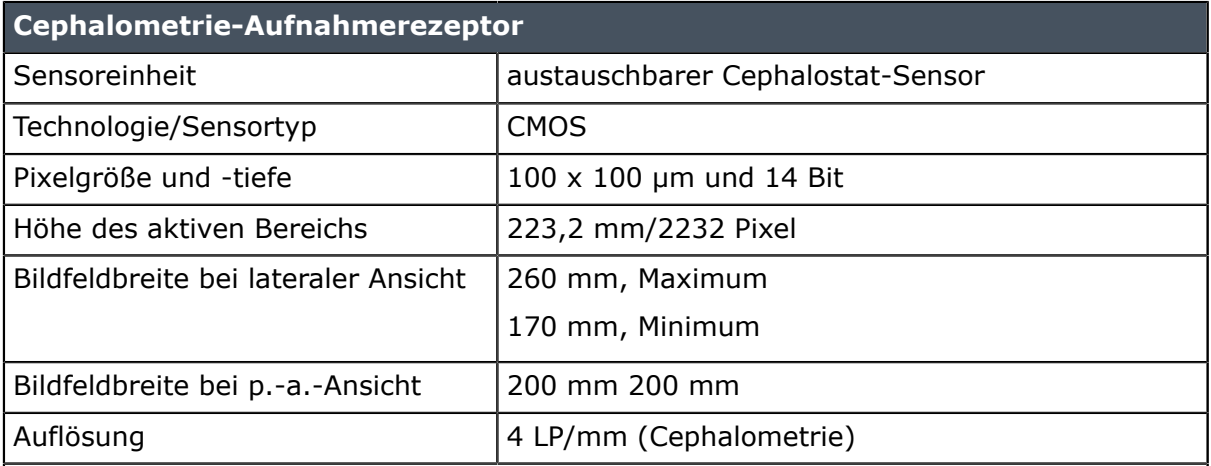

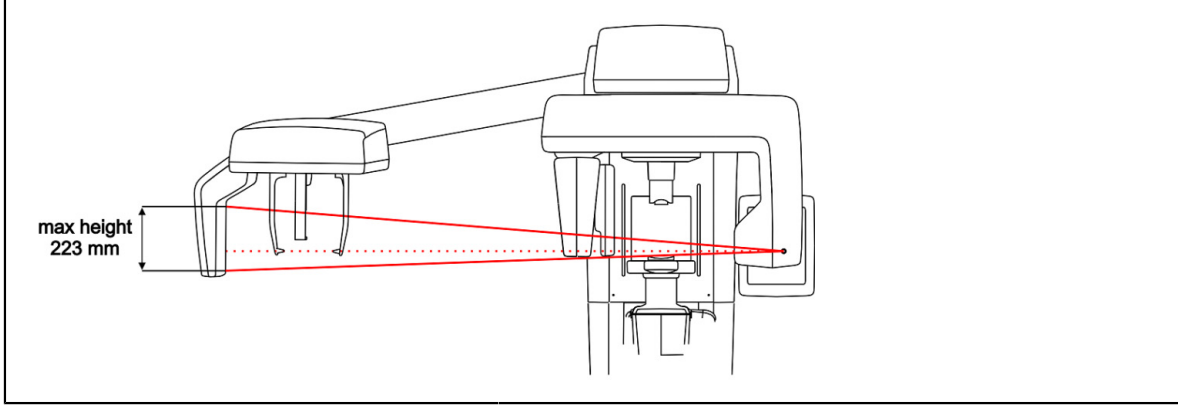

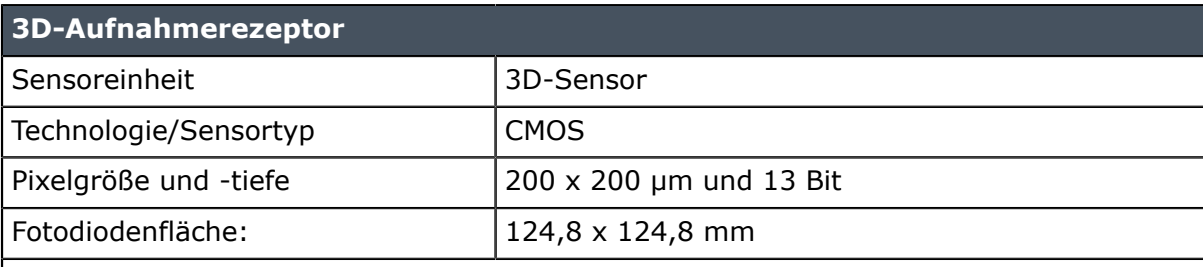

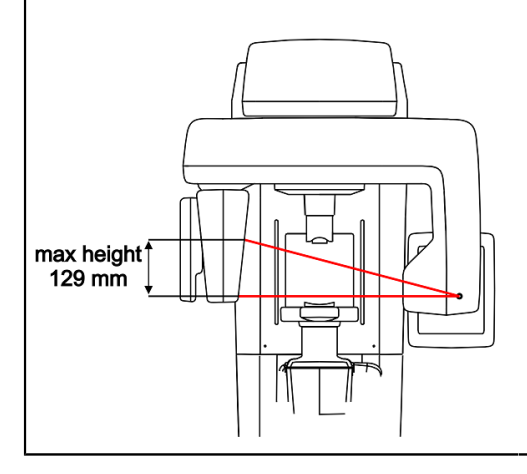

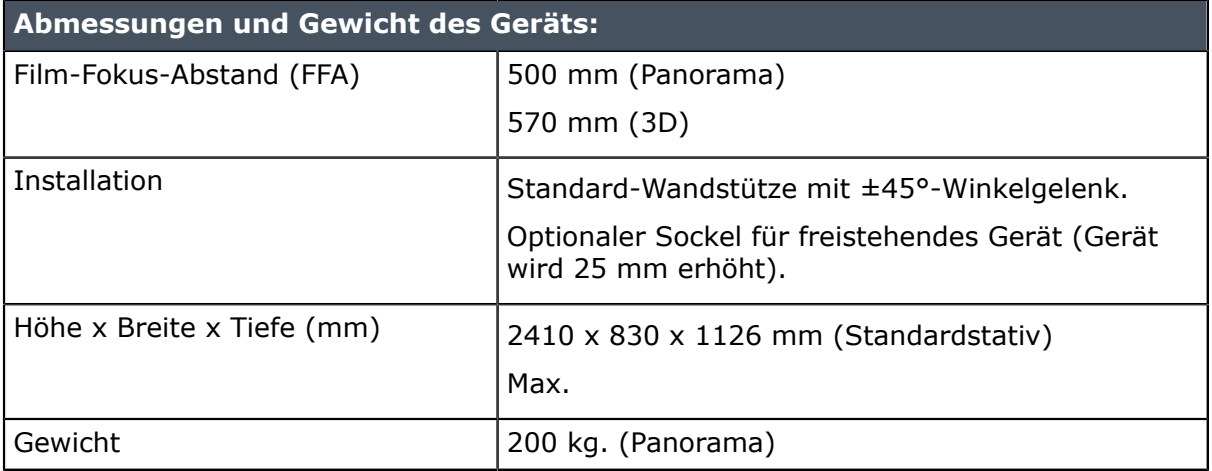

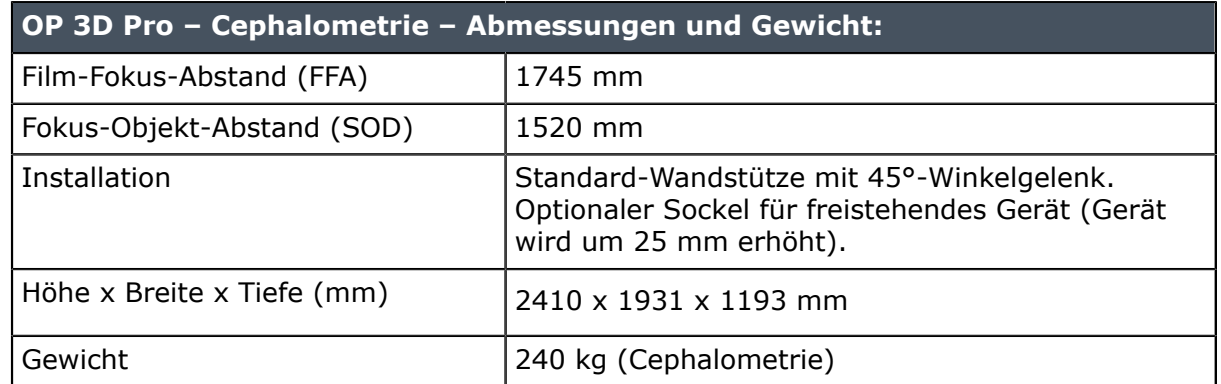

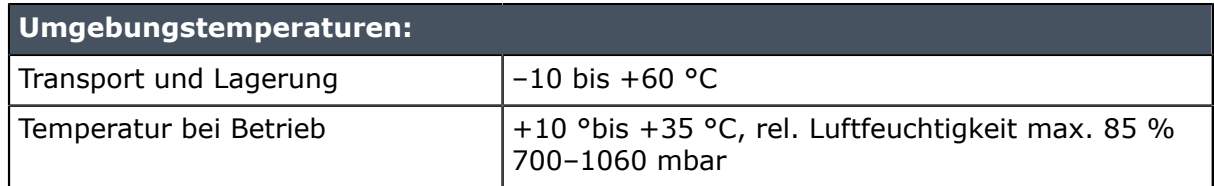

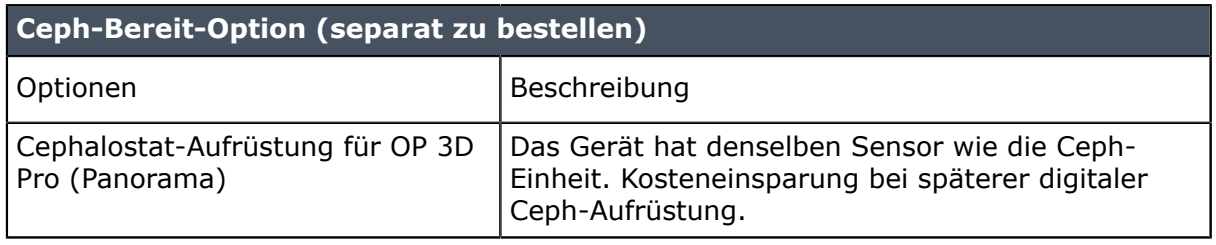

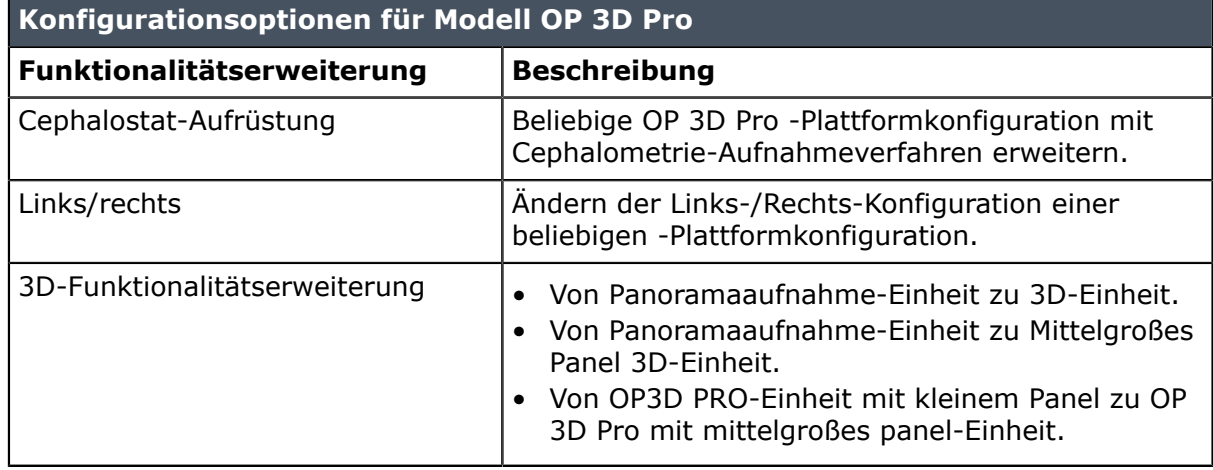

# **10.2 Abmessungen der Einheit**

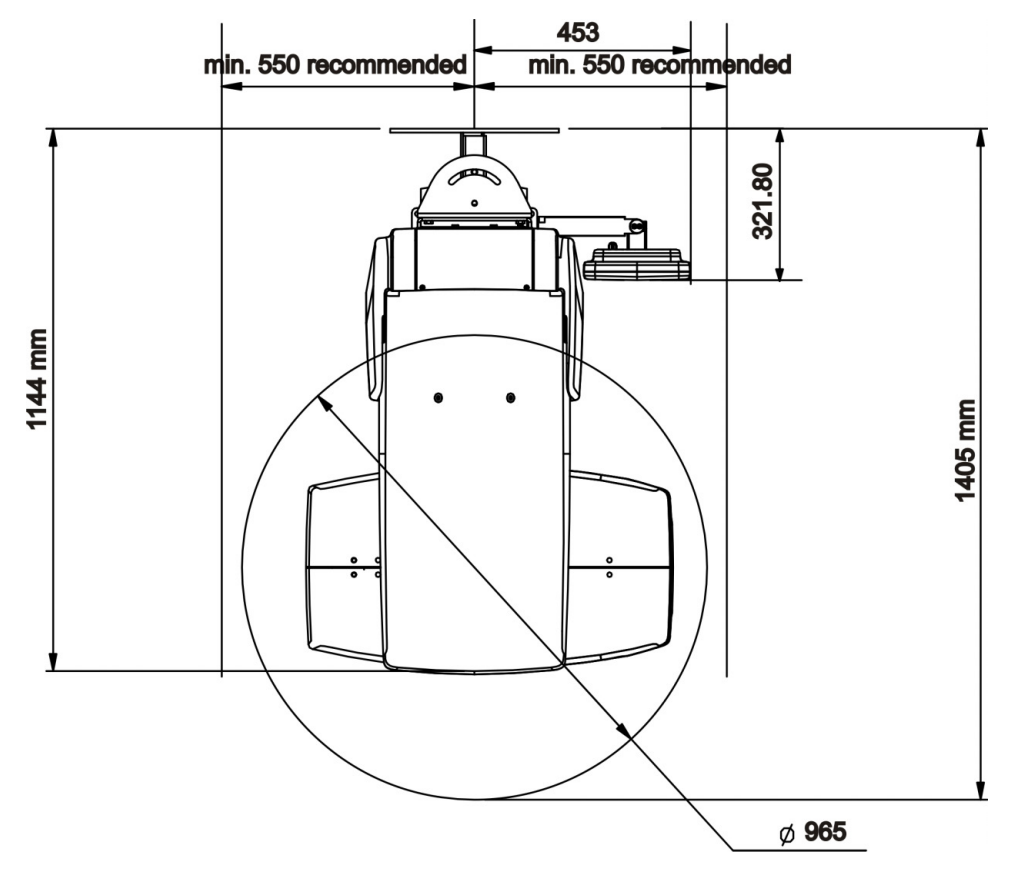

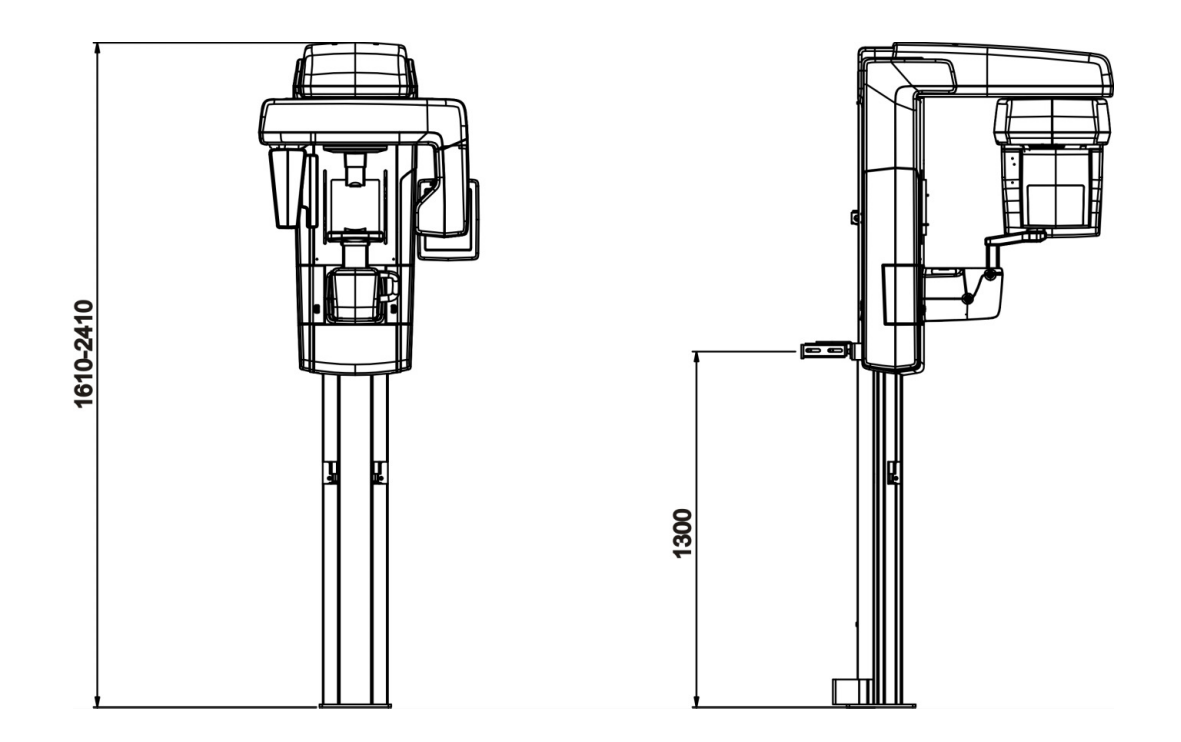

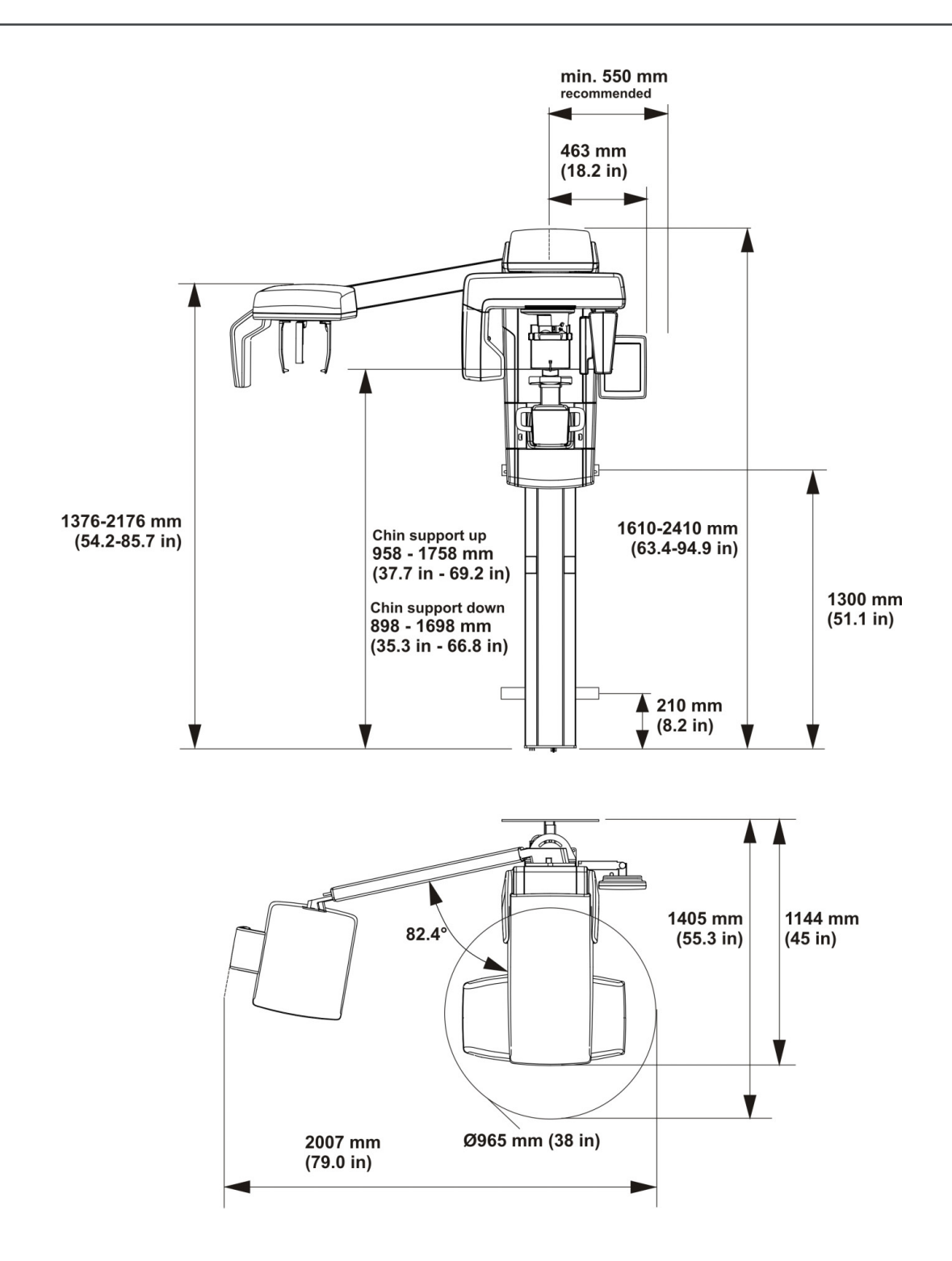

# **10.3 Symbole am Gerät oder an Geräteteilen**

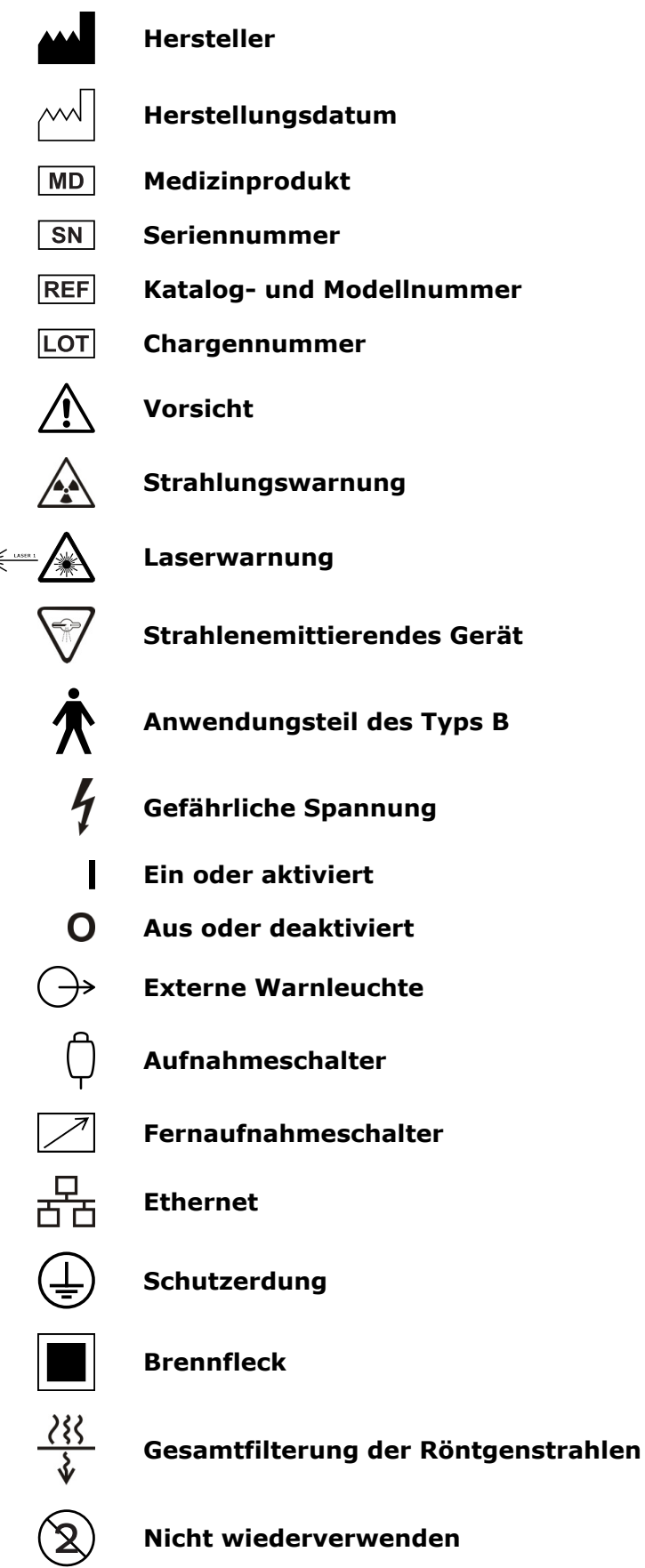

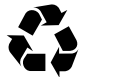

#### **Recycelbar**

#### **Bedienungsanleitung**

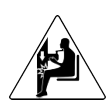

**Kollisionswarnung**

zur Verfügung.

Das Gerät kann an einen sitzenden Patienten stoßen, wenn der Schlitten nach unten geschoben wird. Achten Sie bei der Bewegung des Geräts darauf.

Für weitere Informationen siehe Bedienungsanleitung. Die Bedienungsanleitung steht elektronisch oder im Papierformat

Vorsicht: Laut US-Bundesgesetz darf dieses Gerät nur durch R<sub>v</sub> Only oder auf Anordnung eines Arztes verkauft werden.

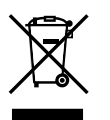

Dieses Symbol weist darauf hin, dass Elektro- und Elektronik-Altgeräte nicht als unsortierter Siedlungsabfall entsorgt werden dürfen und getrennt gesammelt werden müssen. Informationen über die Außerbetriebnahme des Geräts sind bei einem autorisierten Vertreter des Herstellers erhältlich.

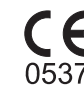

**CE-Symbol (0537)**

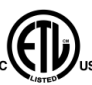

**NRTL-Markierung**

Entspricht AAMI ES60601-1:2006. Zertifiziert nach CSA.

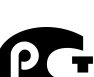

**GOST R**

**Vorsicht zerbrechlich!** (Verpackung)

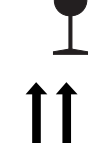

**Diese Seite nach oben** (Verpackung)

**Vor Nässe schützen** (Verpackung)

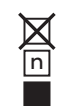

**Maximale Anzahl von Kartons, die auf dem untersten Karton übereinandergestapelt werden können** (Verpackung)
### **10.4 Kennzeichnungen am Gerät**

Die Hauptkennzeichnung des Geräts befindet sich am vertikalen Wagen neben dem Ein-/ Aus-Schalter. Das Gerät entspricht Klasse I, Typ B und ist mit IP20-Schutz ausgerüstet.

## **10.5 Elektromagnetische Verträglichkeit (EMV)**

*HINWEIS! Elektrische Medizingeräte bedürfen besonderer Vorsichtsmaßnahmen im Zusammenhang mit der EMV und müssen entsprechend der EMV-Informationen aufgestellt werden.*

Prüfungen gemäß IEC60601-1-2 ed4 haben bestätigt, dass sich elektromagnetische Störungen nicht auf die sicherheitskritische Funktionalität des Geräts auswirken. Dies gilt auch für die Patientenpositionierung und andere Voraussetzungen für die Bildgebung, die Wertauswahl des Bildgebungsprogramms aus der GUI, das Bildgebungsverfahren, die Bildübertragung an die Arbeitsstation und die Bildqualität.

Werden Störungen des Betriebs festgestellt, wie ein Nachlassen wichtiger Leistungen (u. a. Verringerung der Auflösung der Linienpaare), so sind weitergehende Maßnahmen erforderlich, so z. B. die Neuausrichtung oder die Auswahl eines neuen Standorts für das Gerät. Empfohlene Maßnahmen finden Sie in *[Tabelle 3: HF-Störsicherheit von nicht](#page-110-0)[lebenserhaltenden Geräten oder Systemen IEC 60601-1-2 ed.4](#page-110-0)* auf Seite 111.

Das Gerät ist sowohl für den Einsatz in einem professionellen Gesundheitsumfeld (Krankenhäuser/große Kliniken) als auch für die häusliche Krankenpflege (Praxen in Wohnheimen und Praxen, die direkt an das öffentliche Niederspannungsnetz angeschlossen sind) geeignet.

Ausnahmen im professionellen Gesundheitsumfeld: Nicht in der Nähe aktiver HF-CHIRURGIEGERÄTE und in der Nähe des HF-abgeschirmten Raums eines ME-SYSTEMS für die Magnetresonanztomografie einsetzen oder installieren, da dort die Intensität von EM-STÖRUNGEN sehr hoch ist.

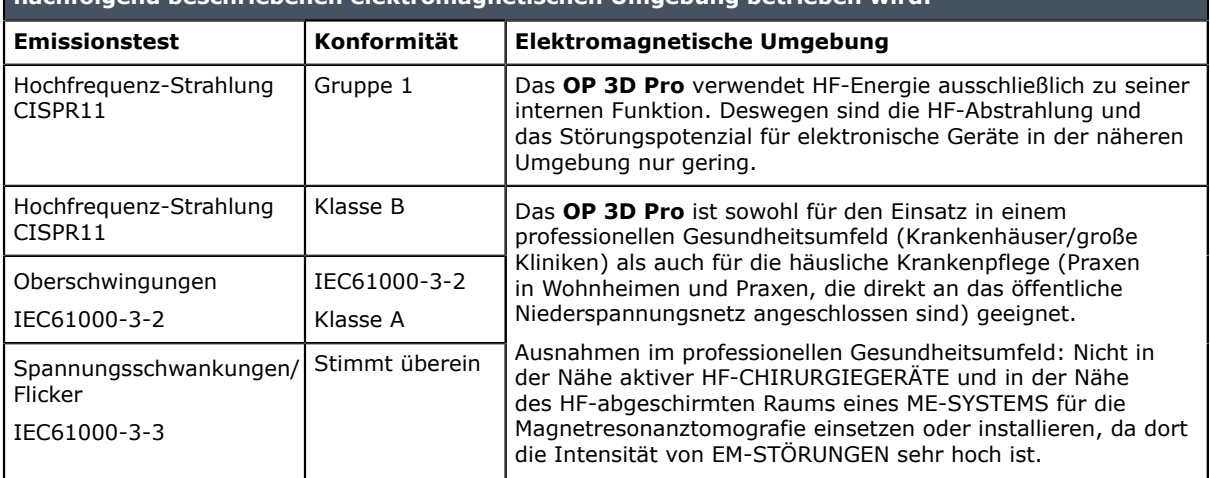

#### **Tabelle 1: Elektromagnetische Störaussendungen IEC 60601-1-2 Ed4**

**nachfolgend beschriebenen elektromagnetischen Umgebung betrieben wird:**

**Das OP 3D Pro ist für die Anwendung in der angegebenen elektromagnetischen Umgebung geeignet. Der Käufer oder Anwender muss sicherstellen, dass das OP 3D Pro nur in einer wie**

ORTHOPANTOMOGRAPH™ OP 3D Pro **109**

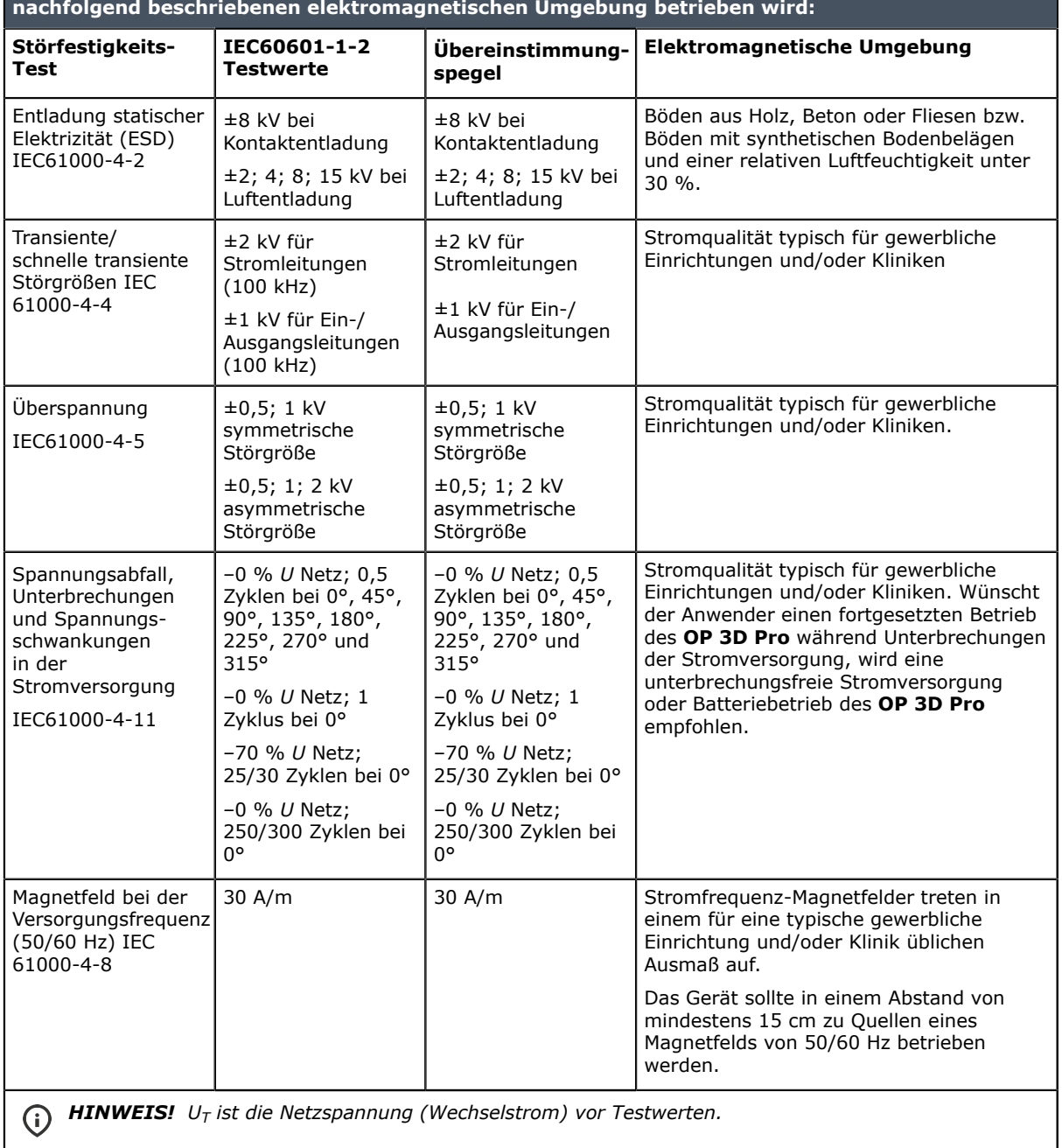

#### **Tabelle 2: Elektromagnetische Störfestigkeit IEC 60601-1-2 Ed4**

**Das OP 3D Pro ist für die Anwendung in der angegebenen elektromagnetischen Umgebung geeignet. Der Käufer oder Anwender muss sicherstellen, dass das OP 3D Pro nur in einer wie**

**110** ORTHOPANTOMOGRAPH™ OP 3D Pro

#### <span id="page-110-0"></span>**Tabelle 3: HF-Störsicherheit von nicht-lebenserhaltenden Geräten oder Systemen IEC 60601-1-2 ed.4**

**Das OP 3D Pro ist für die Anwendung in der angegebenen elektromagnetischen Umgebung geeignet. Der Käufer oder Anwender muss sicherstellen, dass das OP 3D Pro nur in einer wie nachfolgend beschriebenen elektromagnetischen Umgebung betrieben wird:**

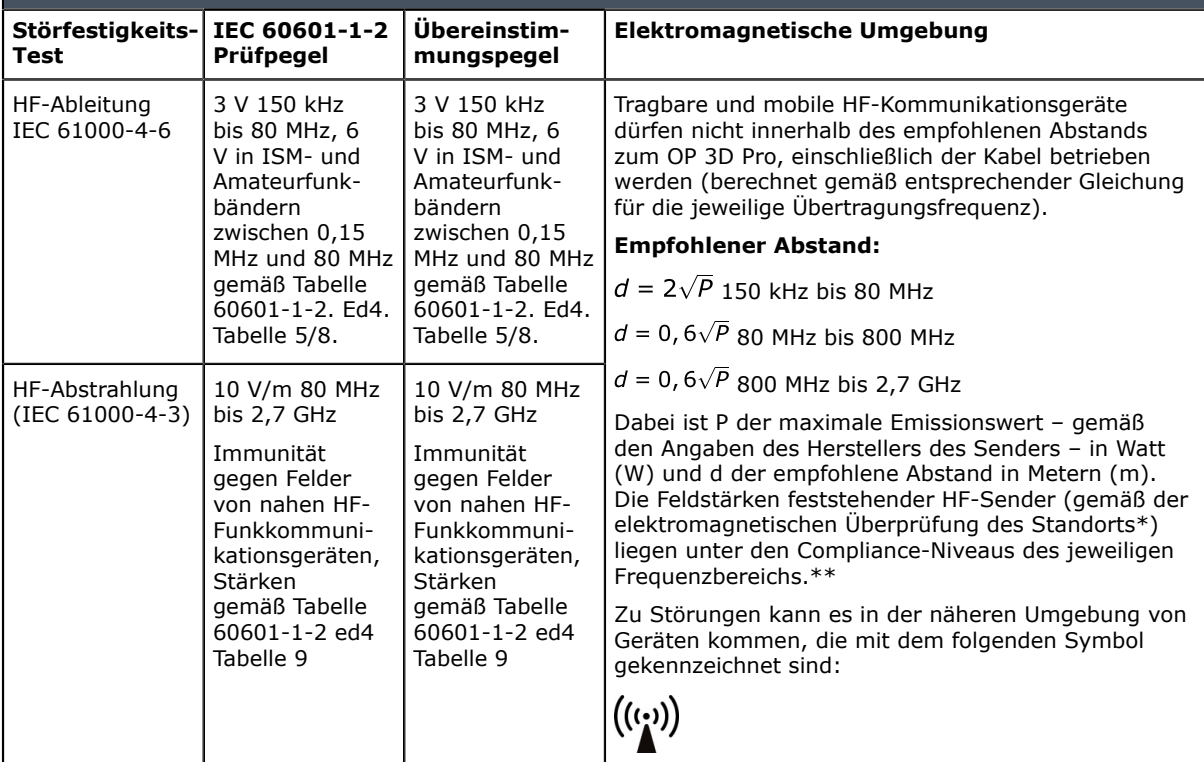

\* Die Feldstärken von feststehenden HF-Sendern wie z. B. Basisstationen kabelloser Telefone oder mobile Funkstationen, Amateurfunk, Kurz- und Mittelwellen-Radio und Fernsehsender können nicht genau bestimmt werden. Zur Bestimmung der elektromagnetischen Einflüsse feststehender HF-Sender muss eine elektromagnetische Überprüfung des Standorts durchgeführt werden. Überschreitet die gemessene Feldstärke den HF-Konformitätswert, muss geprüft werden, ob ein normaler Betrieb des **OP 3D Pro** am jeweiligen Standort möglich ist. Werden Störungen des Betriebs beobachtet, sind weitergehende Maßnahmen erforderlich, zum Beispiel die Auswahl eines neuen Standorts für das **OP 3D Pro**.

Anleitungen für zu ergreifende Maßnahmen finden sich in AAMI TIR 18:2010, Anleitung zur elektromagnetischen Verträglichkeit von Medizingeräten in Gesundheitseinrichtungen.

*HINWEIS! Vorsichtsmaßnahmen sind zu ergreifen, falls sich der Anwendungsstandort in der Nähe (z. B. weniger als 1,5 km entfernt) von AM-, FM- und Fernsehfunkmasten befindet.*

\*\* Oberhalb eines Frequenzbereichs von 150 kHz bis 80 MHz liegen die Feldstärken unter 3 V/m. **Die empfohlenen Abstände sind in der nächsten Tabelle aufgelistet.**

*HINWEIS! Diese Richtlinien treffen unter Umständen nicht auf alle Situationen zu. Die Ausbreitung elektromagnetischer Strahlung wird von der Absorption und Reflektion durch Strukturen, Objekte und Menschen beeinflusst.*

*HINWEIS! HF-Kommunikationsgeräte können medizinische elektrische Geräte beeinträchtigen.*

#### <span id="page-111-0"></span>**Tabelle 4: Abstände**

**Empfohlene Mindestabstände für tragbare und mobile HF-Kommunikationsgeräte IEC 60601-1-2**

Das OP 3D Pro ist für den Betrieb in einer elektromagnetischen Umgebung mit kontrollierten gestrahlten HF-Störgrößen vorgesehen. Der Benutzer des OP 3D Pro kann helfen, elektromagnetische Störungen dadurch zu verhindern, dass er Mindestabstände zwischen tragbaren und mobilen HF-Kommunikationseinrichtungen (Sendern) und dem OP 3D Pro, wie nachstehend gemäß der maximalen Ausgangsleistung der Kommunikationseinrichtung empfohlen, einhält.

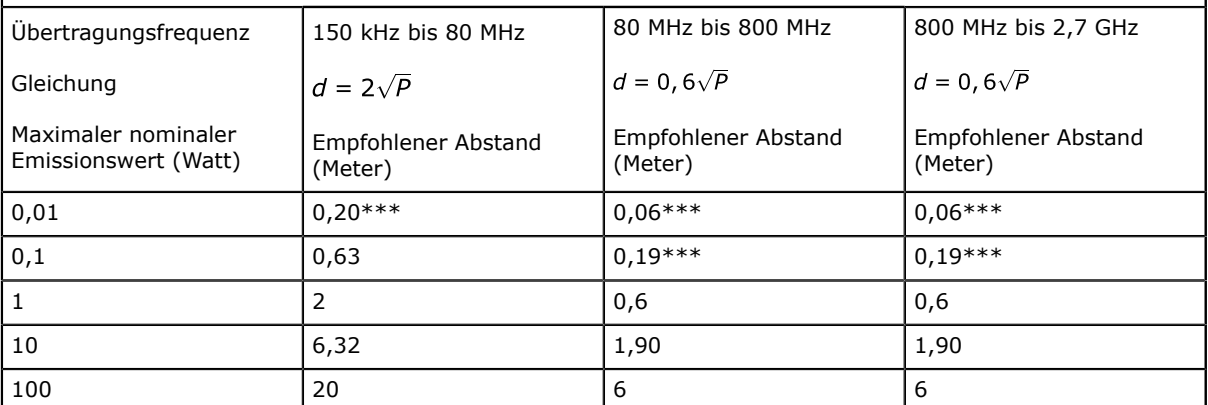

Für Sender, deren Nennleistung in obiger Tabelle nicht angegeben ist, kann der Abstand *d* in Metern (m) unter Verwendung der Gleichung bestimmt werden, die zur jeweiligen Spalte gehört, wobei *P* die maximale Nennleistung des Senders in Watt (W) gemäß der Angabe des Senderherstellers ist.

*HINWEIS! Bei 80 MHz gilt der Schutzabstand für den höheren Frequenzbereich.*

*HINWEIS! Diese Richtlinien treffen unter Umständen nicht auf alle Situationen zu. Die Ausbreitung elektromagnetischer Strahlung wird von der Absorption und Reflektion durch Strukturen, Objekte und Menschen beeinflusst.*

*WARNUNG! \*\*\* Tragbare HF-Kommunikationsgeräte (einschließlich Peripheriegeräte wie Antennenkabel und externe Antennen) sollten nicht innerhalb eines Abstands von 30 cm zum Gerät, einschließlich der vom Hersteller angegebenen Kabel, betrieben werden. Andererseits kann die Leistungsfähigkeit dieses Geräts beeinträchtigt werden. Siehe ["Tabelle 4: Abstände](#page-111-0) auf Seite 112".*

#### **GEBRAUCHSBESCHRÄNKUNG:**

Externe Komponenten

*WARNUNG! Der Gebrauch von hier nicht angegebenen oder nicht vom Hersteller dieses Geräts bereitgestellten Zubehörteilen, Aufnehmern und Kabeln kann zu stärkeren elektromagnetischen Störaussendungen oder Beeinträchtigungen der elektromagnetischen Verträglichkeit des Geräts führen und den ordnungsgemäßen Betrieb gefährden.*

#### **INSTALLATIONSANFORDERUNGEN UND UMWELTKONTROLLE:**

*Um das Risiko von HF-Störungen weitgehend auszuschließen, gelten die folgenden Anforderungen.*

#### **Abschirmung und Erdung der Kabel**

Alle Verbindungskabel zu peripheren Geräten müssen den Vorgaben in *[Technische](#page-92-0) [Spezifikationen](#page-92-0)* auf Seite 93 entsprechen. Der Einsatz falscher Kabel kann dazu führen, dass das Gerät Hochfrequenzstörungen verursacht.

#### **Elektrostatische Entladungen – Umgebung und Empfehlungen**

Um Störungen aufgrund elektrostatischer Entladung zu vermeiden, sollte der Fußboden zum Schutz vor elektrostatischer Aufladung aus ableitfähigem Material bestehen.

• Das ableitfähige Material des Fußbodens muss mit der Bezugserde des Systems verbunden sein (soweit zutreffend).

• Die relative Luftfeuchtigkeit muss stets über 30 Prozent betragen.

#### **Übereinander positionierte Komponenten und Geräte**

*WARNUNG! Das OP 3D Pro sollte nicht direkt neben oder über anderen Geräten positioniert werden. Wenn eine Aufstellung neben- oder übereinander erforderlich ist, muss überprüft werden, ob das OP 3D Pro in der beabsichtigten Konfiguration ordnungsgemäß funktioniert.*

Zu Störungen kann es in der näheren Umgebung von Geräten kommen, die mit dem folgenden Symbol gekennzeichnet sind:

 $((\binom{n}{k})$ 

### **10.6 Röntgenröhren-Einheiten**

Arbeitszyklus 1:8

Gleichrichtertyp: Gleichspannungs-Röntgengenerator

Generatorleistung: Generatornennleistung 1750 W

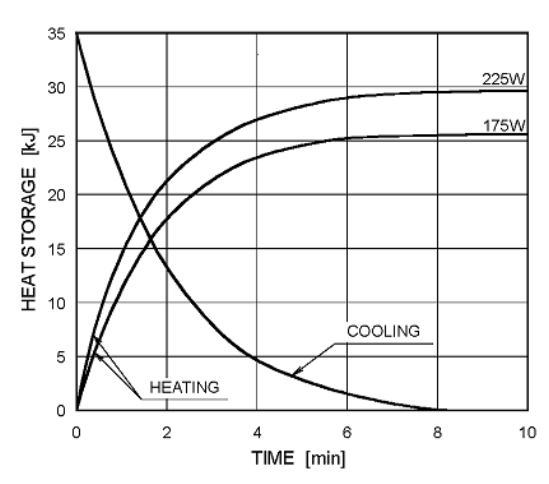

#### **Anode Thermal Characteristics**

**Maximum Rating Charts** (Absolute maximum rating charts)

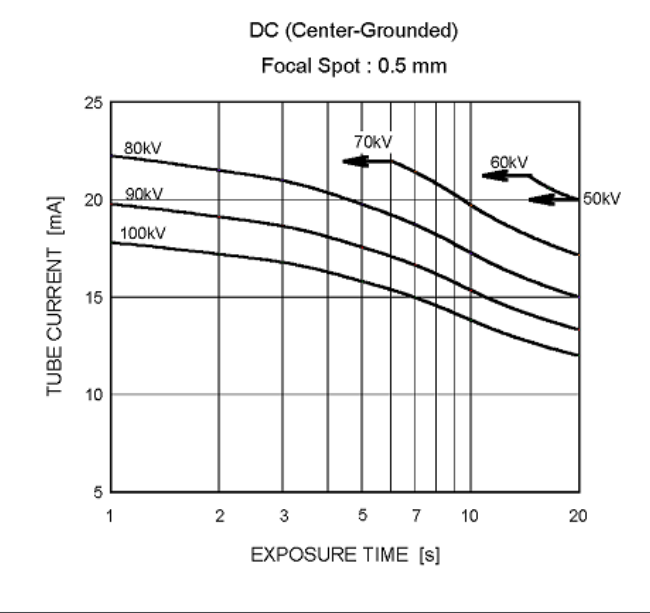

#### kHU HEAT UNITS  $\frac{1}{180}$ **TIME IN MINUTES**

#### TUBE HOUSING ASSEMBLY COOLING CHARACTERISTICS

# **11 PC-Anforderungen**

## **11.1 Mindestanforderungen an den PC**

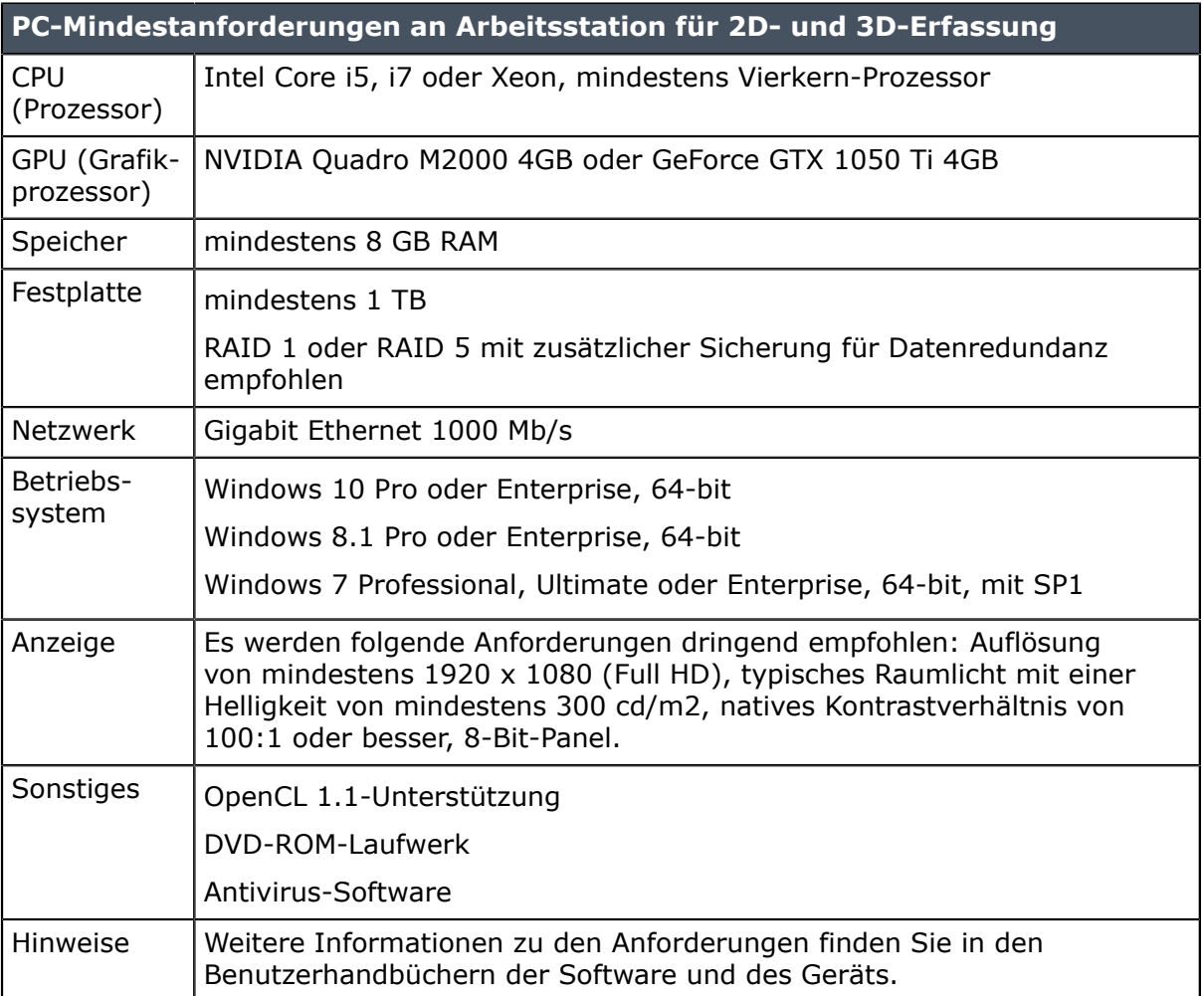

*HINWEIS! Dies ist eine Kurzübersicht der Anforderungen. Die ausführlichen Installationsanforderungen finden Sie im Software-Installationshandbuch oder Sie erhalten diese über Ihren Händler vor Ort.*

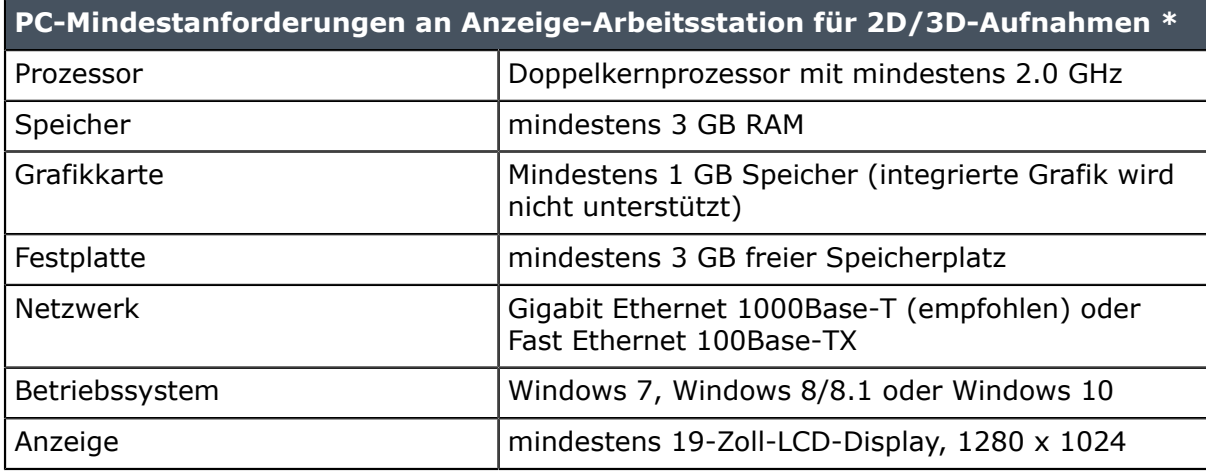

\* PC-Anforderungen der 3D-Bildgebungssoftware entnehmen Sie bitte den Handbüchern der 3D-Software.

#### **Systemanforderungen und Anschlüsse**

- Der PC und andere externe, an das System angeschlossene Geräte müssen die Norm IEC 60950 erfüllen (Mindestanforderung). Geräte, die die Norm IEC 60950 nicht erfüllen, dürfen nicht an das System angeschlossen werden, da sie die Betriebssicherheit gefährden können.
- Der PC und andere externe Geräte müssen in Übereinstimmung mit IEC 60601-1-1 angeschlossen werden.
- Die Röntgeneinheit muss eine separate Netzversorgung besitzen. Der PC und andere externe Geräte dürfen NICHT an dieselbe Netzversorgung wie das Röntgengerät angeschlossen werden.
- Die Einheit muss über ein Ethernetkabel direkt mit dem Aufnahme-PC verbunden werden. Die Verbindung über das LAN der Einrichtung ist nicht zulässig. Wenn der PC auch mit dem Netzwerk der Einrichtung verbunden werden soll, sind zwei Netzwerkanschlüsse am PC erforderlich.
- Stellen Sie den PC und eventuelle externe Geräte mindestens 1,5 m von der Röntgeneinheit entfernt auf, damit der Patient den PC und die Geräte während der Röntgenaufnahme nicht berühren kann.
- Der PC und andere externe Geräte dürfen nicht über ein Verlängerungskabel angeschlossen werden.
- Es dürfen keine Mehrfachsteckerleisten verwendet werden.
- Den PC nicht an Orten aufstellen, wo er Spritzern von Flüssigkeiten ausgesetzt werden könnte.
- Den PC gemäß den Anweisungen des Herstellers reinigen.
- Der PC, der zusammen mit dem Gerät verwendet wird, muss an einem Ort installiert werden, der alle lokalen und nationalen Sicherheitsanforderungen im Bezug auf den Anschluss an ein Röntgengerät erfüllt.
- Der Anschluss des Geräts an den PC muss die Anforderungen von IEC 60601-1 erfüllen.
- Wenn Sie die Einheit an ein IT-Netzwerk anschließen, an das auch andere Geräte angeschlossen sind, oder wenn Sie Änderungen am IT-Netzwerk vornehmen, kann dies bisher unbekannte Risiken für Patient oder Bediener zur Folge haben. Es liegt in der Verantwortung des Unternehmens, das das IT-Netzwerk überwacht, mögliche Risiken zu erkennen, analysieren, bewerten und zu überwachen.
- Die Verwendung von Zubehör, das nicht die entsprechenden Sicherheitsanforderungen dieses Systems erfüllt, kann zu einer verringerten Sicherheit des sich ergebenden Gesamtsystems führen.

Bei der Wahl von Zubehör ist Folgendes zu berücksichtigen:

- Verwendung des Zubehörs in der Umgebung von Patienten
- Die Zertifizierung des Zubehörs wurde gemäß den einschlägigen harmonisierten Sicherheitsstandards DIN EN 601-1 und/oder DIN EN 601-1-1 durchgeführt.

### **11.2 Die dentale Bildgebungssoftware**

Die dentale Bildgebungssoftware, die auf dem PC installiert ist, der im Zusammenhang mit dem Gerät eingesetzt wird, muss eine CE-Kennzeichnung gemäß der Richtlinie über Medizinprodukte aufweisen, wie z. B. die CLINIVIEW-Software.

PaloDEx Group Oy reserves the right to make changes in specification and features shown herein, or discontinue the product decribed at any time without notice or obligation. Contact your PaloDEx Group Oy representative for the most current information.

Copyright © by PaloDEx Group Oy. All rights reserved.

216454-3

Headquarters **PaloDEx Group Oy** Nahkelantie 160 | FI-04300 Tuusula | FINLAND Tel. +358 10 270 2000 | https://www.kavo.com/en/contact www.kavokerr.com

USA

**Dental Imaging Technologies Corporation** 

1910 North Penn Road | Hatfield, PA 19440 | USA Tel: 1-215-997-5666 | Fax: 1-215-997-5665 https://www.kavo.com/en-us/contact-us

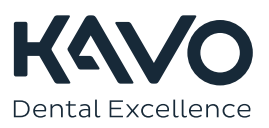